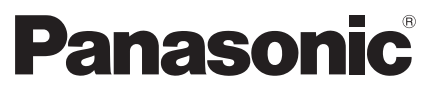

Model No. **TH-P65VT30D TH-P65VT30K TH-P65VT30M TH-P65VT30P TH-P65VT30T**

## **Operating Instructions** Plasma Television

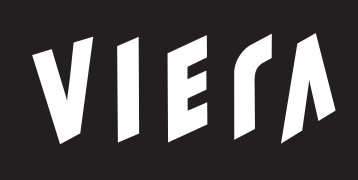

Thank you for purchasing this Panasonic product. Please read these instructions before operating your set and retain them for future reference. The images shown in this manual are for illustrative purposes only.

**English**

## Enjoy viewing 3D images and experience an amazing level of multimedia excitement

Sharp pictures with HDMI terminal Create home theatre and DVD recorder link-ups with "VIERA Link" without complicated settings!

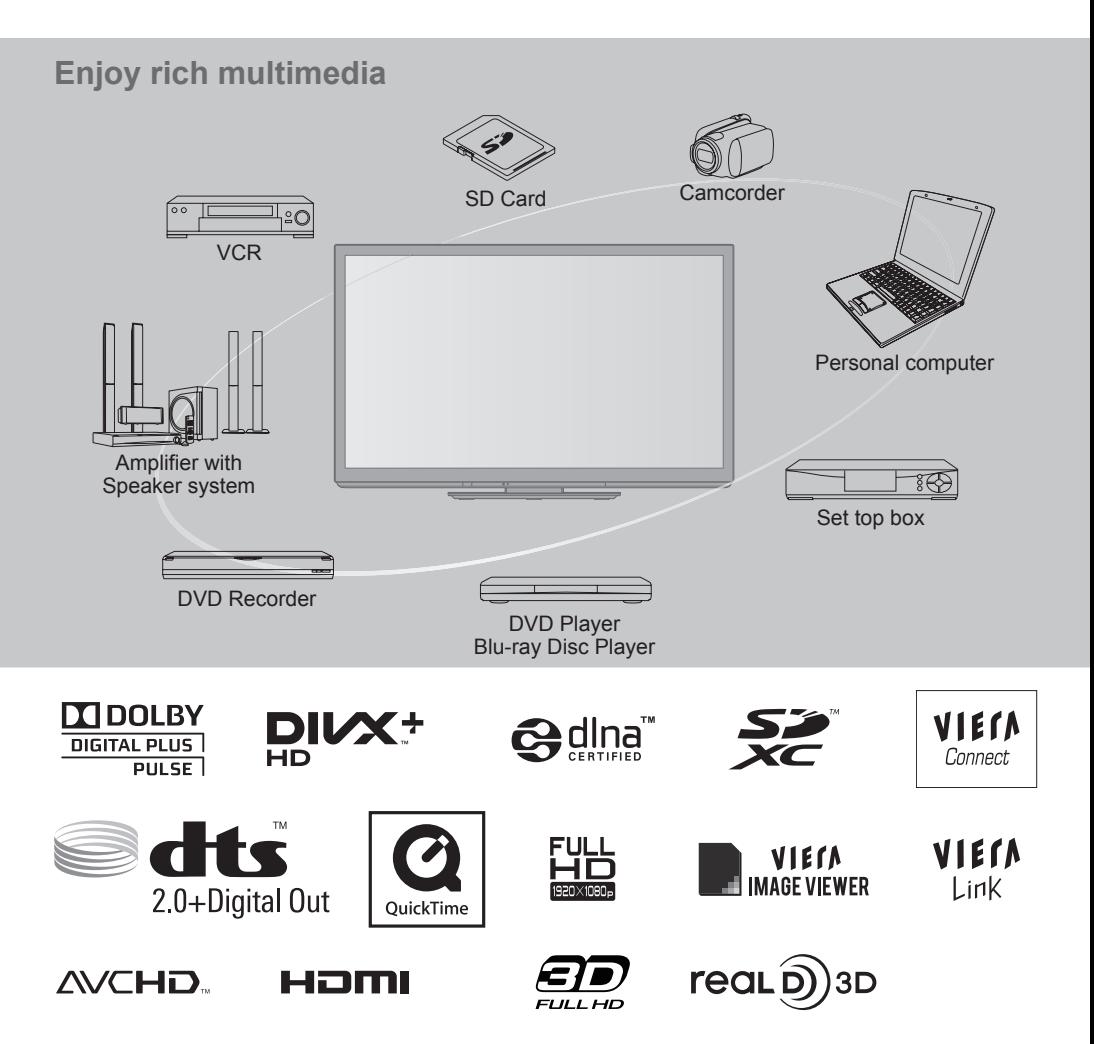

#### **Licence**

Manufactured under license from Dolby Laboratories. Dolby and the double-D symbol are trademarks of Dolby Laboratories.

DivX®, DivX Certified®, DivX Plus™ HD and associated logos are trademarks of DivX, Inc. and are used under license.

DLNA®, the DLNA Logo and DLNA CERTIFIED™ are trademarks, service marks, or certification marks of the Digital Living Network Alliance.

HDMI, the HDMI Logo and High-Definition Multimedia Interface are trademarks or registered trademarks of HDMI Licensing LLC in the United States and other countries.

SDXC Logo is a trademark of SD-3C, LLC.

Manufactured under license under U.S. Patent #'s: 5,451,942; 5,956,674; 5,974,380; 5,978,762; 6,487,535 & other U.S. and worldwide patents issued & pending. DTS and the Symbol are registered trademarks, & DTS 2.0+ Digital Out and the DTS logos are trademarks of DTS, Inc. Product includes software. © DTS, Inc. All Rights Reserved.

THX and the THX logo are trademarks of THX Ltd. which may be registered in some jurisdictions. All rights reserved.

QuickTime and the QuickTime logo are trademarks or registered trademarks of Apple Inc., used under license therefrom.

"AVCHD" and the "AVCHD" logo are trademarks of Panasonic Corporation and Sony Corporation.

VIERA Connect is a trademark of Panasonic Corporation.

"RealD 3D" is a trademark of RealD. This product is covered by U.S. Patent No. 5,193,000 until 28 August, 2011.

VGA is a trademark of International Business Machines Corporation.

S-VGA is a registered trademark of the Video Electronics Standard Association.

HDAVI Control™ is a trademark of Panasonic Corporation.

Macintosh is a trademark of Apple Inc.

Windows is a registered trademark of Microsoft Corporation in the United States and/or other countries.

This product is licensed under the AVC patent portfolio license for the personal and non-commercial use of a consumer to (i) encode video in compliance with the AVC Standard ("AVC Video") and/or (ii) decode AVC Video that was encoded by a consumer engaged in a personal and non-commercial activity and/or was obtained from a video provider licensed to provide AVC Video. No license is granted or shall be implied for any other use. Additional information may be obtained from MPEG LA, LLC. See http:// www.mpegla.com.

Even if no special notation has been made of company or product trademarks, these trademarks have been fully respected.

## **Contents**

#### **Be Sure to Read**

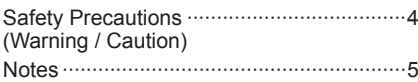

#### **Quick Start Guide**

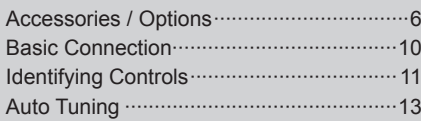

#### **Basic Features**

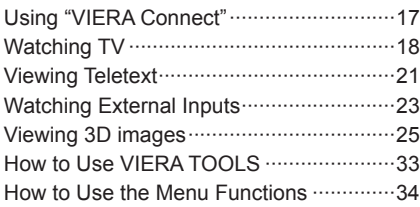

#### **Advanced Features**

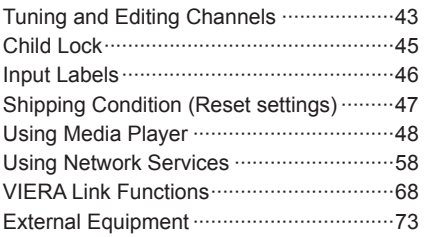

#### **Technical**

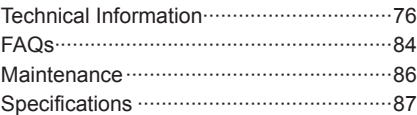

## **Safety Precautions**

#### **Warning**

#### **Handling the mains plug and lead**

- Insert the mains plug fully into the socket outlet. (If the mains plug is loose, it could generate heat and cause fire.)
- Ensure that the mains plug is easily accessible.
- Ensure the earth pin on the mains plug is securely connected to prevent electrical shock. • An apparatus with CLASS I construction shall be connected to a mains socket outlet with a protective earthing connection.
- Do not touch the mains plug with a wet hand. (This may cause electrical shock.)
- Do not damage the mains lead. (A damaged lead may cause fire or electrical shock.)
	- Do not move the TV with the lead plugged in the socket outlet.
	- Do not place a heavy object on the lead or place the lead near a high-temperature object.
	- Do not twist the lead, bend it excessively, or stretch it.
	- Do not pull on the lead. Hold onto the mains plug body when disconnecting the lead.
	- Do not use a damaged mains plug or socket outlet.

**If you find any abnormality, remove the mains plug immediately!**

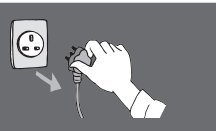

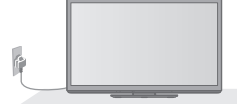

• Mains plug types vary between countries.

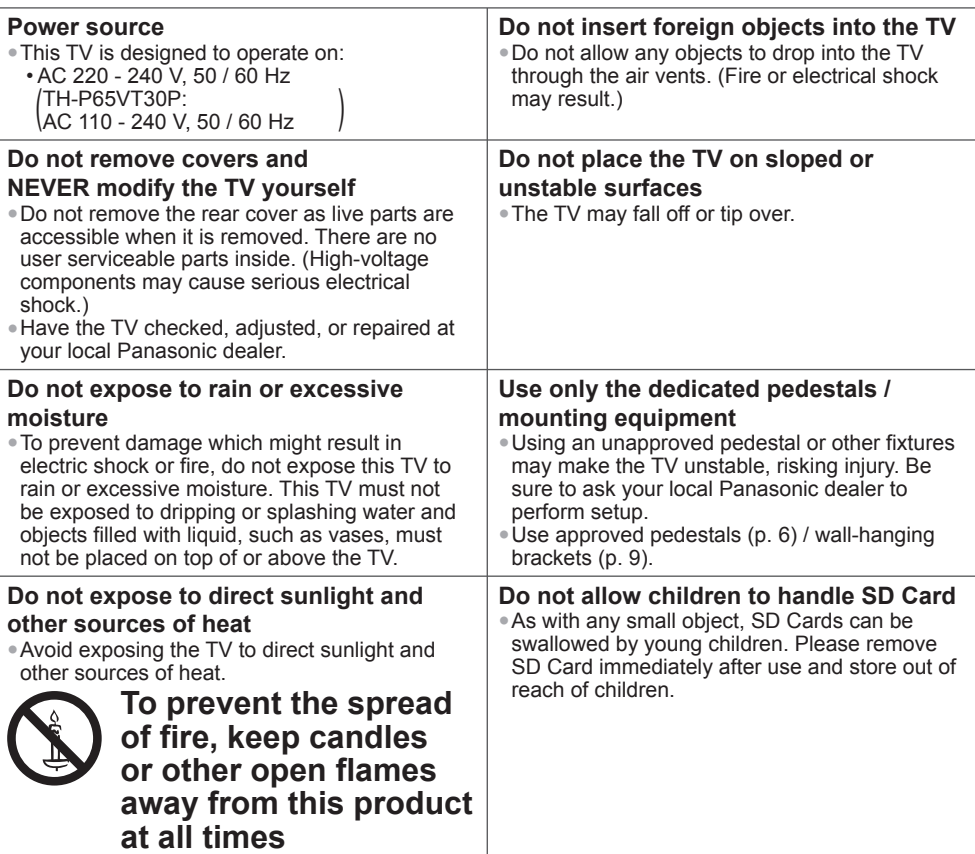

#### **Caution**

#### **This appliance is intended for use in tropical climates**

#### **When cleaning the TV, remove the mains plug**

• Cleaning an energised TV may cause electrical shock.

#### **When the TV is not going to be used for a long period of time, remove the mains plug**

• This TV will still consume some power even in the Off mode, as long as the mains plug is still connected to a live socket outlet.

#### **Transport only in upright position**

• Transporting the TV with its display panel facing upward or downward may cause damage to the internal circuitry.

#### **Allow sufficient space around the TV for radiated heat**

Minimum distance

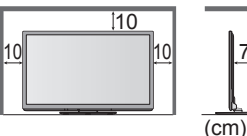

• When using the pedestal, keep the space between the bottom of the TV and the surface where the TV is set.

• If using a Wall-hanging bracket, refer to its manual.

#### **Do not block the rear air vents**

• Blocked ventilation by newspapers, table cloths, curtains, etc. may cause overheating, fire or electrical shock.

**Do not apply strong force or impact to the display panel**

• This may cause damage resulting in injury.

**Do not expose your ears to excessive volume from the headphones** • Irreversible damage can be caused.

**The TV is heavy. Handle the TV by 2 or more people. Support as shown to avoid injury by the TV tipping or falling.**

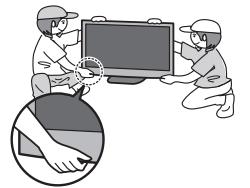

## **Notes**

#### **Do not display a still picture for a long time**

This causes the image to remain on the plasma screen ("image retention"). This is not considered a malfunction and is not covered by the warranty.

Typical still images

- Programme number and other logos
- Image displayed in 4:3 mode

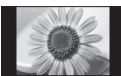

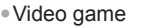

• Computer image

To prevent image retention, contrast is lowered automatically after a few minutes if no signals are sent or no operations are performed. (p. 84)

#### **Auto power standby function**

- The TV will automatically go into Standby mode in the following conditions:
	- no signal is received and no operation is performed for 30 minutes in TV mode
	- [Off Timer] is active in the Timer Menu (p. 18)
	- no operation is performed for the period selected in [Auto Standby] (p. 40)

#### **Keep the TV away from these types of equipment**

- Electronic equipment
- In particular, do not place video equipment near the TV. Electromagnetic interference may distort images / sound.
- Equipment with an infrared sensor

This TV also emits infrared rays. This may affect operation of other equipment.

## **Accessories / Options**

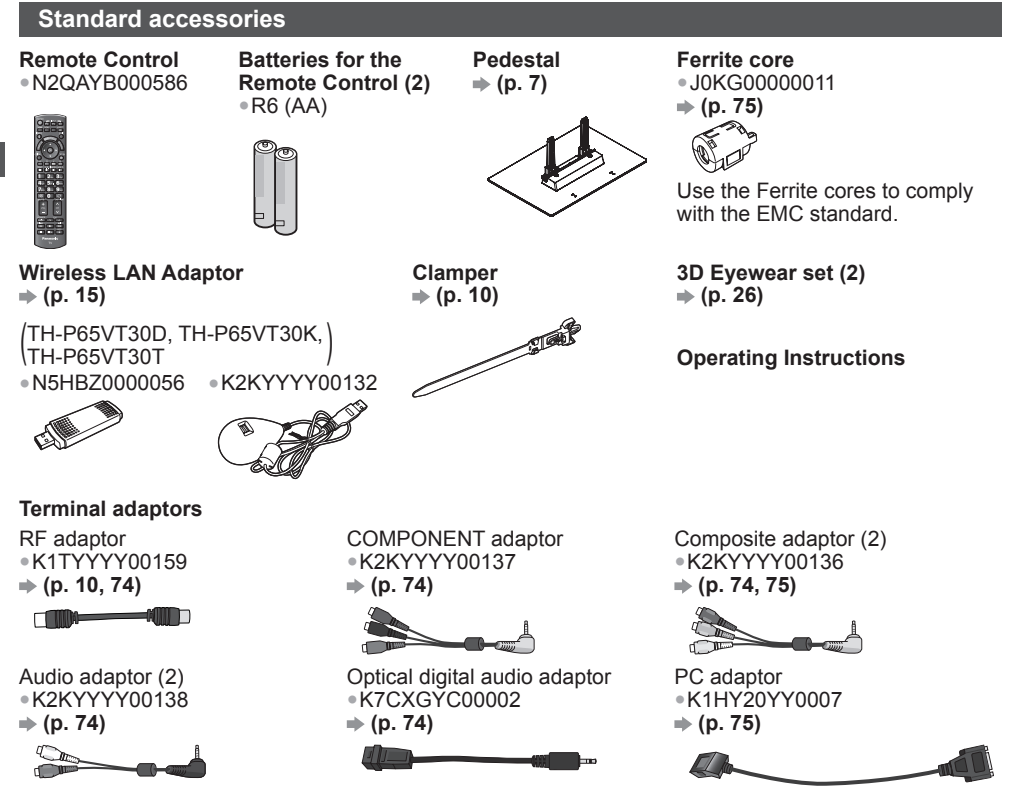

• This product contains possibly dangerous parts (such as plastic bags), which can be breathed in or swallowed by young children accidentally. Keep these parts out of reach of young children.

#### **Inserting and removing remote's batteries**

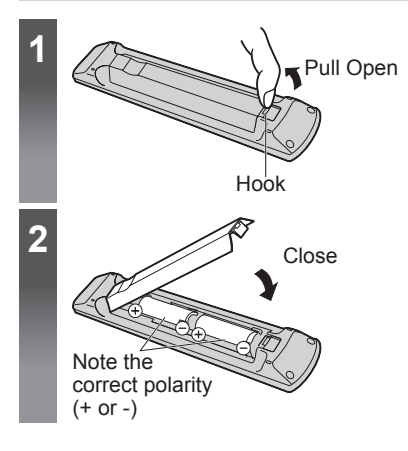

#### **Caution**

- Incorrect installation may cause battery leakage and corrosion, resulting in damage to the remote control.
- Do not mix old and new batteries.
- Do not mix different battery types (such as alkaline and manganese batteries).
- Do not use rechargeable (Ni-Cd) batteries.
- Do not burn or breakup batteries. Batteries must not be exposed to excessive heat such as sunshine, fire or the like.
- Do not disassemble or modify the remote control.

**Accessories / Options**

Accessories / Options

#### **Attaching and removing the pedestal**

#### **Warning**

#### **Do not disassemble or modify the pedestal.**

• Otherwise the TV may fall over and become damaged, and personal injury may result.

#### **Caution**

#### **Do not use any pedestal other than that provided with this TV.**

• Otherwise the TV or the display may fall over and become damaged, and personal injury may result. **Do not use the pedestal if it becomes warped or physically damaged.**

• If you use the pedestal while it is physically damaged, personal injury may result. Contact your nearest Panasonic dealer immediately.

#### **During set-up, make sure that all screws are securely tightened.**

• If insufficient care is taken to ensure screws are properly tightened during assembly, the pedestal will not be strong enough to support the TV, and it might fall over and become damaged, and personal injury may result.

#### **Ensure that the TV does not fall over.**

• If the TV is knocked or children climb onto the pedestal with the TV installed, the TV may fall over and personal injury may result.

#### **Two or more people are required to install and remove the TV.**

• If two or more people are not present, the TV may be dropped, and personal injury may result. **When removing the pedestal from the TV, do not remove the pedestal by the methods other than the specified procedure (p. 8).**

• Otherwise the TV and / or pedestal may fall over and become damaged, and personal injury may result.

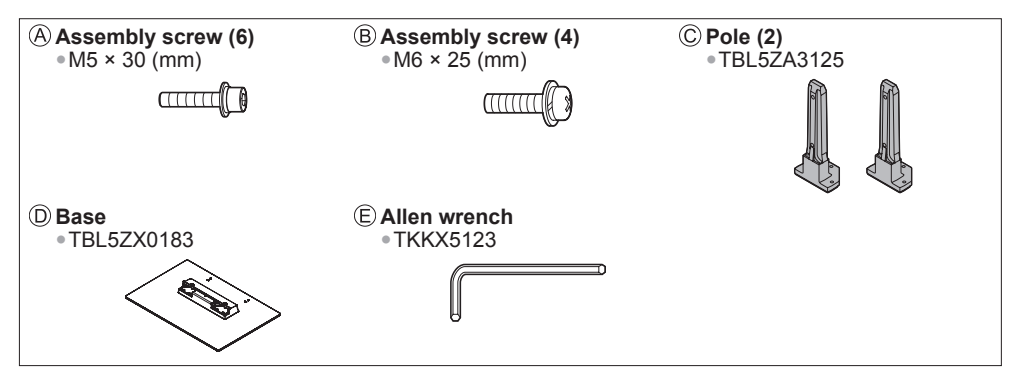

#### **Assembling the pedestal**

Use the assembly screws  $\mathcal{A}$  to fasten the poles  $\mathcal{C}$ to the base  $(D)$  securely.

- Make sure that the screws are securely tightened.
- Forcing the assembly screws the wrong way will strip the threads.
- $\bullet$  Use the allen wrench  $\circled{E}$  to tighten the screws.

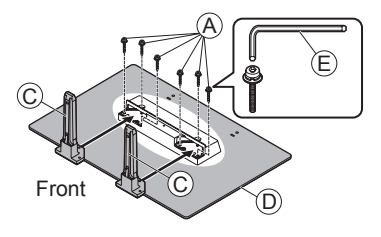

#### **Securing the TV**

Insert the pole into the TV, and then fasten securely with the assembly screws  $(B)$ .

- Tighten the four assembly screws loosely at first, then tighten them firmly to fix securely.
- Carry out the work on a horizontal and level surface.

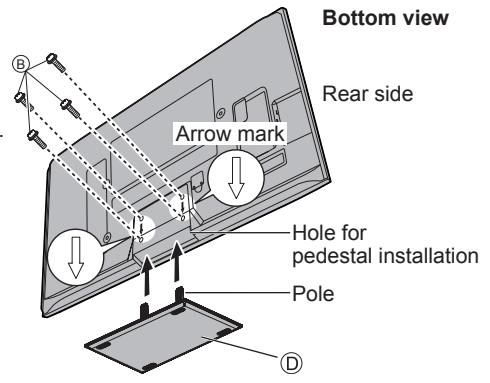

#### **Removing the pedestal from the TV**

Be sure to remove the pedestal in the following way when using the wall hanging bracket or repacking the TV.

- **1** Remove the assembly screws  $\overline{B}$  from the TV.
- **2** Pull out the pedestal from the TV.
- **3** Remove the assembly screws (A) from the pole.

#### **Optional accessories**

Please contact your nearest Panasonic dealer to purchase the recommended optional accessories. For additional details, please refer to the manual of the optional accessories.

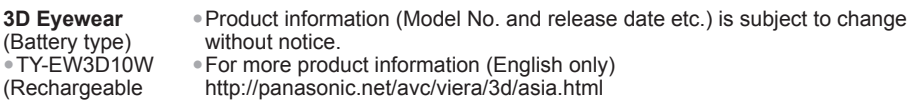

• TY-EW3D2LW **Communication Camera**

• TY-EW3D2SW • TY-EW3D2MW

type)

#### **Caution**

- This camera can be used on VIERA Connect (p. 17). • Please also read the manual of the camera.
- TY-CC10W
- Depending on the area, this optional accessory may not be available. For details, consult your local Panasonic dealer.

# Accessories / Options **Accessories / Options**

#### **Wall-hanging bracket**

• TY-WK6P1RW The angle of wall-hanging bracket can be adjusted in "zero tilting (vertical)" and "5 or 10-degree tilting" for this TV

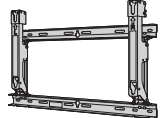

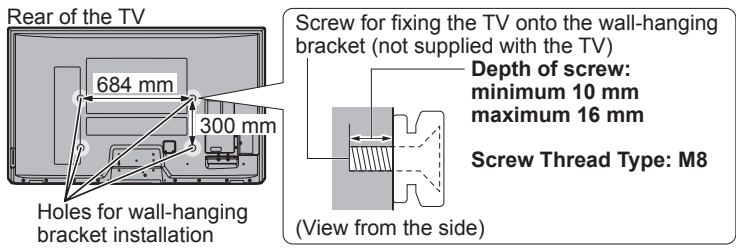

#### **Warning**

- Using other wall-hanging brackets, or installing a wall-hanging bracket by yourself have the risk of personal injury and product damage. In order to maintain the unit's performance and safety, be absolutely sure to ask your dealer or a licensed contractor to secure the wall-hanging brackets. Any damage caused by installing without a qualified installer will void your warranty.
- Carefully read the instructions accompanying optional accessories, and be absolutely sure to take steps to prevent the TV from falling off.
- Handle the TV carefully during installation since subjecting it to impact or other forces may cause product damage.
- Take care when fixing wall brackets to the wall. Always ensure that there are no electrical cables or pipes in the wall before hanging bracket.
- To prevent fall and injury, remove the TV from its fixed wall position when it is no longer in use.

## **Basic Connection**

External equipment and cables shown are not supplied with this TV.

Please ensure that the unit is disconnected from the mains socket before attaching or disconnecting any leads.

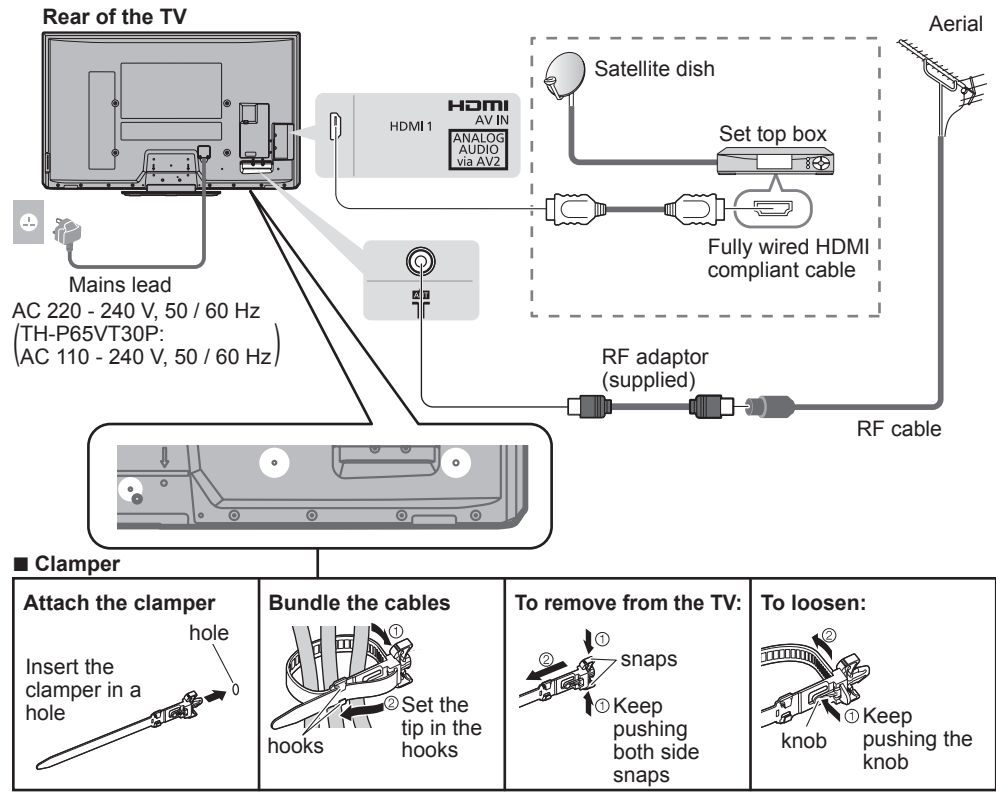

#### **Note**

- Keep RF (antenna) cable away from the mains lead to avoid and minimise mains interference pickup.
- Do not place the RF cable under the TV.
- To obtain optimum quality picture and sound, an aerial, the correct cable (75  $\Omega$  coaxial), and the correct terminating plug are required.
- If a communal aerial system is used, you may require the correct connection cable and plug between the wall aerial socket and the TV.
- Your local Television Service Centre or dealer may be able to assist you in obtaining the correct aerial system for your particular area and the accessories required.
- Any matters regarding aerial installation, upgrading of existing systems or accessories required, and the costs incurred, are the responsibility of you, the Customer.
- To obtain optimum quality picture, select either an Aerial or a cable TV network.
- $\bullet$  VIERA Link connection  $\Rightarrow$  (**p. 68)**
- Other equipment connection **(p. 73 75)**
- Read the manual of the equipment, too.

# dentifying Controls **Identifying Controls**

## **Identifying Controls**

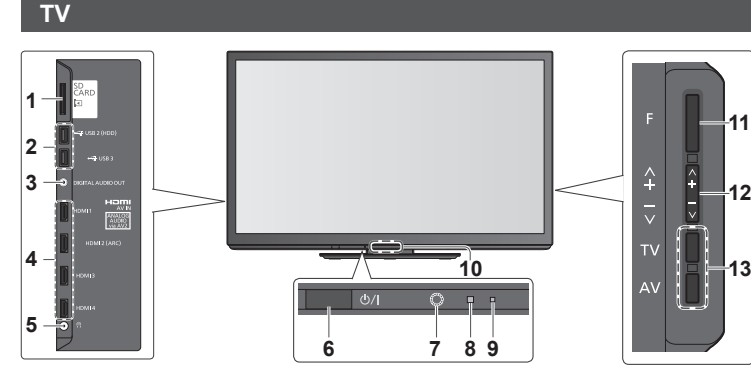

- **1 SD Card slot**
- **2 USB2 / 3 port**
- **3 DIGITAL AUDIO OUT terminal**
- **4 HDMI1 4 terminal**
- **5 Headphones jack**
- **6 Mains power On / Off switch**
	- Use to switch the mains power. If you turned the TV Off during Standby mode by the remote control last time, the TV will be in Standby mode when you turn the TV On with Mains power On / Off switch.

### **7 Remote control signal receiver**

- Do not place any objects between the TV remote control signal receiver and remote control.
- **8 C.A.T.S. (Contrast Automatic Tracking System) sensor**
	- Senses brightness to adjust picture quality when **[Eco Mode]** in the Picture Menu is set to  $[On] \Rightarrow (p. 36)$

### **9 Power LED**

#### • Red: Standby Green: On Orange (flash): [USB Charge in Standby] is

[On] • When using the remote control, indicates the TV has received a command.

### **10 Infrared transmitter for 3D Eyewear**

• Do not place any objects between the transmitter and 3D Eyewear.

### **11 Function select**

- [Volume] / [Contrast] / [Brightness] / [Colour] / [Sharpness] / [Tint] (NTSC signal) / [Bass] ([Music] or [Speech] mode in the Sound Menu) / [Treble] ([Music] or [Speech] mode in the Sound Menu) / [Balance] / [Auto Tuning]
- **12** Channel Up / Down, Value change (when using the F button), Switching the TV On
- **13 Changes the input mode**

### **About the Operation Guide** - On Screen Displays

The Operation Guide is displayed at the bottom of the on Screen Displays. The button used on this screen and manner of operation is displayed.

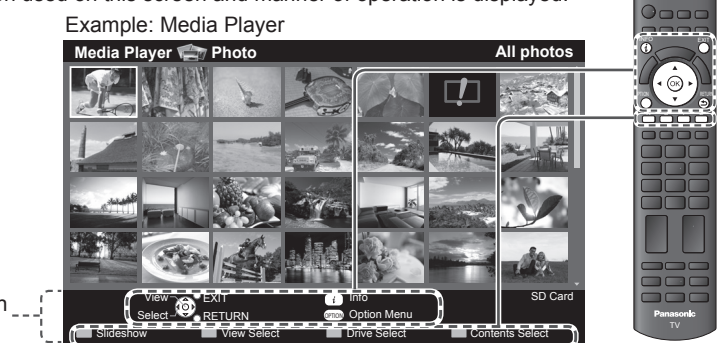

**Operation Guide** 

#### **Remote Control**

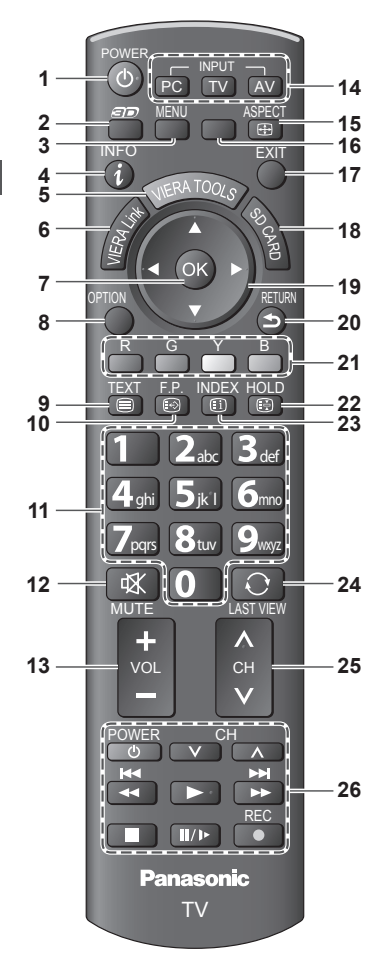

- **1 Standby On / Off switch** • Switches TV On or Off standby
- 2 3D button  $\Rightarrow$  (p. 30) • Switches to the viewing mode between 2D and 3D
- **3 [Main Menu] (p. 34)** • Press to access Picture, Sound and Setup Menus
- **4** Information  $\Rightarrow$  (p. 19) • Displays channel and programme information
- $5$  VIERA TOOLS  $\Rightarrow$  (p. 33)
	- Displays some special feature icons and accesses easily
- **6 [VIERA Link Menu]**  $\Rightarrow$  **(p. 70)** • Accesses VIERA Link Menu
- **7 OK**
	- Confirms selections and choices • Press after selecting channel positions to quickly change programme
- **8 [Option Menu] → (p. 19)** • Easy optional setting for viewing, sound, etc.
- **9 Teletext**∗ **(p. 21)** • Switches to teletext mode
- **10 Favourite Page**∗ **(p. 21)**
	- Calls up the teletext page stored in blue button.
- **11 Numeric buttons** • Changes channel and teletext pages • When in Standby mode, switches TV On
- **12 Sound Mute**
	- Switches sound mute On or Off
- **13 Volume Up / Down**
- **14 Input mode selection**
	- $\overrightarrow{PC}$  switches to PC input mode  $\Rightarrow$  (**p. 23**)
	- $\bullet$  TV switches to TV mode  $\Rightarrow$  (p. 18)
	- AV switches to AV input mode from Input Selection list  $\Rightarrow$  (p. 23)
- 15 Aspect  $\Rightarrow$  (p. 20) • Changes aspect ratio
- 16 **IVIERA Connect**  $\neq$  (p. 17)
	- Displays VIERA Connect home screen
- **17 Exit** • Returns to the normal viewing screen
- **18 [Media Player] (p. 48)** • Switches to SD Card and USB device viewing / listening mode
- **19 Cursor buttons** • Makes selections and adjustments
- **20 Return**
	- Returns to the previous menu / page
- **21 Coloured buttons** • Used for the selection, navigation and
	- operation of various functions
- **22 Hold**
	- Freeze / unfreeze picture  $\Rightarrow$  (**p. 18)**
	- Holds the current teletext page (teletext mode)∗ **(p. 21)**
- **23 Index**∗ **(p. 21)** • Returns to the teletext index page (teletext mode)
- **24 Last View**  $\Rightarrow$  **(p. 19)** • Switches to previously viewed channel or input modes
- **25 Channel Up / Down** • Selects channel in sequence
- **26 Connected equipment operations (p. 24, 55)**
- ∗ Some countries do not provide a teletext service

## **Auto Tuning**

Search and store TV channels automatically.

• These steps are not necessary if the setup has been completed by your local dealer.

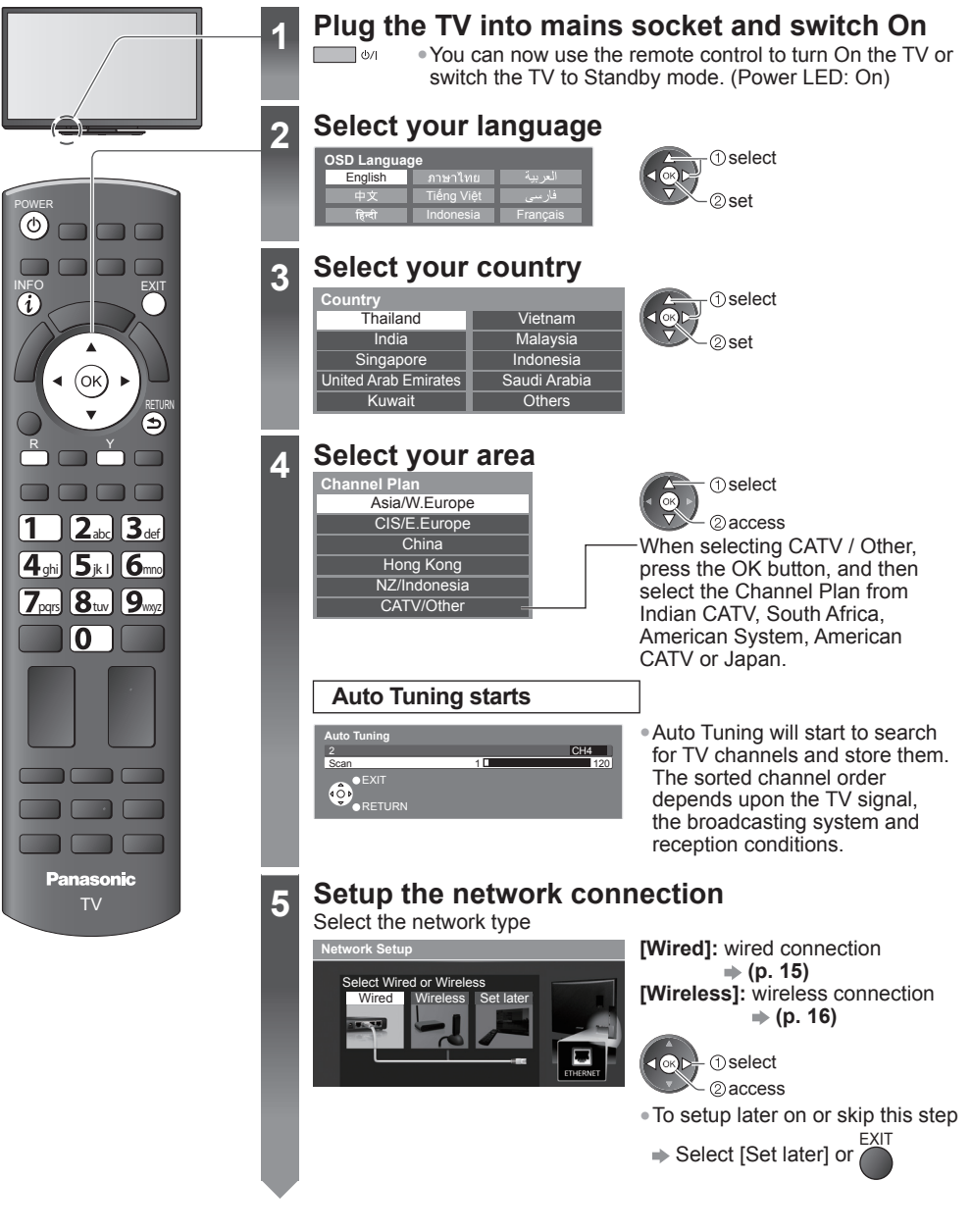

**13**

## **6 Select [Home]**

**environm** Home Shop

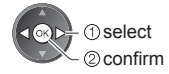

#### **Auto Tuning is completed**

#### ∗**Viewing environment mode**

**Auto Tuning**

**Auto Tuning** 

Home: Recommended mode for viewing at home. Select [Home] for optimal picture / power consumption. [Viewing Mode] is set as [Normal] (p. 35).

Shop : Demonstration mode to explain main features of this TV (for in-store display). [Viewing Mode] is set as [Dvnamic] (p. 35).

#### **To return to viewing environment selection mode if you selected [Shop]**

∗

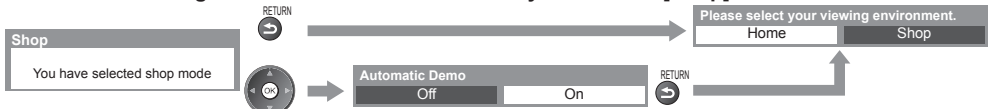

• To change viewing environment mode later on, reset all settings by accessing Shipping Condition. **[Shipping Condition] (p. 47)**

#### **If you connect the Wireless LAN Adaptor later on, the confirmation screen will be displayed for the setup**

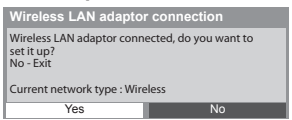

• To setup the Wireless LAN connection **(p. 63)**

**14**

#### **Setup the network connection**

Set up the network connection to enable the network service functions such as VIERA Connect, etc. (p. 17, 67)

- To set up the wireless connection, the Wireless LAN Adaptor is required.
- Please note that this TV does not support wireless public access points.
- Ensure the network connections and network environment are completed before starting setup.

#### **<sup>1</sup> Connect the LAN cable or Wireless LAN Adaptor**

To enable the network service functions (VIERA Connect, etc.), you need to connect the TV to a broadband network environment.

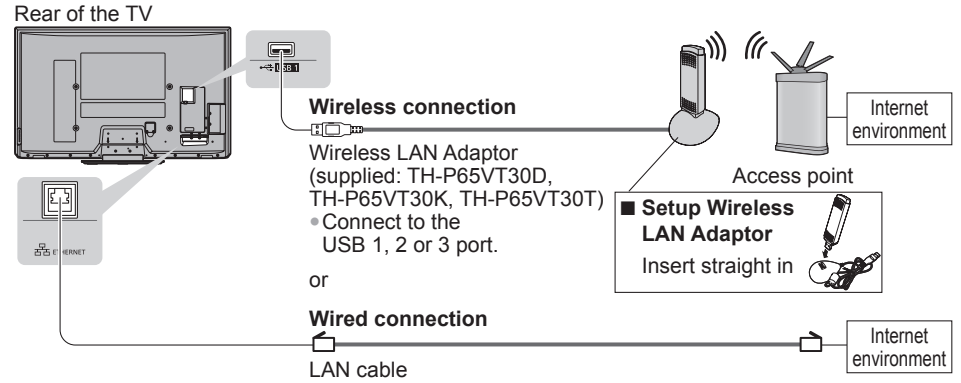

• If you do not have any broadband network services, please consult your retailer for assistance.

• For more information of the network connections **(p. 59)**

#### **Caution**

• To use the Wireless LAN Adaptor, an Access Point needs to be obtained.

- It is recommended to use the Wireless LAN Adaptor with the extension cable.
- To avoid radio wave interference, keep the TV away from the devices such as other wireless LAN devices, microwaves and the devices that use 2.4 GHz and 5 GHz signals when using the Wireless LAN Adaptor.

2 access *<u>O*select</u>

Otherwise malfunction may occur.

#### **<sup>2</sup> Select [Wired] or [Wireless]**

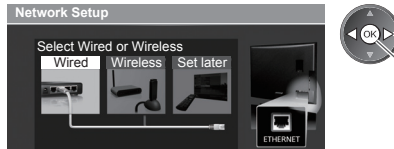

**<sup>3</sup> Start the settings ■ [Wired]**

Select [Auto]

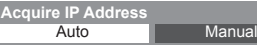

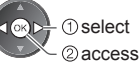

- To set manually, select [Manual] and set each item. For details **(p. 61 - 62)**
- Check network cable connection. Check acquired IP address. **Connection Test**
	- Check for devices using same IP address.
	- Check gateway connection. Check server connection.

Automatically setup is done and the test of the network connection starts.

#### **M**: succeeded

The test is successful and the TV is connected to the network.

#### $\boxtimes \cdot$  failed

Check the settings and connections, and then select [Retry].

## **<sup>3</sup> ■ [Wireless]**

#### **Select the connection type Connection Type**

Please select network connection type. WPS(Push button)

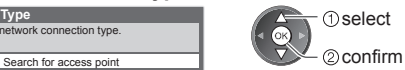

 $\bigcirc$  select • If your access point supports WPS (Push button), then select this option. If not, select [Search for access point].

#### ■ **[Search for access point]** Access points found automatically are listed.

**Available Access P 1 Select your desired access point**

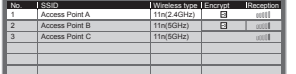

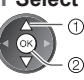

**O** select • To search access points again (

2access

- For the information of the INFO highlighted access point  $\mathbf{1}$
- To set manually (p. 63) f

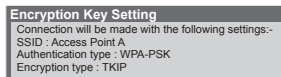

I K H M N O P

7 8 9 ! : # o **p** q r s t

Please input the encryption key.

Encryption key

**A B C D E F I** V W X Y Z 0 1 2 a b c d e f g h i j k l m n u v w x y z ( ) + - . \* \_

**Access Point Settings**

**Access Point Settings** Encryption key is set to:- XXXXXXXX Select 'Yes' to confirm. Select 'No' to change.

Yes No

**■ [WPS(Push button)]**

**WPS(Push button)**

1) Please press the 'WPS' button on the access point until its light flashes. 1) Please press the 'WPS' button on the access point until its light flashes. 2) When the light is flashing select 'Connect' on 2) When the light is flashing select 'Connect' on TV. If you are unsure, please check the instruction If you are unsure, please check the instruction manual of the access point. manual of the access point.

Connect

#### **2 Access the encryption key input mode**

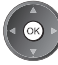

• If the selected access point is not encrypted, the confirmation screen will be displayed. It is recommended to select the encrypted access point.

#### **3 Enter the encryption key of the access point (Set characters one by one)**

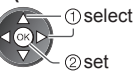

**→ Store** RETURN

• You can set characters by using numeric buttons.

#### **4 Select [Yes]**

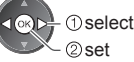

- To re-enter the encryption key, select [No].
- If the connection has failed, check the encryption key, settings and positions of your access point. And then, follow the on screen instructions.

Press the WPS button on the access point until the light flashes. And then, press the OK button to connect the Wireless LAN Adaptor and the access point.

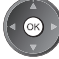

• Ensure that your access point supports WPS for this method. • WPS: Wi-Fi Protected Setup™

#### **Perform the connection test after the access point setting is finished**

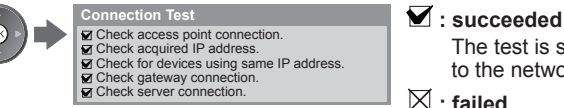

The test is successful and the TV is connected to the network.

#### $\nabla \cdot$  failed

Check the settings and connections, and then select [Retry].

• To set manually, select [Manual] and set each item. For details  $\Rightarrow$  (p. 63)

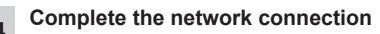

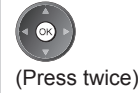

**Auto Tuning Auto Tuning**

## **Using "VIERA Connect"**

VIERA Connect is a gateway to the internet services unique to Panasonic and has expanded VIERA CAST features greatly.

VIERA Connect allows you to access some specific websites supported by Panasonic, and enjoy internet contents such as photos, videos, games, etc. from VIERA Connect home screen. • This TV has no full browser function and all features of websites may not be available.

#### **1 Turn power on** • Mains power On / Off switch should be POWER ″⊙ INPUT  $\overline{\phantom{a}}$ On. (p. 11) TV AV  $\overline{\phantom{m}}$  as  $\overline{\phantom{m}}$

Every time you turn on the TV, VIERA Connect introduction banner appears. The banner is subject to change.

## **2 Access VIERA Connect**

While the banner is displayed<br> **• The button design (VIECA)**<br>
• The button design

Enjoy selected internet content with VIERA Connect. Simply press the OK / INTERNET button

Example:

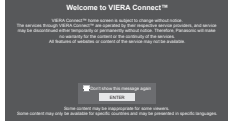

• Depending on the usage conditions, it may take a while to read all the data. • Messages might be displayed before VIERA Connect home screen. Please read these instructions carefully and follow the on screen instructions.

or  $\left(\frac{\text{WIEIN}}{\text{CAST}}\right)$  varies depending on the remote control.

CAST

Example: VIERA Connect home screen

**MORE**

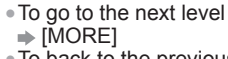

• To back to the previous level  $\Rightarrow$  [BACK]

■ **How to operate VIERA Connect** (current as of January, 2011)

• To move the cursor / select the item • To access • To return to the previous screen

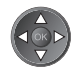

INFO

OPTION

TEXT STTL

 $\mathbf 4$ 

MUTE LAST VIEW

**■ To exit from VIERA Connect**

C

• To set the VIERA Connect instruction banner display off **[VIERA Connect Banner] (p. 41)**

EXIT

INDEX HOLD

 $\mathsf{I}$ 5. I 6. m  $v_{\rm{pgrs}}$  to  $\bf{8}_{\rm{tw}}$  to  $\bf{9}$ 

 $2$ abc $\parallel$  $3$ def

R G Y B

 $($ ok

EXIT

RETURN

⊝

- 
- When the key words are displayed on colour bar

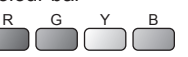

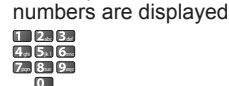

RETURN

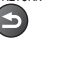

• To return to VIERA Connect home screen

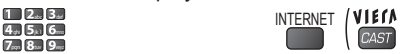

• Video communication requires an exclusive Communication Camera TY-CC10W. **"Optional accessories" (p. 8)**

For details, read the manual of the Communication Camera.

• You can connect a keyboard and a gamepad via USB port for character input and playing games in VIERA Connect. You can also operate the TV with a keyboard or a gamepad other than VIERA Connect features. For more information  $\Rightarrow$  "USB connection" (p. 83)

• When options with

## **Note**

- If you cannot access VIERA Connect, check the network connections and settings (p. 15 16).
- For more information of VIERA Connect **(p. 67)**

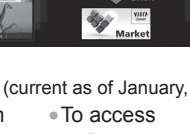

## **Watching TV**

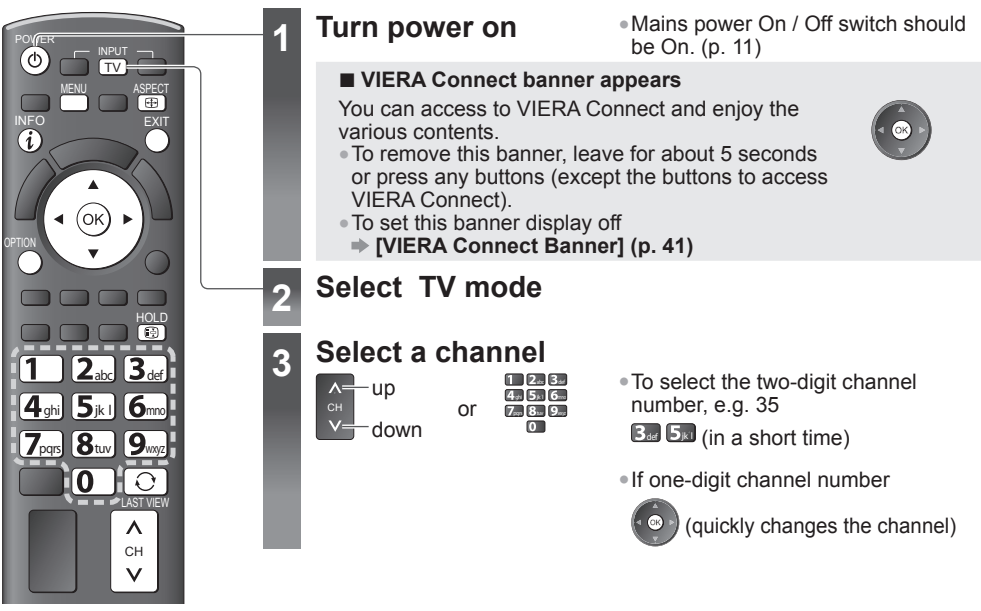

• When the TV is switched to standby, there will be a clicking sound after a short delay. This is normal.

#### **Other useful functions**

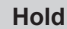

#### **Freeze / unfreeze picture**

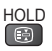

#### **Off Timer**

#### **Turn the TV off automatically after a fixed period of time [Off / 15 / 30 / 45 / 60 / 75 / 90 minutes] 1 Display 2 Select [Timer] 3 Select [Off Timer] and set the time**

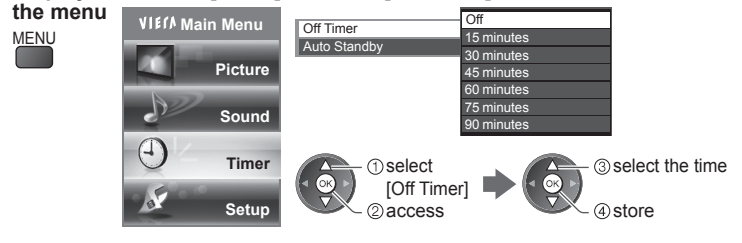

- $\bullet$  To cancel  $\bullet$  Set to [Off] or turn the TV off.
- To display the remaining time **"Display Information banner" (p. 19)**
- When the remaining time is within 3 minutes, the remaining time will flash on screen.

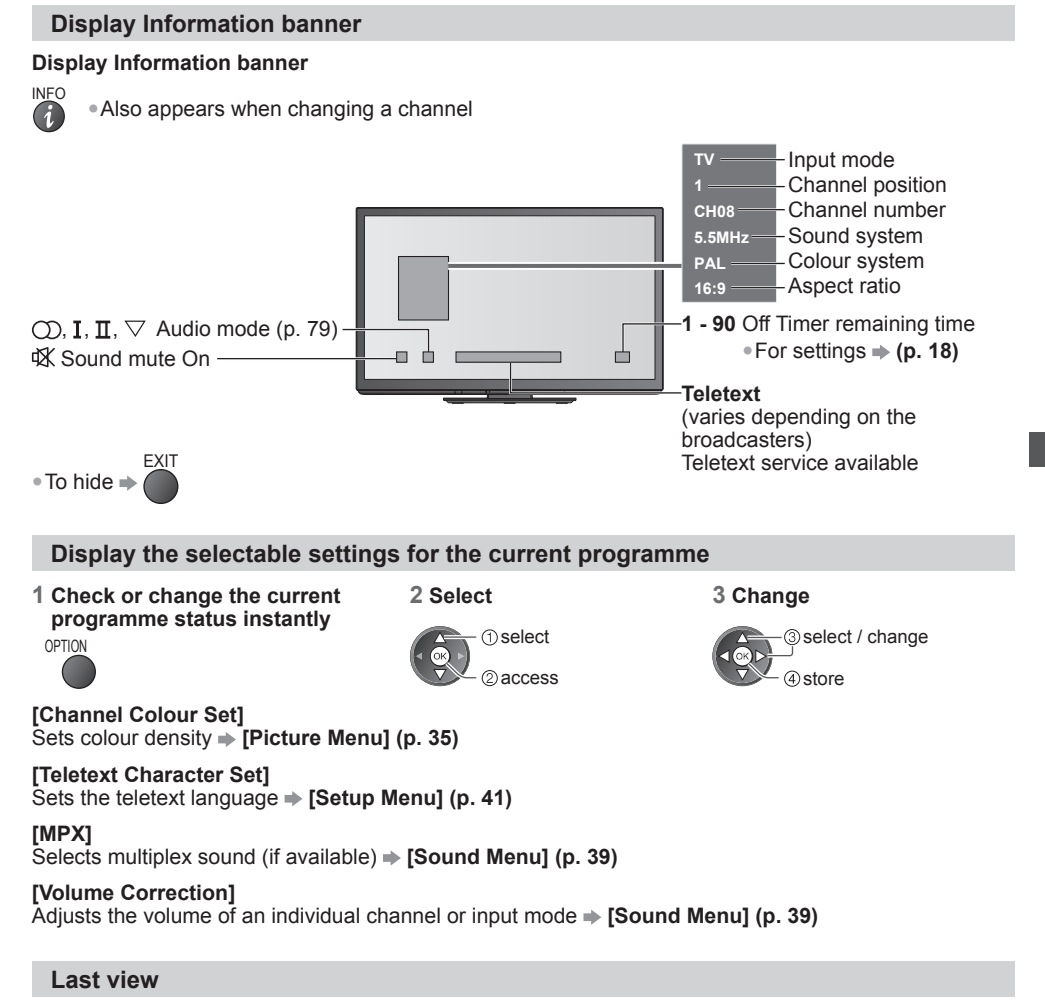

#### **Switch to previously viewed channel or input mode easily**

• Press again to return to the present view.

#### **Note**

LAST VIEW

 $\Omega$ 

• Watching less than 10 seconds is not regarded as the previously viewed channel or input mode.

#### **Change aspect ratio**

Enjoy viewing the image at its optimum size and aspect.

#### **Press repeatedly until you reach the desired mode**

## ASPECT

## ■ **If Aspect Selection list is displayed**<br>1 Display Aspect Selection list

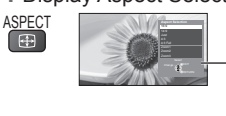

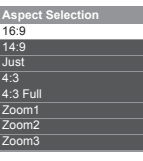

**2** While the list is displayed, select the mode

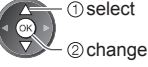

**1** select

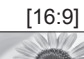

[16:9] [14:9] [Just] Directly displays the image at 16:9 without distortion

without distortion.

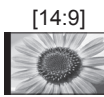

Displays the image at the standard 14:9 without distortion.

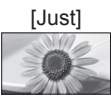

Displays a 4:3 image full-screen. Stretching is only noticeable at the left and right edges.

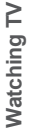

(anamorphic). [4:3] [4:3 Full] [Zoom1] Displays the image at the standard 4:3

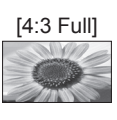

Displays a 4:3 image enlarged horizontally to fit the screen. • HD signal only

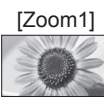

Displays a 16:9 letterbox or 4:3 image without distortion.

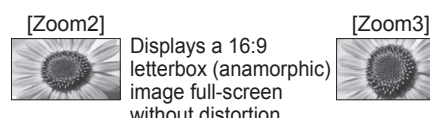

Displays a 16:9 letterbox (anamorphic) image full-screen without distortion

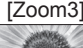

Displays a 2.35:1 letterbox (anamorphic) image full-screen without distortion. At 16:9, displays the image at its maximum (with slight enlargement).

#### **Note**

- Only  $[16:9]$  and  $[4:3]$  are available in PC input mode.
- Aspect is fixed to [16:9] when [Viewing Mode] is set to [Game] in the Picture Menu.

2) access

වාset **T**select

- Not available in teletext service.
- Aspect mode can be memorised separately for each SD (Standard definition) and HD (High definition) signals.

#### **Change OSD language**

You can change language for on screen displays.

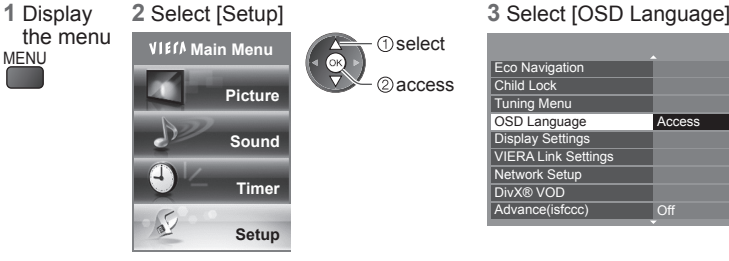

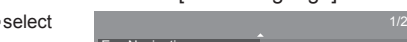

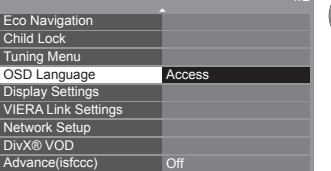

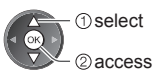

**4** Select the language and set

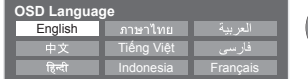

## **Viewing Teletext**

Teletext services are the text information provided by the broadcasters. The features may vary depending on the broadcasters.

#### **What is FASTEXT mode?**

In FASTEXT mode, four differently coloured subjects are situated at the bottom of the screen. To access more information about one of these subjects, press the appropriately coloured button. This facility enables fast access to information on the subjects shown.

#### **What is List mode?**

In List mode, four differently coloured page numbers are situated at the bottom of the screen. Each of these numbers can be altered and stored in the TV's memory. ("Store frequently viewed pages" $\Rightarrow$  p. 22)

#### ■ **To change mode → [Teletext] in the Setup Menu (p. 41)**

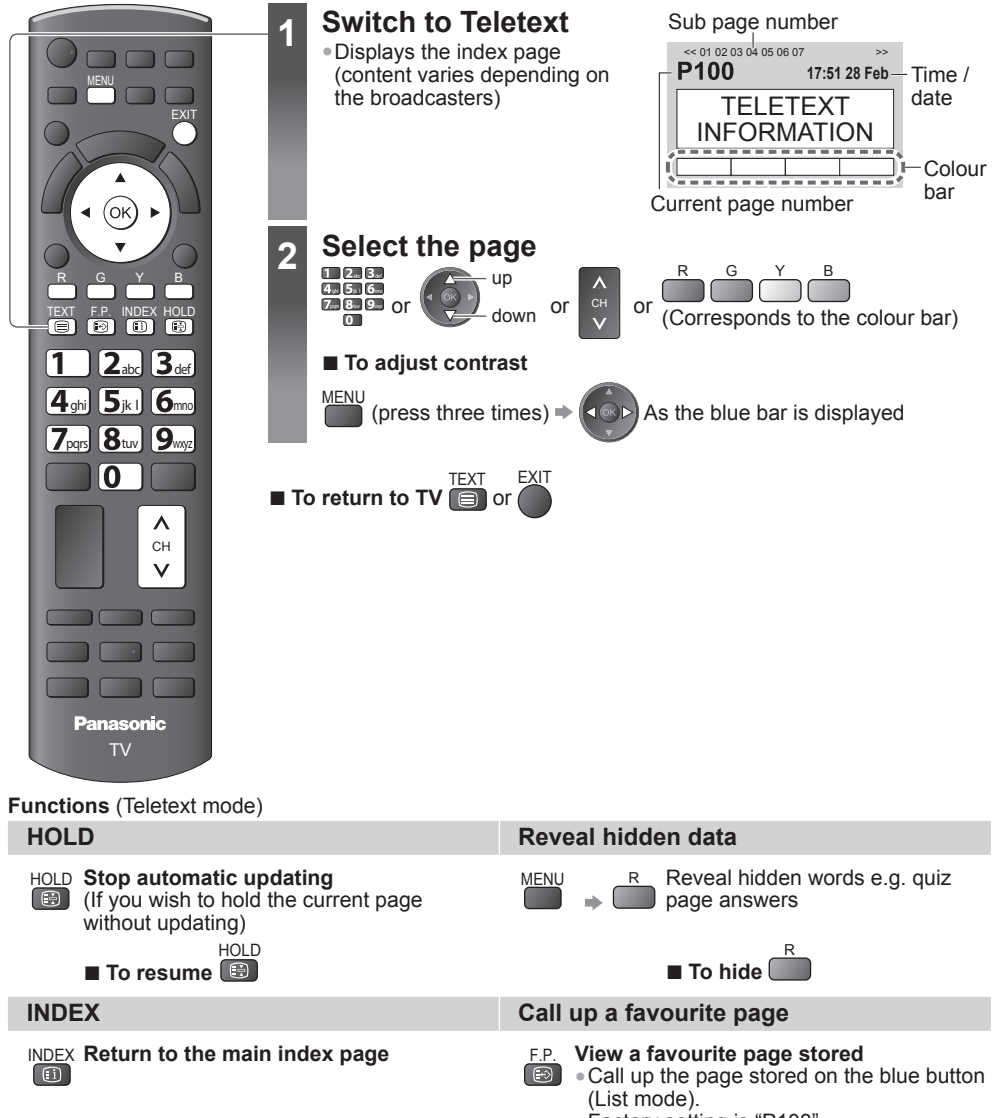

• Factory setting is "P103".

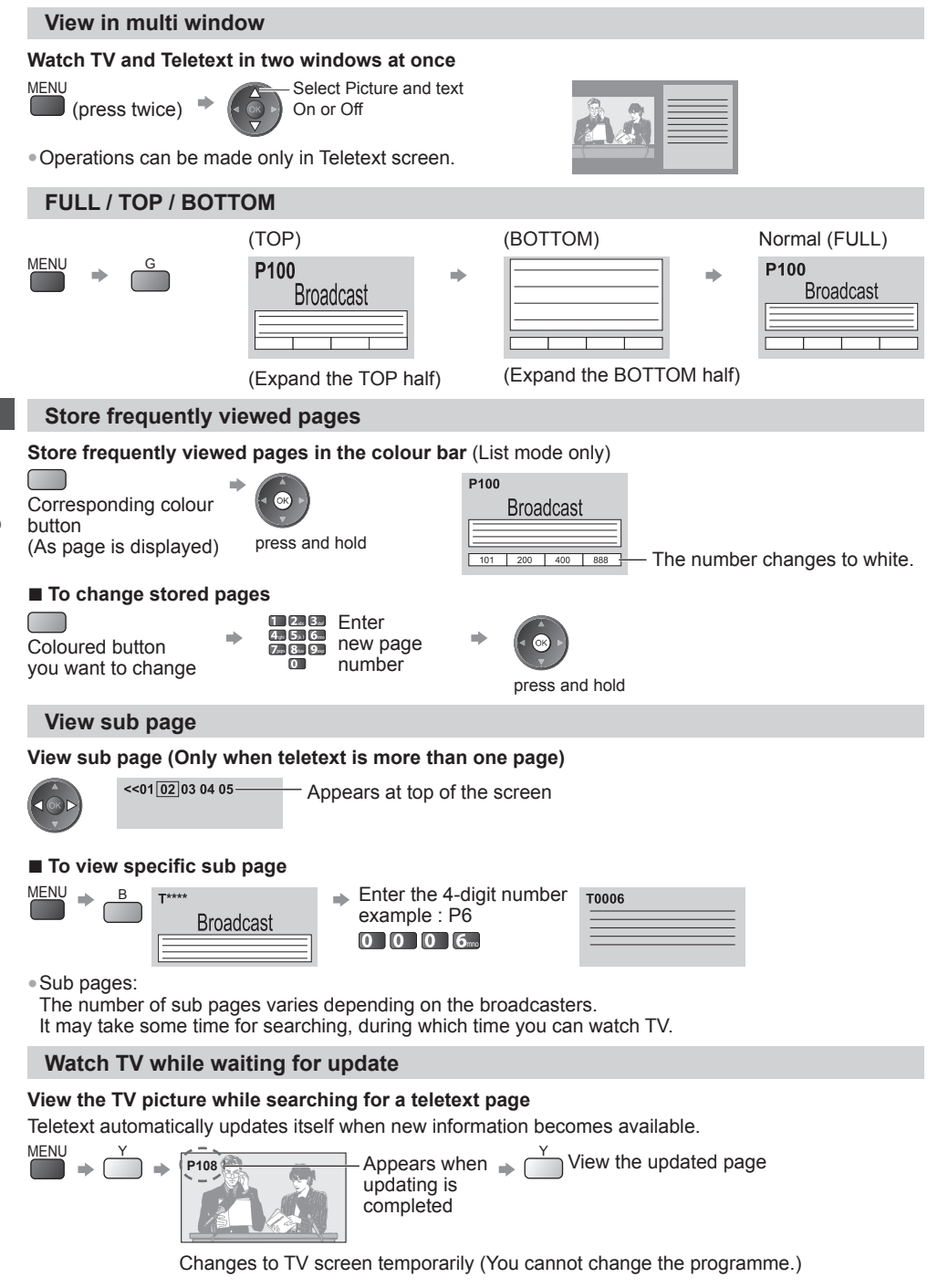

• The news page provides a function that indicates arrival of latest news ("News Flash").

## **Watching External Inputs**

Connect the external equipment (VCRs, DVD equipment, PC, etc.) and you can watch through the input.

 $\overline{\phantom{0}}$  To connect the equipment  $\Rightarrow$  (**p. 10, 73 - 75)** 

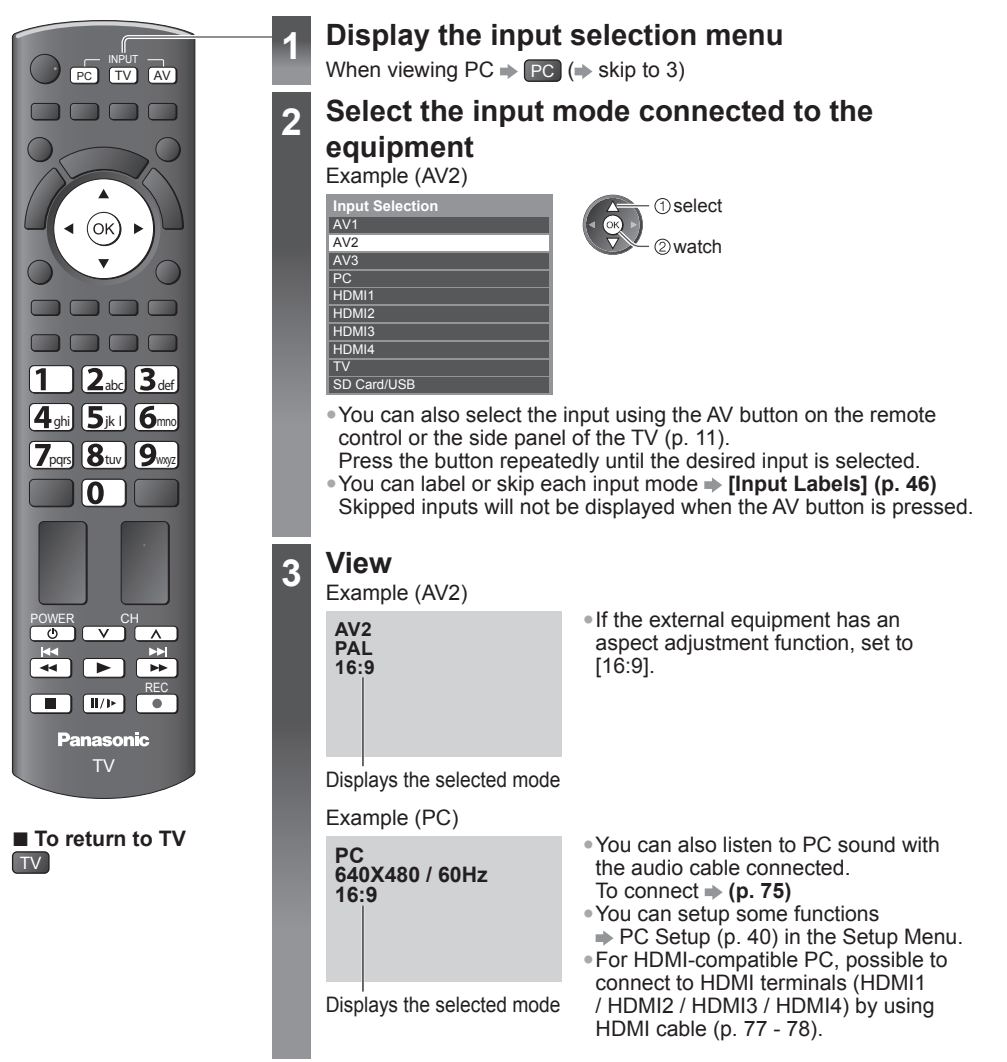

#### **Operating the equipment with the TV remote control**

The Panasonic equipment connected to the TV can be directly operated with the below buttons of this TV remote control.

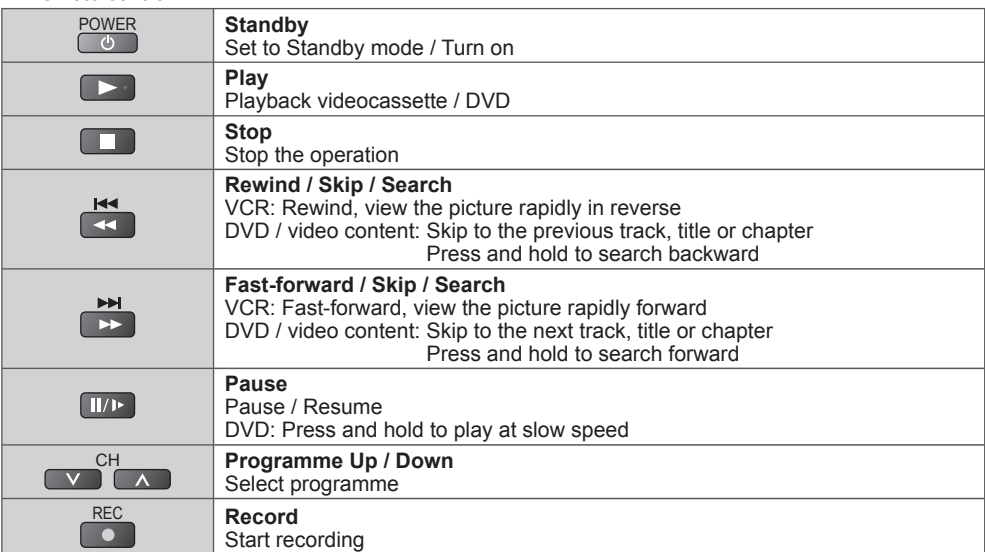

#### **How to change the code for the type of the equipment**

Each type of Panasonic equipment has its own remote control code.

Please change the code for each equipment you want to operate.

gmi salice

**COL** 

If you operate in Video mode of Media Player (p. 55) or the connected equipment in VIERA Link (p. 71), select the code "73".

POWER

Press and hold  $\Box$  during the following operations abc def

Enter the appropriate code (see table below)

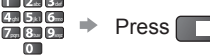

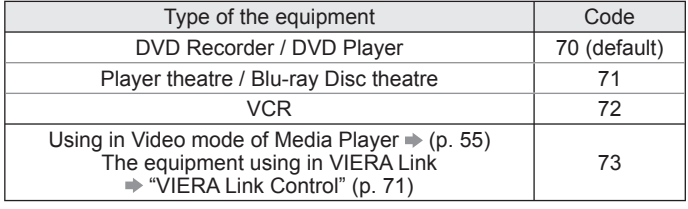

**Note**

• Confirm if the remote control works correctly after changing the code.

• The codes may be reset to default values if batteries are replaced.

• Some operations may not be possible on some equipment models.

## **Viewing 3D images**

You can enjoy viewing 3D images with contents or programmes corresponding to the 3D effect by wearing the 3D Eyewear (supplied).<br>This TV supports IFrame Sequentiall\*1. [Side by Side]\*2 and [Top and Bottom]\*3 3D formats.

 $∗1$ . The 3D format that the images for the left and right eyes are recorded with the high definition quality and alternately played back

∗2, ∗3: Other available 3D formats

## **Danger**

### **About Prohibition of Heating**

### • **Do not put 3D Eyewear in fire, heat it or leave it in places that can get hot.**

3D Eyewear contains a lithium-ion polymer rechargeable battery, so heating may result in combustion or rupture that may cause burns or fire.

### **Warning**

### **About Prevention of Accidental Ingestion**

- **Do not store any 3D Eyewear parts in places where small children can reach.**
	- There is a danger small children could swallow such parts by mistake.

• If a child accidentally swallows such parts, seek immediate medical attention.

### **About Prohibition of Disassembly**

• **Do not disassemble or modify the 3D Eyewear.**

When disposing this product, refer "Disposal" (p. 32) and disassemble properly for removing the rechargeable battery.

### **About Charging**

• **Charge by connecting the included charging cable to the USB terminal of a Panasonic TV supporting 3D.**

Charging with other devices may result in battery leakage, heating or rupture.

• **Do not use the included charging cable for uses other than charging 3D Eyewear.** Doing so may result in heating, combustion or damage.

### **Caution**

#### **About 3D Eyewear**

• **Do not drop, exert pressure on, or step on the 3D Eyewear.**

Doing so may damage the glass section, which may result in injury. • Always store the 3D Eyewear in the case provided when not in use.

- **Be careful of the tips of the frame when putting on the 3D Eyewear.** Accidentally inserting the tip of the frame into the eye may cause injury.
- **Always keep the 3D Eyewear in a cool, dry place.**
- Failure to do so may cause fire or electric shock.
- **Be careful not to trap a finger in the hinge section of the 3D Eyewear.** Doing so may result in injury.

• Pay special attention when children are using this product.

### **About Viewing of 3D Images**

• **In the event that you experience dizziness, nausea, or other discomfort while viewing 3D images, discontinue use and rest your eyes.**

When you set the effect by using [3D Adjustment], take into account that the vision of 3D images varies among different individuals.

- **Do not use the 3D Eyewear if you have a history of oversensitivity to light, heart problems, or have any other existing medical condition.**
- Using the 3D Eyewear may cause the symptoms to worsen.
- **Stop using the 3D Eyewear immediately if you feel tired, discomfort, or any other abnormality.** Continuing to use the 3D Eyewear in such cases may cause you to feel unwell. Please take the necessary rest before continuing use.
- **When watching 3D movies, take an appropriate length break after watching a movie.**
- **When watching 3D content on interactive devices such as 3D games or computers, take an appropriate length break after using for 30 - 60 minutes.**

Prolonged use may cause eyesight fatigue.

• **When using the 3D Eyewear, be careful not to strike the television screen or other people by mistake.**

As the images are in 3D, the distance between the user and screen may be mistaken, causing the user to strike the screen which may result in injury.

- **Use the 3D Eyewear when viewing 3D images.**
- **When using the 3D Eyewear, make sure your eyes are on an approximately horizontal level.**
- **If you suffer from myopia (short-sightedness), hyperopia (far-sightedness), astigmatism, or have eyesight differences between the left and right eyes, please use corrective glasses or other such methods to correct your eyesight before putting on the 3D Eyewear.**
- **Stop using the 3D Eyewear if you can clearly see double images when viewing 3D content.** Prolonged use may cause eyesight fatigue.
- **View the screen at a distance at least 3 times further than the effective height of the screen.** Recommended distance:
	- For a 65-inch television, 2.4 m or more.

Using the 3D Eyewear at a distance closer than the recommended distance may cause eyesight fatigue.

#### **Using 3D Eyewear**

- **As a guide, 3D Eyewear should not be used by children younger than about 5 6 years old.** As it is difficult to judge younger children's reactions to fatigue or discomfort, it may be difficult to prevent them from suddenly feeling unwell.
- When this product is being used by a child, the parent or guardian should check to ensure that the child's eyes are not becoming tired.
- **When using the 3D Eyewear, do not place breakable objects near to the user.** The user may mistake the 3D objects they are viewing as real objects causing them to move, which may cause damage to surrounding objects that may lead to injury. • **Do not move around while wearing the 3D Eyewear.**
- The surrounding area appears dark, which may result in falling or other accidents that may cause injury.
- **Only use the 3D Eyewear for the specified purpose.**
- **Do not use if the 3D Eyewear is cracked or broken.** Doing so may result in injury or eyesight fatigue.
- **If a malfunction or fault occurs in the 3D Eyewear, stop use immediately.** Continuing to use the 3D Eyewear may result in injury, eyesight fatigue, or may cause you to feel unwell.
- **Stop using the 3D Eyewear immediately if your skin feels unusual.** In rare cases, the paint or materials used in the 3D Eyewear may cause an allergic reaction.
- **Stop using the 3D Eyewear immediately if you experience any redness, pain, or itching on the nose or temples.**

Prolonged use may cause such symptoms due to excess pressure, which may result in the user feeling unwell.

#### **3D Eyewear**

3D Eyewear set (2) • TY-EW3D2MA

**3D Eyewear** • N5ZZ00000224

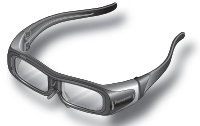

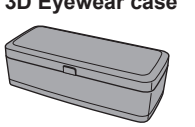

**3D Eyewear case Charging cable**

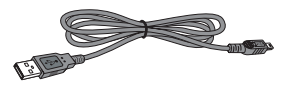

• 3D Eyewear can be worn over vision correction glasses.

#### **Part names and functions**

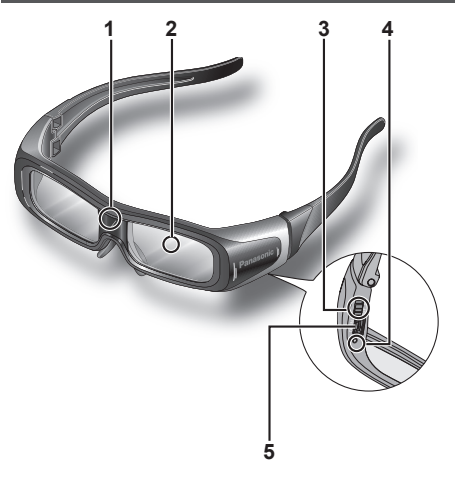

#### **12 34 1 Infra-red receiver**

Receives infra-red signals from the television. The liquid crystal shutter open/close timing is controlled by receiving infrared signals from the television, which provide 3D expression of the images.

If the eyewear stops receiving infra-red signal from the television, the power automatically switches off after 5 minutes.

- **2 Liquid Crystal Shutter (Lens)** Controls the images for 3D viewing. The left and right liquid crystal shutters are alternately opened and closed in time with the left side and right side images that are alternately displayed on the television to achieve the 3D effect.
- **3 Power switch (bottom side of 3D Eyewear)** Switches on the 3D Eyewear power. The 3D Eyewear is turned on by setting the power switch to "ON". Set the power switch to "OFF" to turn off the 3D Eyewear.

#### **4 Indicator lamp**

Lights or flashes during use or charging to show the status of the rechargeable battery.

#### **5 Charging port**

Connect the charging cable. (p. 28)

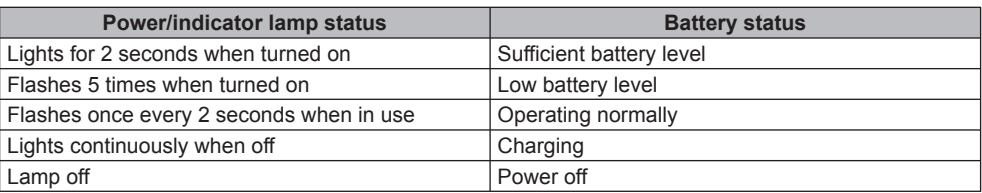

■ **Battery status shown by indicator lamp** 

#### **Using Precautions**

**Liquid Crystal Shutter (Lens)**

• **Do not apply pressure to the liquid crystal shutter. Also, do not drop or bend the 3D Eyewear.**

• **Do not scratch the surface of the liquid crystal shutter with a pointed instrument etc. Doing so may cause damage to the 3D Eyewear, and reduce the quality of the 3D image.**

#### **Infra-red receiver section**

- **Do not soil the infra-red receiver section or attach stickers etc. to it.**
	- Doing so may prevent the receiver from receiving signals from the television, which may prevent the 3D Eyewear from operating normally.
- **If the 3D Eyewear is affected by other infra-red data communication equipment, the 3D images may not be displayed correctly.**

#### **Cautions during viewing**

- **Do not use devices that emit strong electromagnetic waves (such as cellular phones or personal transceivers) near the 3D Eyewear. Doing so may cause the 3D Eyewear to malfunction.**
- **The 3D Eyewear cannot operate fully at high or low temperatures.**
- **Please use within the specified usage temperature range.**  $\Rightarrow$  (p. 88)
- **If the 3D Eyewear is used in a room in which fluorescent lights (50 Hz) are used, the light within the room may appear to be flickering. In this case, either darken or switch off the fluorescent lights when using the 3D Eyewear.**
- **Wear the 3D Eyewear correctly. 3D images will not be correctly visible if the 3D Eyewear is worn upside down or back-to-front.**
- **Other kinds of displays (such as computer screens, digital clocks, or calculators etc.) may be difficult to see while wearing the 3D Eyewear. Do not wear the 3D Eyewear when watching anything other than 3D images.**

#### **Charging the 3D Eyewear (rechargeable type)**

#### **To charge when the TV is in the Standby mode**

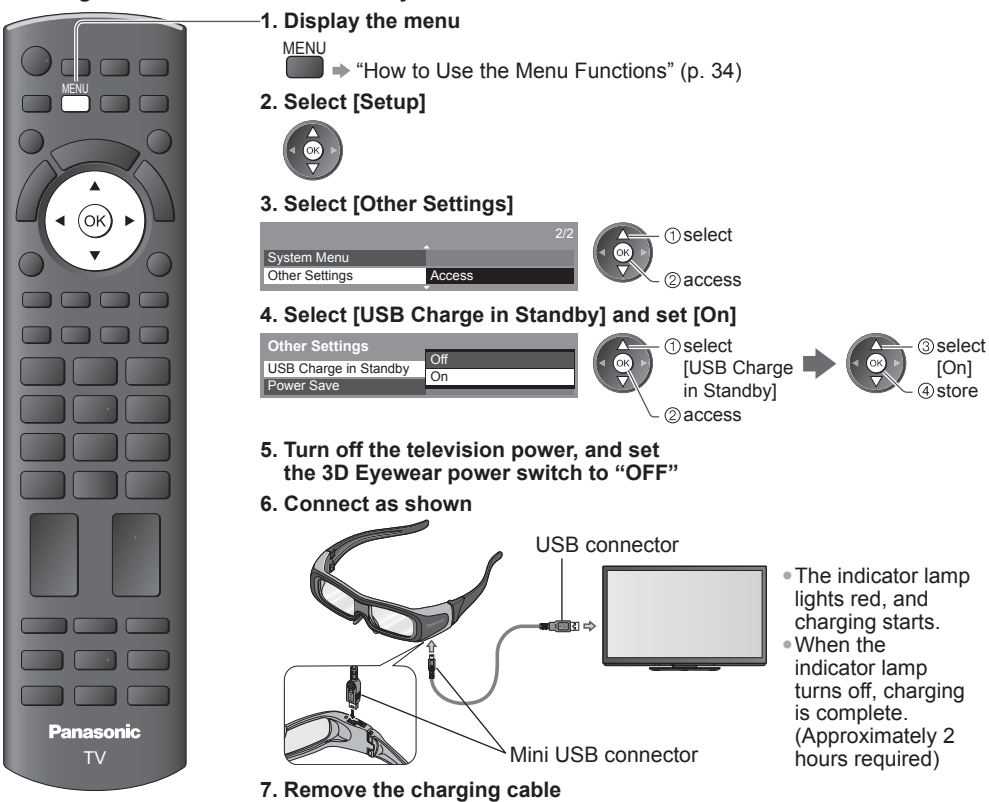

#### **To charge when the TV is on**

**1. Turn off the television power, and set the 3D Eyewear power switch to "OFF"**

- **2. Connect as shown above, and turn on the television power**
	- The indicator lamp of the 3D Eyewear lights red, and charging starts.
	- When the indicator lamp turns off, charging is complete. (Approximately 2 hours required)
- **3. Turn off the television power, and remove the charging cable**

#### **Storage and Cleaning**

• Clean using a soft, dry cloth.

Wiping the 3D Eyewear with a soft cloth that is covered in dust or dirt may scratch the eyewear. Shake off any dust from the cloth before use.

- Do not use benzene, thinner, or wax on the 3D Eyewear, as doing so may cause the paint to peel off.
- Do not dunk the 3D Eyewear in liquid such as water when cleaning.
- Avoid storing the 3D Eyewear in hot or highly humid locations.
- During the long period of disuse, full charge the 3D Eyewear once every 6 months to keep the battery performance.

#### **Note**

• As the liquid crystal shutters (lens) are fragile and easily broken, be very careful when cleaning them.

If the 3D Eyewear is placed outside the available area for about 5 minutes, the 3D Eyewear will be turned off automatically.

: Available area to use the 3D Eyewear

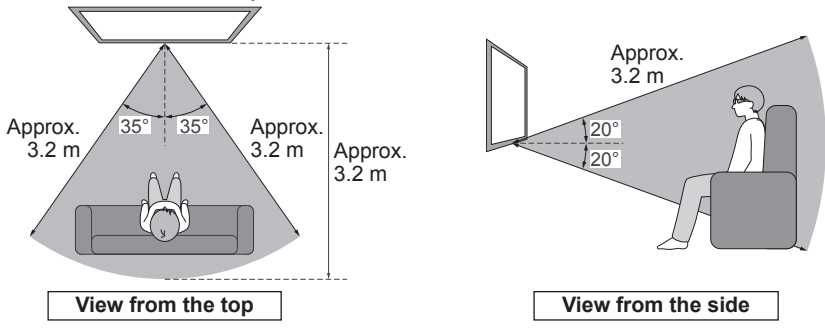

#### **Note**

- The range may be shortened depending on the obstacles between the infrared sensors on the TV and the 3D Eyewear, the dirt of the infrared sensors or the surrounding environment.
- If you do not look toward the TV screen for a while when viewing 3D images, the 3D Eyewear may be turned off automatically even if in the available area.

#### **To view the 3D images**

#### **You can watch 3D images in the following cases:**

- When a 3D image supporting Blu-ray Disc is played on a 3D image supporting player/recorder connected using a HDMI cable to a 3D image supporting television.
- 3D image supported broadcast (programme)
- 3D Photo, 3D Movie taken by LUMIX/Camcorder.
- 2D→3D (Converts 2D images into 3D) **"Change the view 3D ↔ 2D" (p. 30)**

#### **To view the contents or programmes**

**1 Set the power switch to "ON"**

 (The indicator lamp will light for approximately 2 seconds, then flash once approximately every 2 seconds.)

**2 Put on the 3D Eyewear**

#### **3 Watch the 3D images**

 When the HDMI receives information in which 3D mode is detected, 3D images are automatically displayed according to the signal.

 If the 3D images are not displayed correctly or the images cause discomfort, the images can be adjusted by [3D Mode Selection] or [3D Settings].

**"Change the view 3D ↔ 2D", "[3D Settings] (Adjust 3D images)" (p. 30, 31)**

#### **■ After Use**

- **1 Set the 3D Eyewear power switch to "OFF"**
- (The 3D Eyewear indicator lamp turns off, and the power turns off.)
- **2 After using the 3D Eyewear, store it in the case provided**

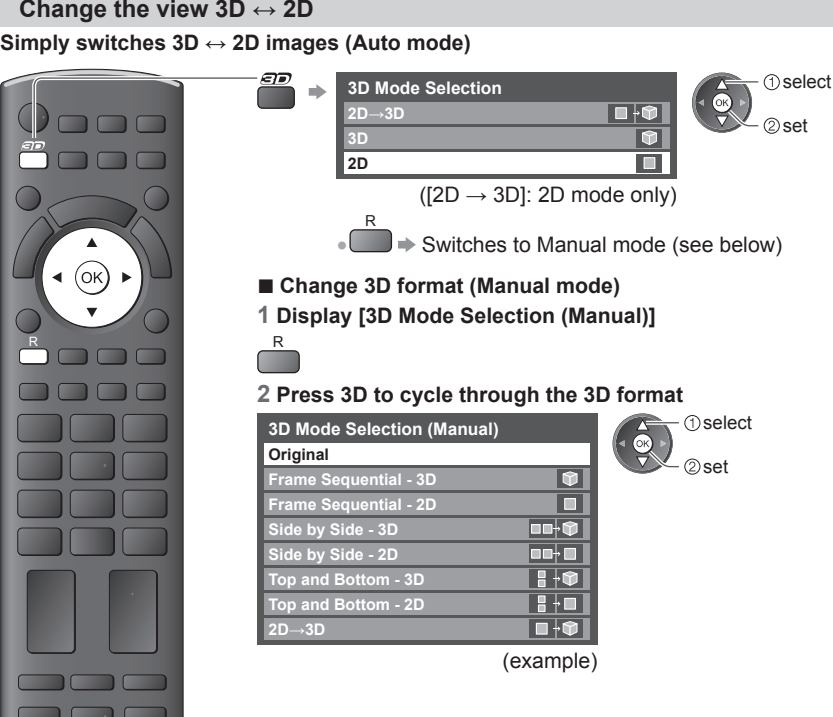

#### **Table of images that can be seen for each [3D Mode Selection (Manual)] and the source image format**

If the picture appears to be abnormal, refer to the table below to choose the correct 3D mode.

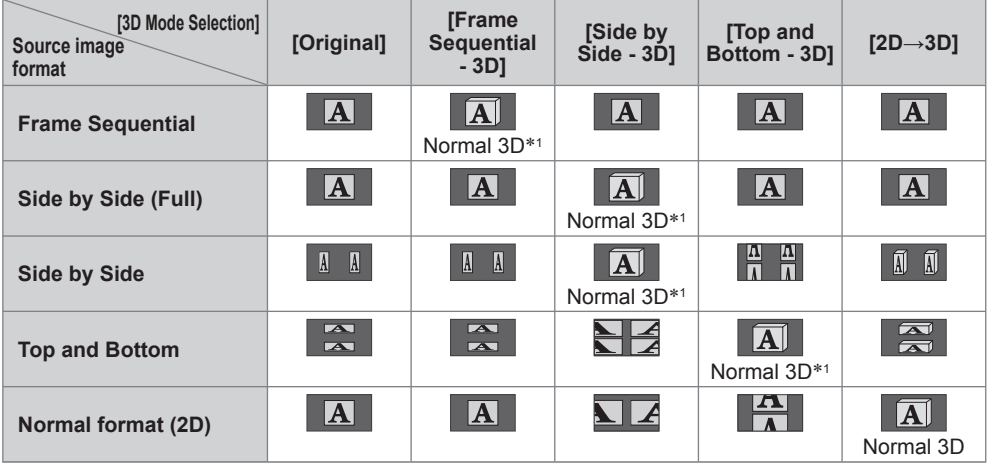

 ∗1 : When selecting [Frame Sequential - 2D], [Side by Side - 2D] or [Top and Bottom - 2D], the images will be displayed without 3D effect.

• Depending on the player or broadcasts, the image may be different from the above illustrations.

REC

#### **[3D Settings] (Adjust 3D images)**

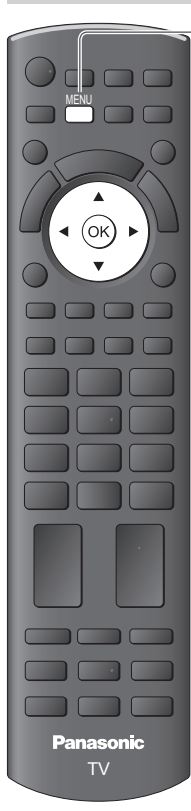

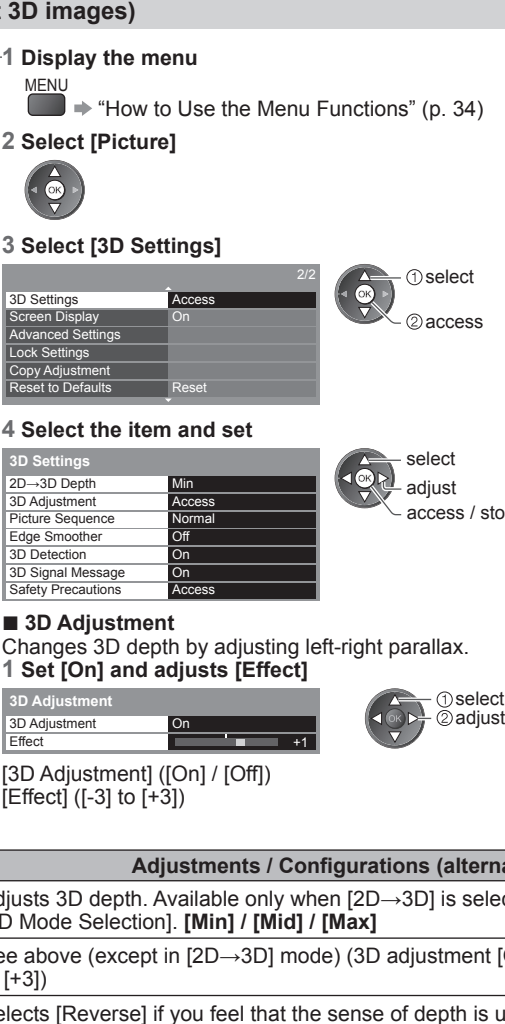

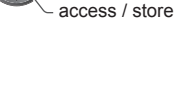

adjust select

2 access select

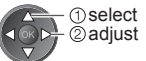

 $[Effect] ([-3] to [-3])$ 

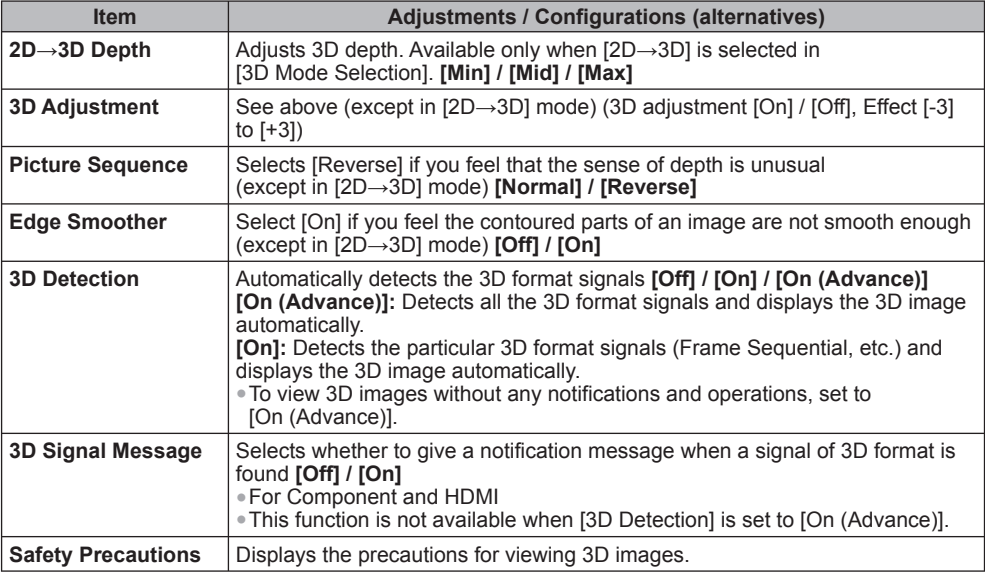

∗The perceived three dimensional effects of the 3D Eyewear differ from person-to-person. ∗If a signal received from an external device is different from the 3D setting of the TV, such as 2D signal when the TV is set to 3D mode, the images may not be displayed correctly.

#### **Disposal**

A lithium-ion polymer rechargeable battery is built in to the 3D Eyewear. Please discard according to local regulations.

When disposing this product, disassemble properly by following the procedure below, and remove the internal rechargeable battery.

#### **Do not disassemble this product except when disposing of it.**

#### **■ Danger**

- **As the rechargeable battery is specifically for this product, do not use it for any other device.**
	- Do not charge the removed battery.
	- Do not throw the battery in a fire, or apply heat to it.
	- Do not pierce the battery with a nail, subject it to an impact, or dismantle or modify it.
	- Do not let the wires touch any other metal or each other.
	- Do not carry or store the battery with a necklace, hair pin, or the like.
	- Do not charge, use, or leave the battery in a hot location such as near a fire or under the hot sun. Doing so may cause the battery to generate heat, ignite, or rupture.

#### **■ Warning**

- **Do not place the removed battery, screws, and other items within reach of infants.** Accidental swallowing of such an item may have an adverse effect on the body.
	- In the event that you think such an item has been swallowed, consult a doctor immediately.
- **In the event of fluid leaking from the battery, take the following measure, and do not touch the fluid with bare hands.**
- 
- Fluid entering into an eye may cause loss of eyesight.
- Wash the eye with water immediately without rubbing it, and then consult a doctor.
- Fluid getting on your body or clothes may cause inflammation of the skin or injury.
- Sufficiently rinse with clean water, and then consult a doctor.

#### ■ **How to remove the battery**

Disassemble this product after the battery has run out of power.

**The following figures are intended to explain how to dispose of the product, not for describing how to repair.**

#### **The product cannot be repaired once it has been disassembled.**

**1 Fold the part of the frame without the power switch, and then remove the two screws on the inside of the hinge with a precision Phillips (plus + ) screwdriver.**

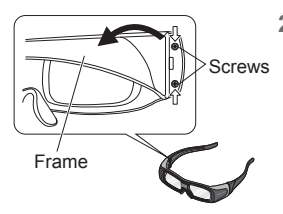

- **3 Remove the battery from inside the side cover, and cut the two wires one by one with scissors.**
	- Insulate the wire parts of the removed battery with cellophane tape.

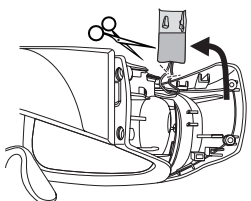

- **2 Bend the frame inwards and pull it off from the side cover.**
	- If it is difficult to remove, insert a flat-blade (minus - ) screwdriver and force it off.

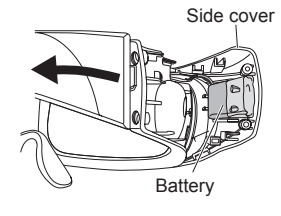

#### **Note**

- Take sufficient care when performing this work so as not to injure yourself.
- Do not damage or dismantle the battery.

## **How to Use VIERA TOOLS**

You can access some special features easily by using the VIERA TOOLS function.

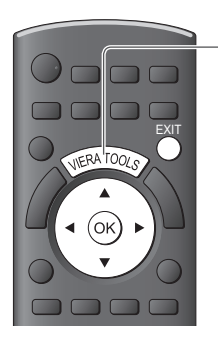

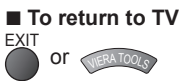

## **1 Display icons of the feature**

## **2 Select a feature**

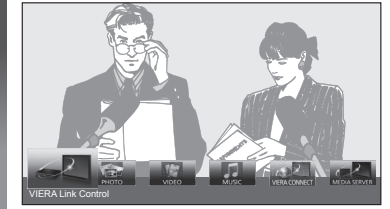

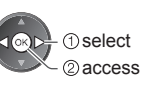

### **■ Follow the operations of each feature**

[VIERA Link Control]  **"VIERA Link Control" (p. 71)**

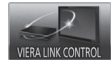

When two or more compatible equipment are connected, a selection screen will be displayed. Please select the correct description and access.

[Photo]∗  **"Photo mode" (p. 50)**

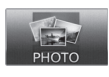

[Video]∗  **"Video mode" (p. 54)**

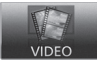

[Media Server]∗  **"Using DLNA® features" (p. 64)**

 **"Using "VIERA Connect"" (p. 17)**

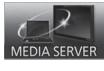

[Music]∗

MUSIC

 **"Music mode" (p. 57)**

[VIERA Connect]

 ∗ When two or more available devices are connected, a selection screen will be displayed. Please select the correct description and access.

#### **Note**

• If the selected feature is not available, the demonstration to explain how to use it can be displayed. Press the OK button to view the demonstration after selecting the unavailable feature.

## **How to Use the Menu Functions**

Various menus allow you to make settings for the picture, sound, and other functions.

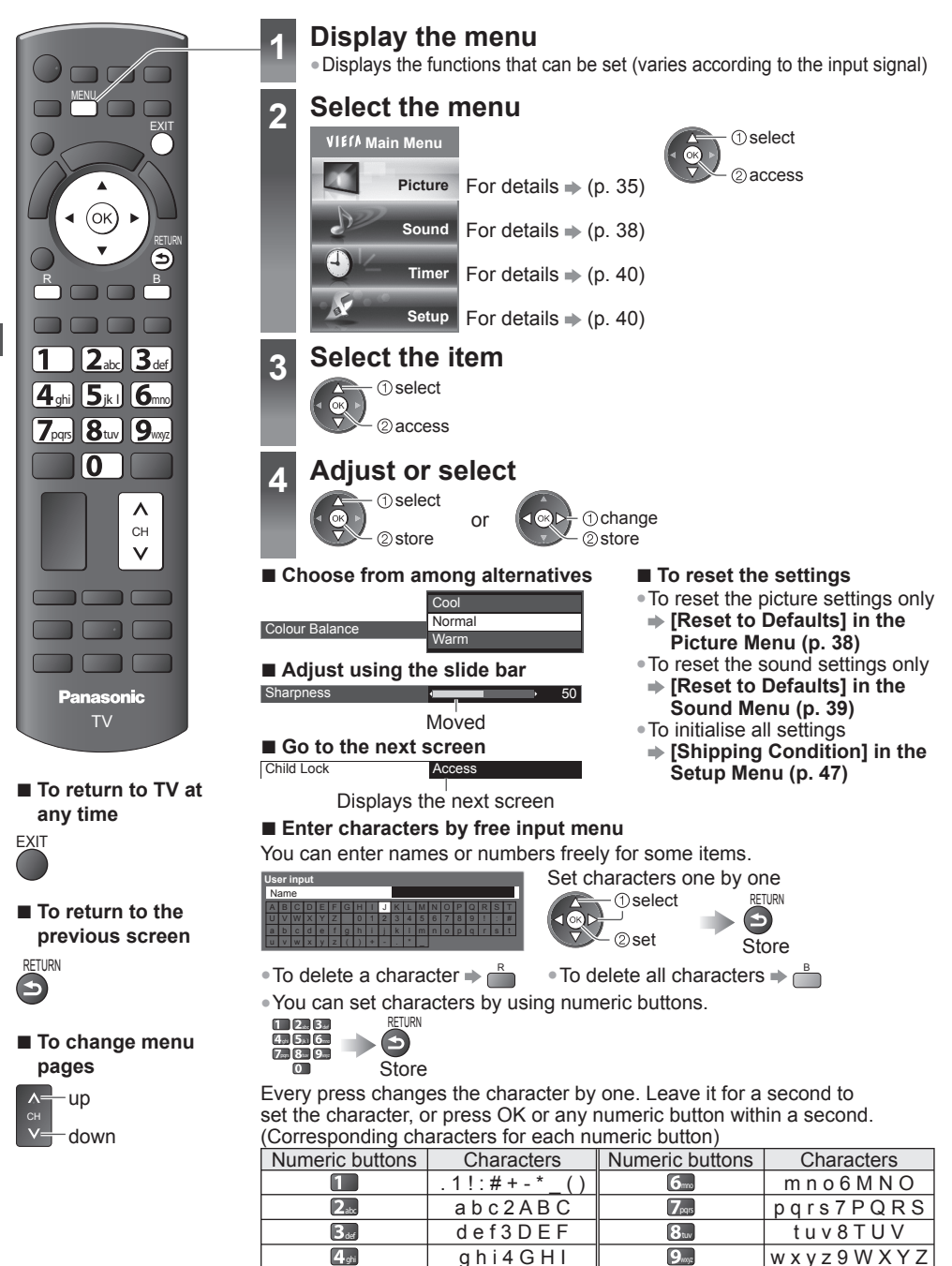

 $5_{\text{N}}$  |  $\vert$   $\vert$  k l 5 J K L  $\vert$  0 | Space 0

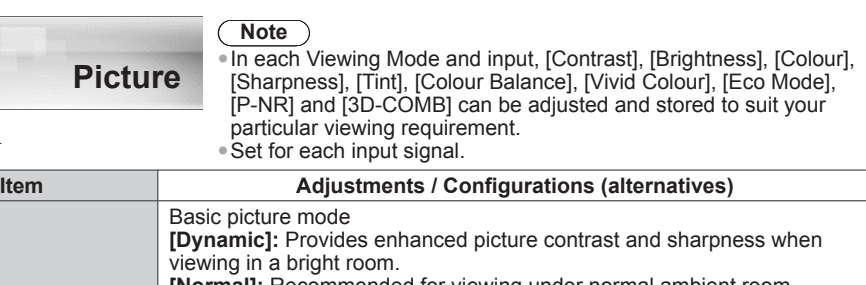

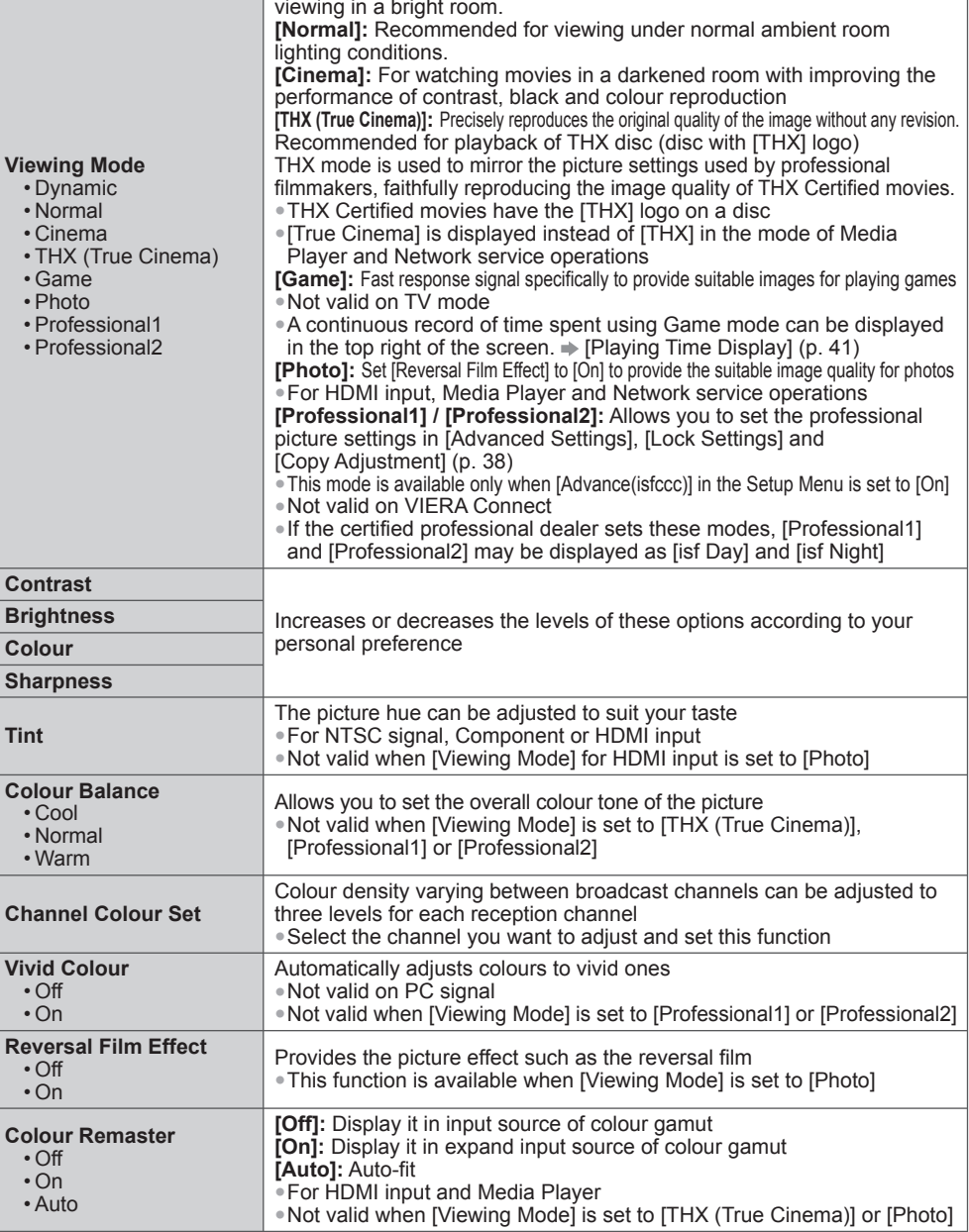

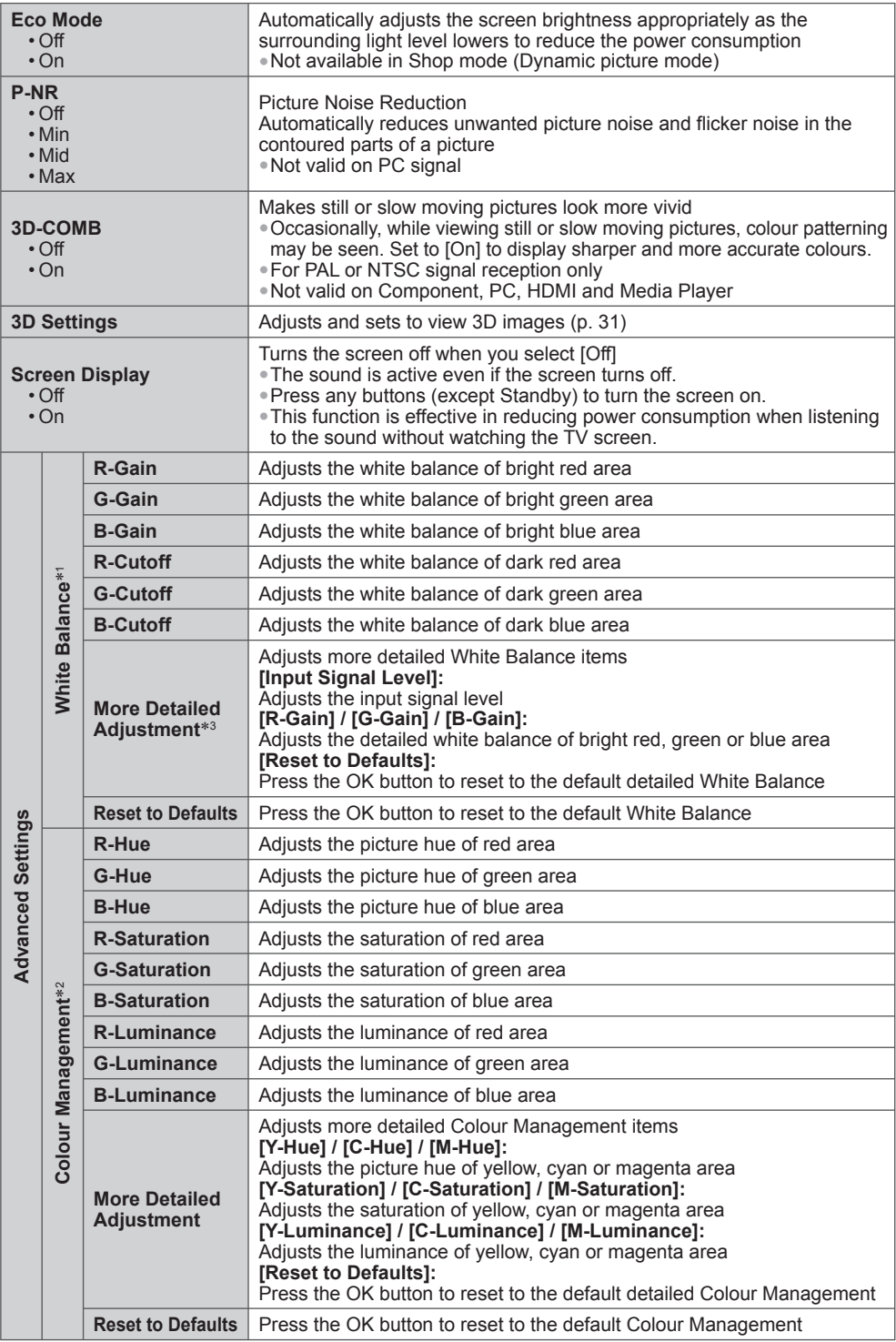
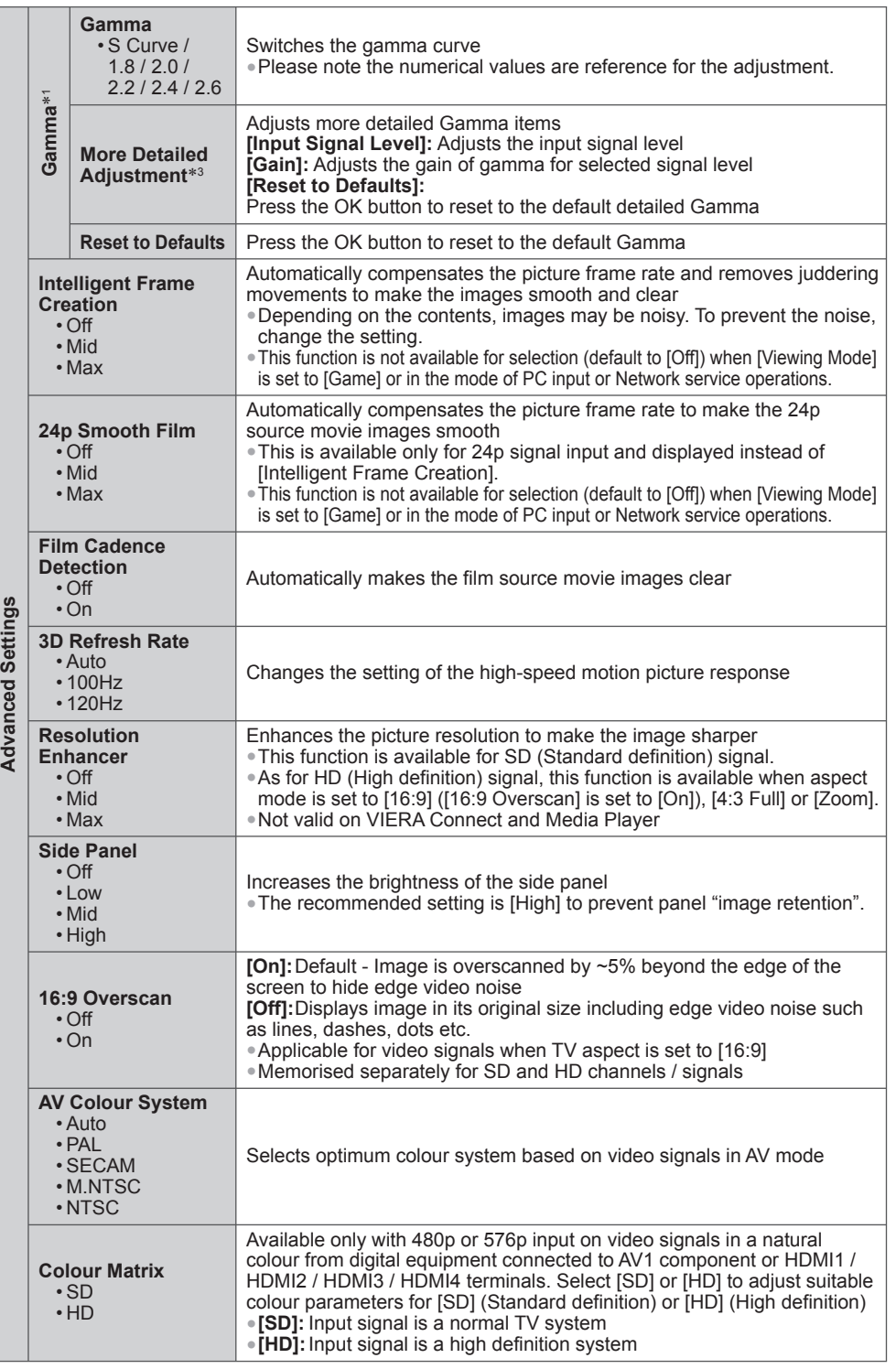

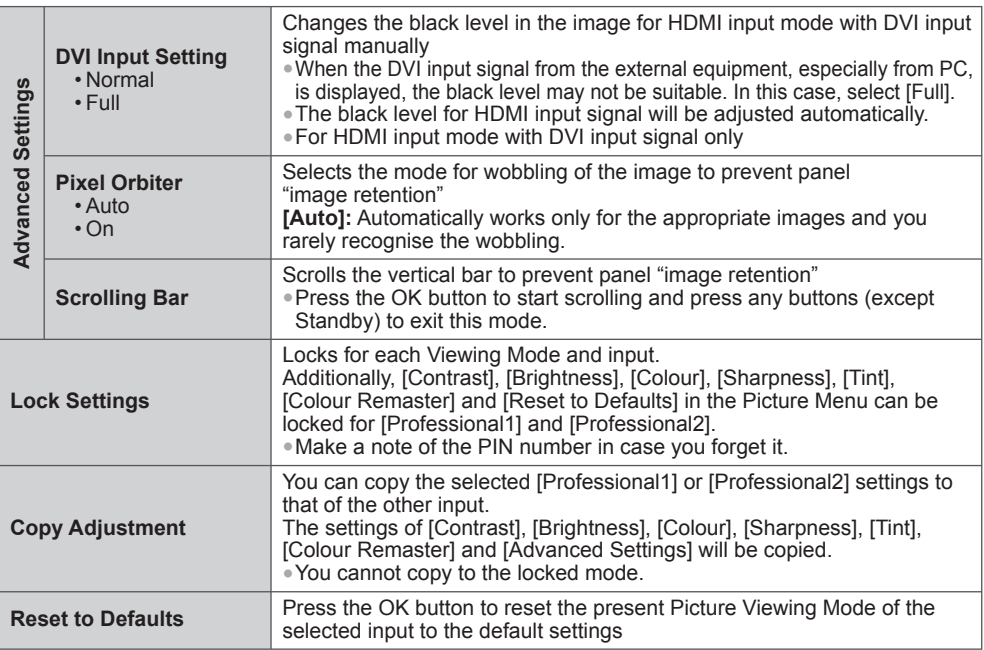

∗1 : When [Advance(isfccc)] is [On] and [Lock Settings] is [Off], except [Viewing Mode] is [THX] or PC

\*2 : Only when [Viewing Mode] is [Professional1 (isf Day)] or [Professional2 (isf Night)] and<br>[Lock Settings] is [Off]

\*3 : Only when [Viewing Mode] is [Professional1 (isf Day)] or [Professional2 (isf Night)]

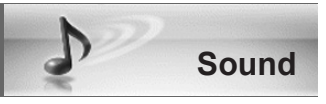

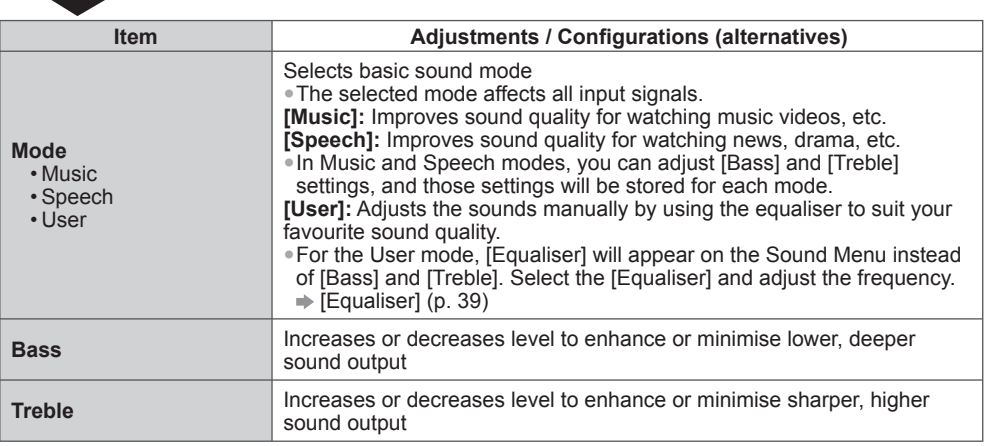

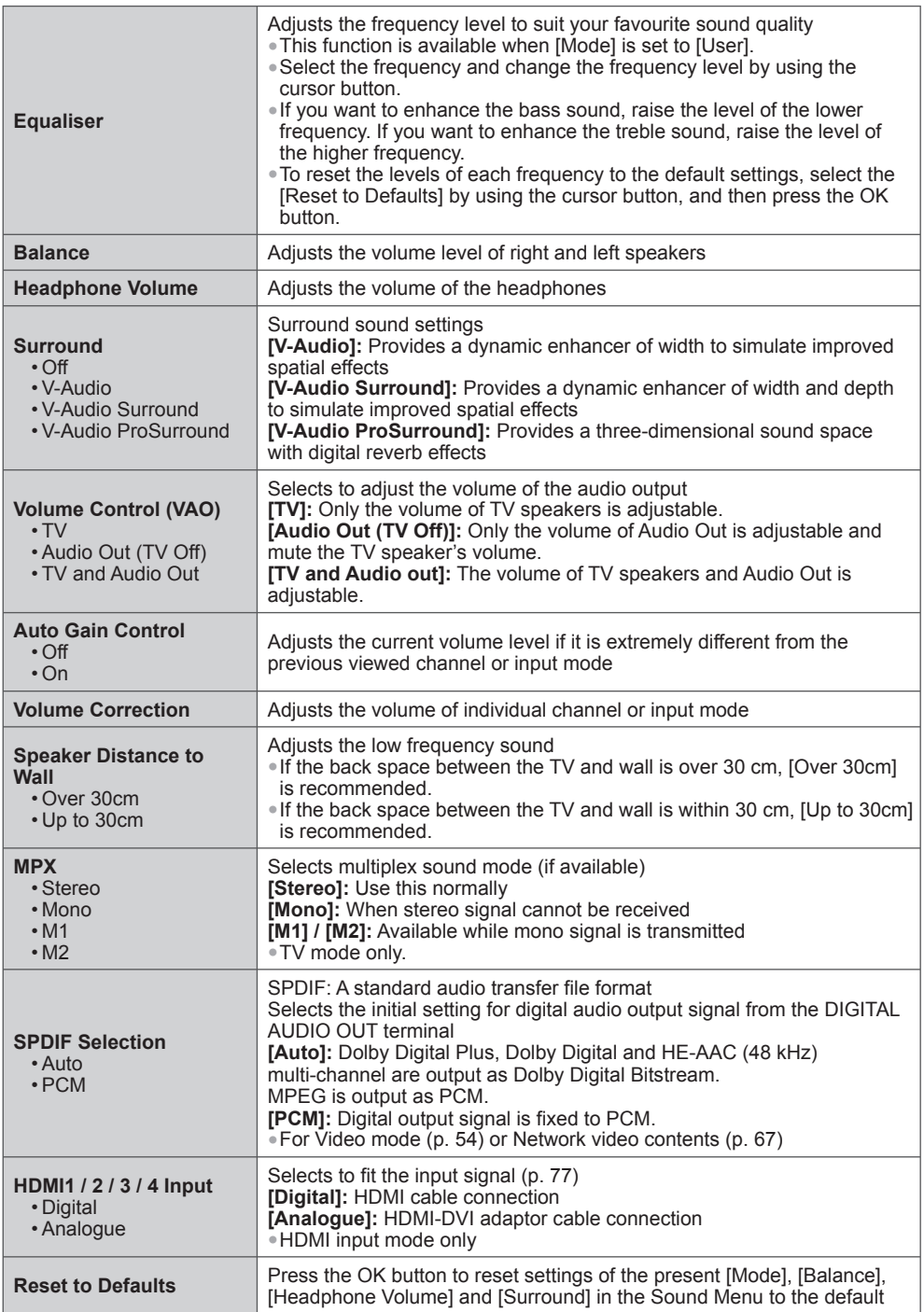

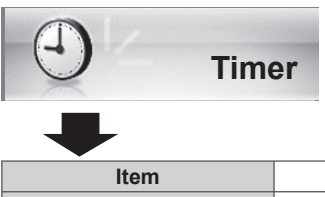

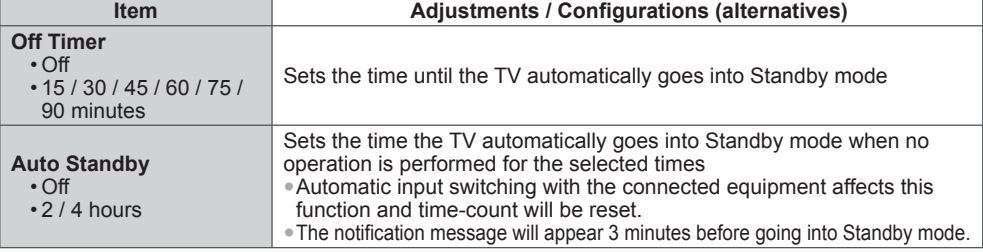

 $\sqrt{2}$ 

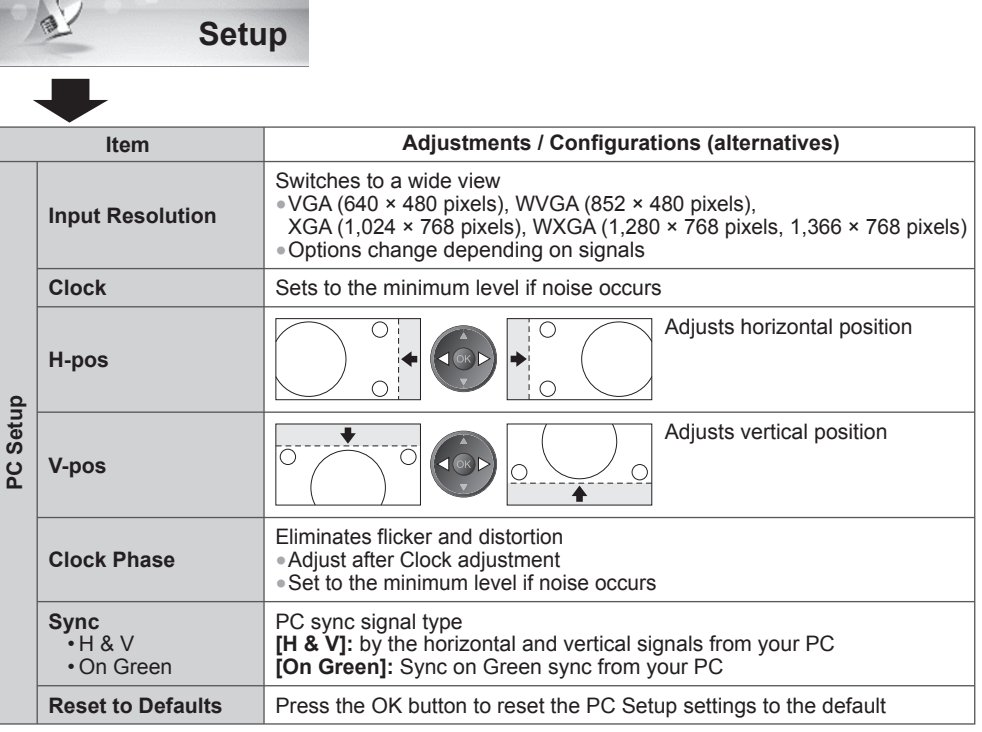

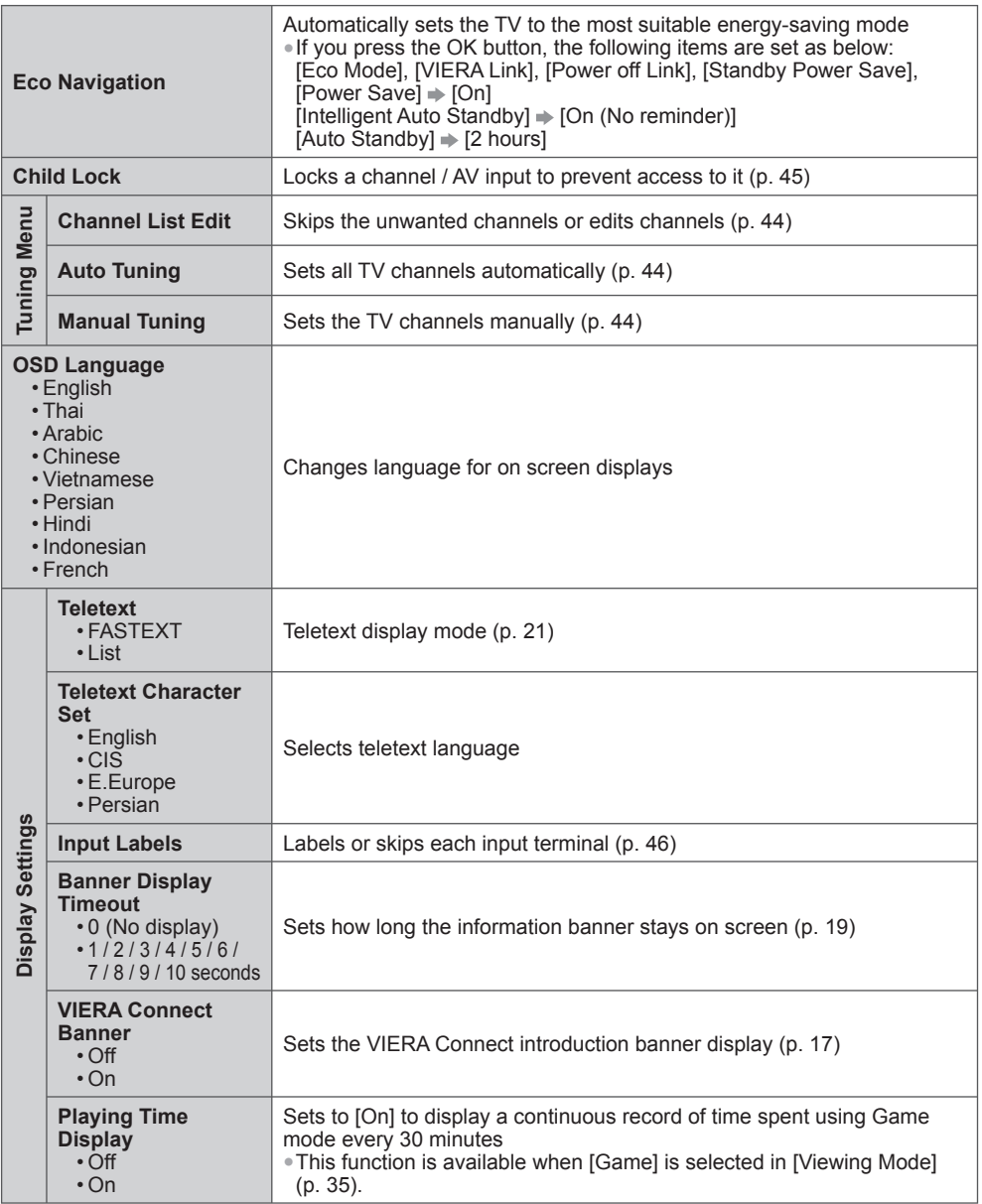

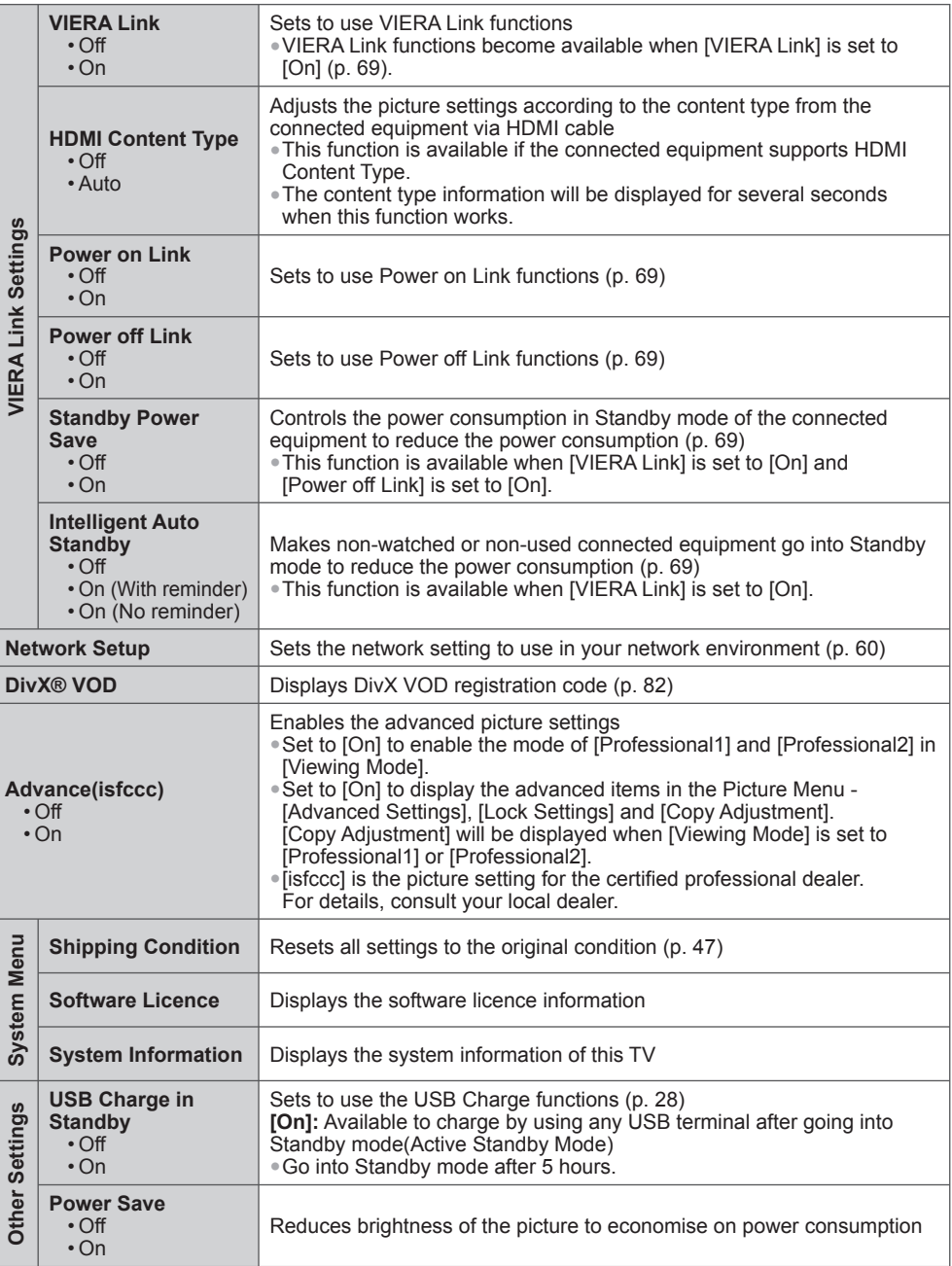

• A different menu will be displayed in the mode of Media Player / Network service operations. (p. 48 - 67)

• Only available items can be selected.

# **Tuning and Editing Channels**

You can make Auto Tuning, listing your favourite channels, skipping unwanted channels, etc.

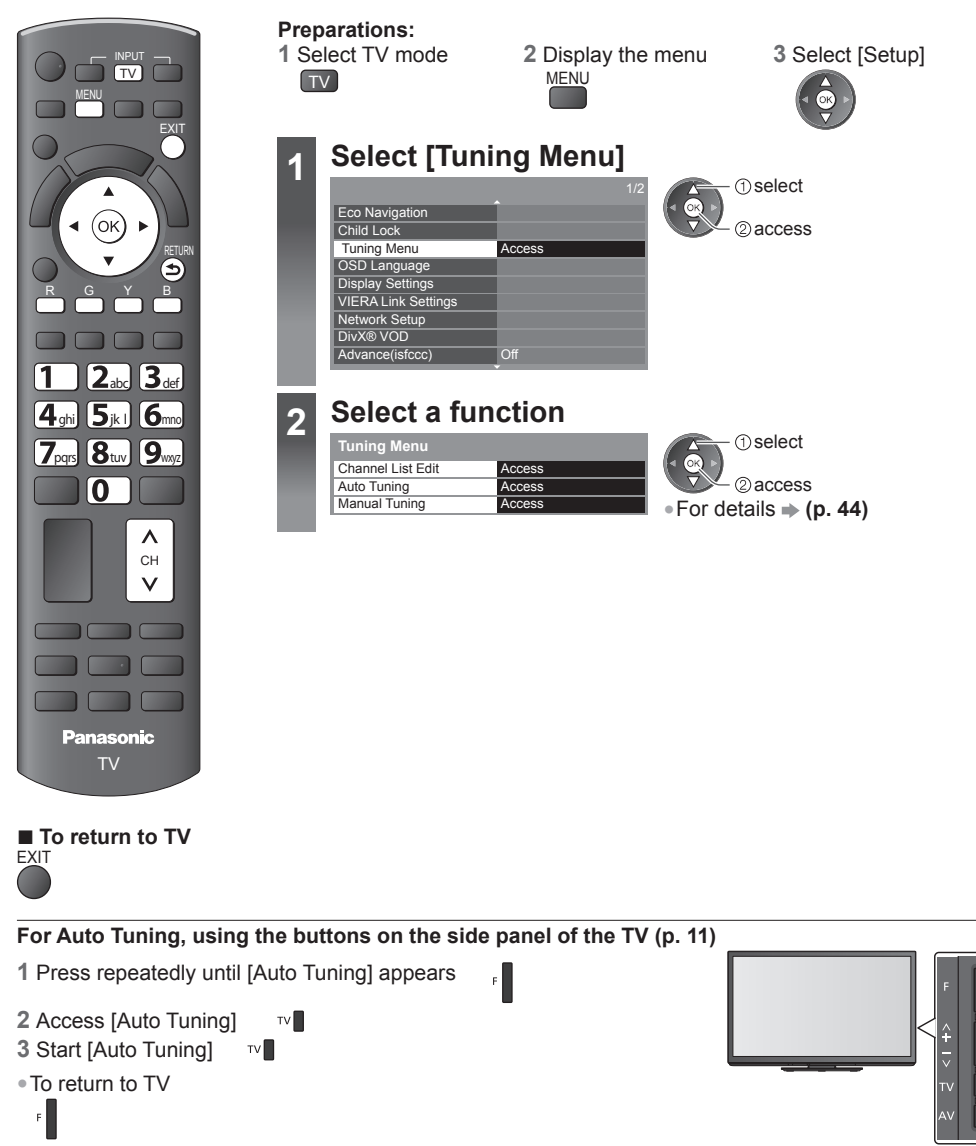

You can hide unwanted channels. The hidden channels cannot be displayed except in this function. Use this function to skip unwanted channels.

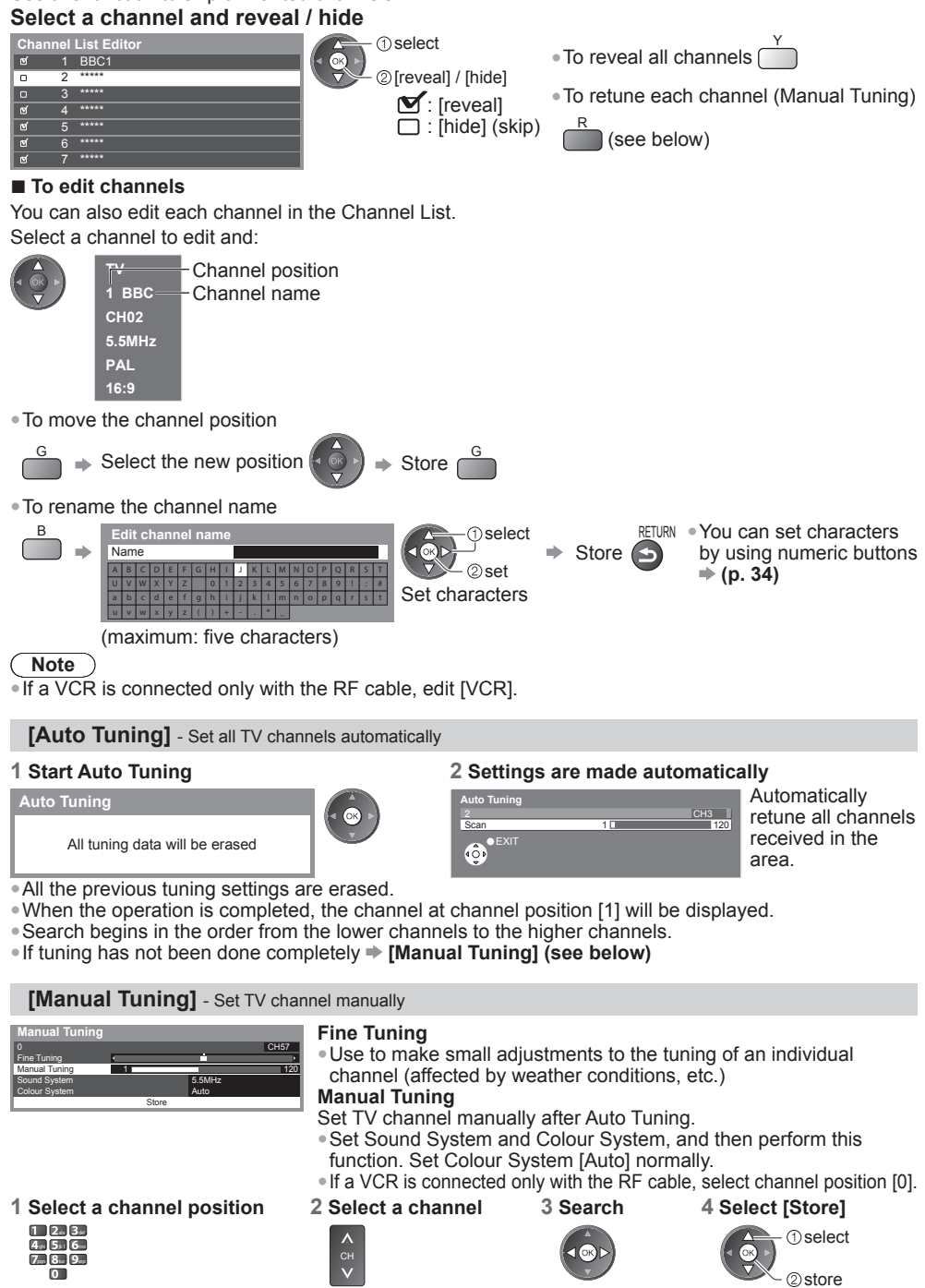

# **Child Lock**

You can lock specific channels / AV input terminals and control who watches them.

When the locked channel / input is selected, a message appears; by entering the PIN number, you can watch it.

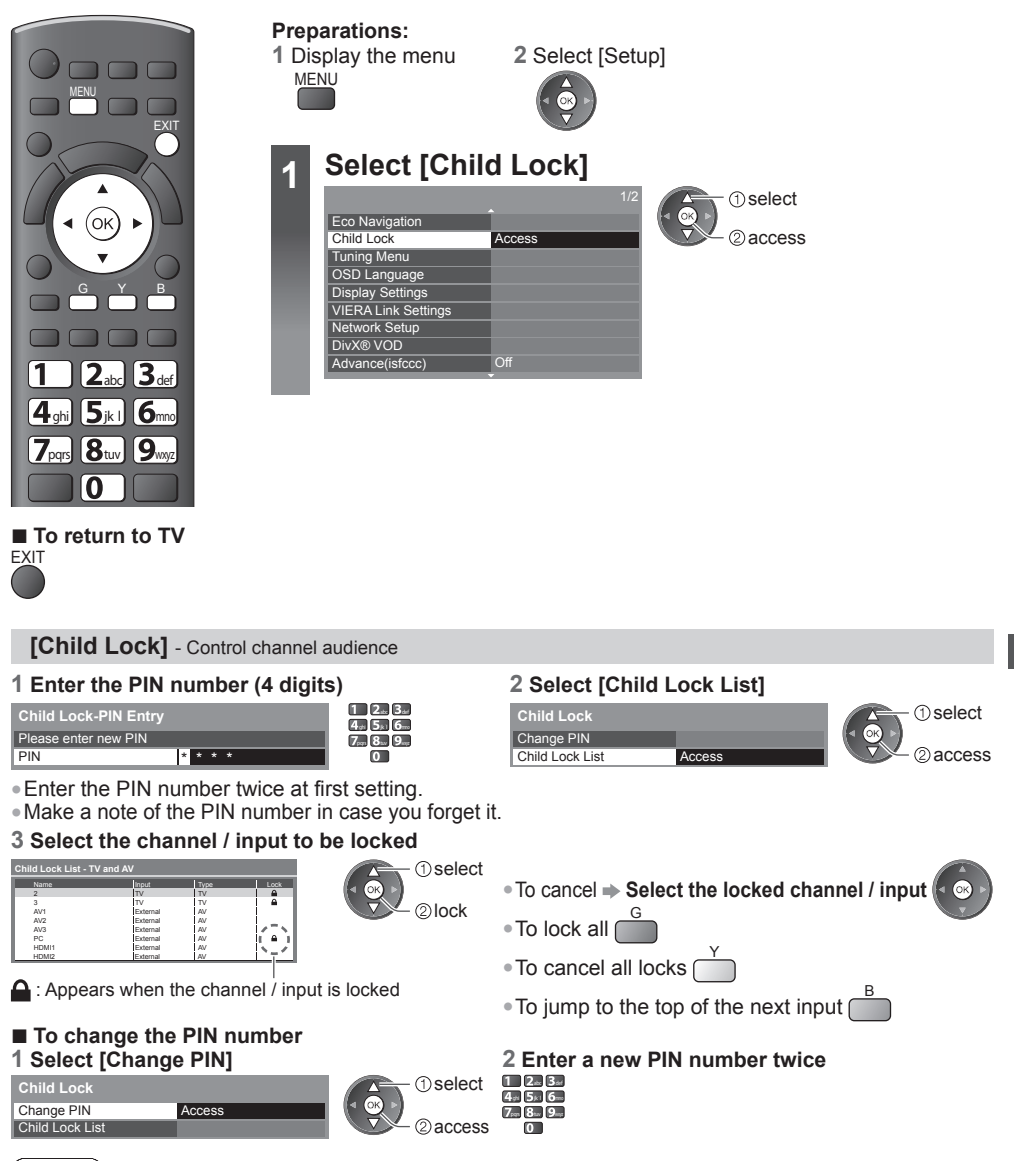

#### **Note**

• Performing [Shipping Condition] (p. 47) erases the PIN number and all settings.

**Child Lock**

Child Lock

# **Input Labels**

For easier identification and selection of the input mode, you can label each input mode or skip terminals that are not connected to any equipment.

 $\bullet$  To select the input mode  $\bullet$  (p. 23)

![](_page_45_Picture_3.jpeg)

# **Shipping Condition (Reset settings)**

Resets the TV to its original condition, i.e. no channels tuned in. All settings are reset (channels, picture, sound settings, etc.).

![](_page_46_Picture_2.jpeg)

#### **[Shipping Condition]** - Restore Settings

![](_page_46_Figure_5.jpeg)

■ **To retune TV channels only, e.g. after moving house [Auto Tuning] in "Tuning and Editing Channels" (p. 44)**

#### **1 Check the message and reset 2 Follow the on screen instructions**

Reset to Factory Shipping Condition Completed. Please switch off TV

• [Auto Tuning] will automatically start when Mains power On / Off switch is next turned on (p. 13).

# **Using Media Player**

Media Player allows you to enjoy photo, video or music recorded on an SD Card and a USB Flash Memory.

VIERA IMAGE VIEWER is the function of the easy viewing for photos or videos recorded on an SD Card on the TV screen by simply inserting into the SD Card slot.

Photo mode: Still pictures recorded by digital cameras will be displayed.

Video mode: Moving pictures recorded by digital video cameras will be played back.

Music mode: Digital music data will be played back.

When these functions are used, the audio signal is output from audio output terminals.

- [Date] shows the date on which the recording was made by the recording equipment. The file without record of the date is shown "\*\*\*\*/\*\*/\*\*"
- The picture may not appear correctly on this TV depending on the recording equipment used.
- Display may take some time when there are many files and folders.
- Partly degraded files might be displayed at a reduced resolution.
- Picture setting may not work depending on the conditions.
- The folder and file names may be different depending on the digital camera or digital video camera used.

#### **To insert or remove the SD Card / USB Flash Memory**

![](_page_47_Figure_14.jpeg)

• For more information of the SD Card, USB Flash Memory and supported file format **(p. 80 - 82)**

#### **Starting Media Player**

![](_page_48_Figure_1.jpeg)

## **1 Insert the SD Card or USB Flash Memory**

**(p. 48)** When the SD Card is inserted, switching to Media Player will be done automatically.

## **2 Switch to Media Player**

![](_page_48_Picture_5.jpeg)

**3 Select the icon you want to access**

![](_page_48_Picture_7.jpeg)

selected device name

2access **I**<sup>o</sup>select

• If only one device is connected, this step will be skipped.

![](_page_48_Figure_10.jpeg)

 access **n**select [Photo] **"Photo mode" (p. 50)** [Video] **"Video mode" (p. 54)** [Music]

**"Music mode" (p. 57)**

• You can also access each mode directly by using VIERA TOOLS.  **"How to Use VIERA TOOLS" (p. 33)**

**EXIT** 

 or ■ **To return to the previous screen** RETURN

#### **Change the device**

You can change to the other device directly in the same mode if two or more devices are connected.

![](_page_48_Picture_20.jpeg)

S,

#### **1 Display the menu 2 Select the icon you want to access**

![](_page_48_Picture_22.jpeg)

selected device name

 $\triangleleft$  GR  $\triangleright$ **The select** 2access

#### **Photo mode**

Supported file format  $\Rightarrow$  (p. 80)

The thumbnail of all the photos in the SD Card or USB Flash Memory will be displayed. Example: Thumbnail - [All photos]

![](_page_49_Picture_3.jpeg)

• To change the number of photos on a thumbnail screen at a time (  $7 \times 4 \leftrightarrow 10 \times 6$  )

![](_page_49_Picture_5.jpeg)

**Exercial** : Error display

Selected Device Name

- To change the background music  $\Rightarrow$  "Photo Setup" (p. 51)
- To display the information of the highlighted photo  $P = \frac{P}{P}$  displayed for MPO  $(3D)$  file

![](_page_49_Picture_10.jpeg)

displayed for MPO (3D) file

- File number / Total file number
- **To sort by folder, recorded date or recorded month**

#### **1 Display the view selection**

![](_page_49_Picture_15.jpeg)

#### **2 Select the sort type** Folder view

#### **[Folder view]:**

Displays the thumbnail grouped by folder

• The files which are not into a folder will be collected to the folder named "/".

## Sort by Month **T**select

Sort by Date

#### **[Sort by Date]:**

Displays the thumbnail grouped by the same date

2access • The group of the photos without a recorded date is shown as [Unknown].

#### **[Sort by Month]:**

Displays the thumbnail grouped by the same month

• The group of the photos without a recorded date is shown as [Unknown].

#### **3 Select one of the sorted groups to display the thumbnail of the selected group**

![](_page_49_Picture_28.jpeg)

• To return to the thumbnail of all photos

![](_page_49_Picture_30.jpeg)

**1** select

2) thumbnail of the selected group

• To display the information of the highlighted group

![](_page_49_Picture_34.jpeg)

Folder name, date or month Group number / Total group number

#### **[Single view]** - Photos are displayed one at a time. Select the file from the thumbnail of photos to be viewed

![](_page_50_Picture_1.jpeg)

#### Example:

![](_page_50_Picture_3.jpeg)

- To display / hide the operation guide
- INFO  $(i)$
- To return to thumbnail **RETURN**
- To operate Single view To the previous photo Slideshow To the next photo Stop (return to thumbnail) • To rotate 90°

Operation guide

**[Slideshow]** - Slideshow will complete when all photos have been viewed within the present thumbnail.

**1 Select the file from the thumbnail of photos for the first view 2 Start Slideshow** R

![](_page_50_Picture_11.jpeg)

 $\left( 1\right)$ 

• To display / hide the operation guide • To pause (return to Single view) • To return to thumbnail INFO

![](_page_50_Picture_13.jpeg)

![](_page_50_Picture_15.jpeg)

![](_page_50_Picture_16.jpeg)

 $\blacktriangleright$ 

Setup the settings for Photo mode.

#### **1 Display the option menu 2 Select [Slideshow Settings]**

![](_page_50_Picture_21.jpeg)

Slideshow Settings **Option Menu** Multi Shot 3D Change Size

![](_page_50_Picture_23.jpeg)

#### **3 Select the items and set**

![](_page_50_Picture_264.jpeg)

![](_page_50_Picture_26.jpeg)

**1**select

#### **Note** C

- Picture quality may become lower depending on the slideshow settings.
- Picture setting may not work depending on the slideshow settings.

![](_page_51_Picture_284.jpeg)

#### **Multi Shot 3D**

This TV can create the 3D photo using a pair of photos in the SD Card and save it into the same SD Card.

- This TV can also create the 3D photo from photos in the USB Flash Memory, but cannot save it.
- This function is available with photos recorded by digital cameras.
- Depending on the photos you select, the created 3D photo may not be suitable or the 3D photo creation may not be possible.
- It is recommended to take a photo (for L) and then move your camera to the right about 5 cm and take another photo (for R).
- To view the created 3D photo with 3D effect, you need the 3D Eyewear (supplied)

#### **1 Display the option menu in the thumbnail view**

![](_page_52_Picture_8.jpeg)

#### **2 Select [Multi Shot 3D]**

![](_page_52_Figure_10.jpeg)

#### **3 Select two photos for L (left) and R (right)**

![](_page_52_Picture_12.jpeg)

![](_page_52_Picture_14.jpeg)

- You can only select photos of the same recorded date and same pixels.
- You may not be able to view the created 3D photo properly if you select the photos for L and R oppositely.

#### **4 Create the 3D photo**

- If your selected photos are not suitable for the 3D photo, the error message will be displayed and will return to the photo selection screen.
- To save the 3D photo in the SD Card

![](_page_52_Picture_20.jpeg)

![](_page_52_Figure_21.jpeg)

After finishing saving the photo, the photo selection screen will be displayed (step 3). Select photos again to create another 3D photo or exit from [Multi Shot 3D] mode.

#### ■ **To enjoy the saved 3D photos**

You can enjoy viewing the saved 3D photos.

#### Example: Thumbnail

![](_page_52_Picture_26.jpeg)

Saved 3D photo

 $\bullet$  Single view  $\Rightarrow$  (**p. 51)**  $\bullet$  Slideshow  $\Rightarrow$  (p. 51)

#### **Change the contents**

You can switch to the other mode of Media Player from the thumbnail view.

**1 While the thumbnail is 2 Select the contents displayed, display the Media Player Photo All photos contents selection**  $\triangleleft$  OR  $\triangleright$  select B 2 access [Photo] **"Photo mode" (p. 50)** [Video] **"Video mode" (below)** Contents Select [Music] **"Music mode" (p. 57)** EXIT **Select** RETURN IETURN Photo Video Music **Existence Photo** Video Music Access Select RETURN SD Card SD Card Contents Select Contents Select Contents Select Contents Select Contents Select Contents Select Contents Select Contents Select Contents Select Contents Select Contents Select Contents Select Contents Select Conten **Video mode** Supported file format  $\Rightarrow$  (p. 81) The thumbnail of video titles in the SD Card or USB Flash Memory will be displayed. Example: Thumbnail - [Title view] **Media Player © Video** The preview will start when the title is highlighted if it supports a preview. • To turn off the preview **"Video Setup" (p. 55)** Trip1 Trip2 Trip3 Trip4 Trip5 Room Nature1 • To display the information of the highlighted title<br> $\blacksquare$   $\blacksquare$   $\blacksquare$  displayed for 3D video file displayed for 3D video file  $\overline{\textbf{i}}$  3D  $\overline{\textbf{a}$ Nature2 Nature3 Nature4 Nature5 Nature6 2010\_4 2010\_7 File format Title Trip1 Title number / Date & Time 2010/02/19 11:21 2010\_9 Total title number Access **O** EXIT **D** Info **SD Card**<br>
Select **RETURN B** Option Menu Number of scenes Option Menu 8 Play **Contents Select Contents Select** Drive Select Duration 00h15m39s **Error** display **T** : The file does not support thumbnail view. • To view the scenes of the title **Select the title** Example: Thumbnail - [Scene view]<br>Media Player # Video Title view > 1001 **Media Player 1. Video T**select The preview will start when the scene is highlighted if it supports a preview. 2access • To turn off the preview Trip1\_1  **"Video Setup" (p. 55)** • To display the information of the highlighted Trip1\_8 scene displayed for 3D video file  $\overrightarrow{i}$  3D  $\overrightarrow{a}$ Play **CEXIT** COLInfo SD Card<br>Select Construction Collection Menu File format Option Menu OPTION Play Drive Select Contents Select Trip1\_1 Date & Time Scene number / Total scene number Duration 00h04m12s **■ Playback from Title view** Playback of the selected title will start. • To repeat playback **"Video Setup" (p. 55) 1 Select the title** select-**■ Playback from the selected scene in the title** Playback will start from the selected scene to the end of the title. • To repeat playback **"Video Setup" (p. 55) 1 Select the title 2 Select the scene 3 Start playback T**select select **@access** 

**Note**

The structure of titles and scenes may vary depending on the digital video camera used.

#### **■ How to operate playback**

![](_page_54_Figure_1.jpeg)

#### **Confirm or change the current status**

You can confirm or change the current status of the content.

• Menu items and selectable options vary depending on the content.<br>1 Display the option menu 2 Select IVideo Setupl 3 Select the items and set

#### **1 Display the option menu 2 Select [Video Setup] 3 Select the items and set during playback**

![](_page_54_Picture_6.jpeg)

![](_page_54_Picture_262.jpeg)

![](_page_54_Picture_263.jpeg)

![](_page_54_Picture_10.jpeg)

![](_page_55_Picture_158.jpeg)

#### **Audio output Settings**

You can enjoy the multi-channel sound via an amplifier connected to the DIGITAL AUDIO OUT terminal.<br>● To confirm or change the current sound status **→ "Confirm or change the current status" (p. 55)** 

![](_page_55_Picture_5.jpeg)

#### **1 Display the menu 2 Select [Sound] 3 Select [SPDIF Selection] and set**

![](_page_55_Picture_7.jpeg)

![](_page_55_Picture_159.jpeg)

#### **Music mode**

#### Supported file format  $\Rightarrow$  (p. 82)

The thumbnail of music folders in the SD Card or USB Flash Memory will be displayed.

![](_page_56_Picture_3.jpeg)

• To display the information of the highlighted folder

![](_page_56_Picture_5.jpeg)

Folder number / Total folder number

#### **■ Playback from Folder view**

**■ Playback from File view** Selected file will be played back.

All the files in the selected folder will be played back.

#### **1 Select the folder 2 Start playback**

![](_page_56_Picture_10.jpeg)

![](_page_56_Picture_12.jpeg)

![](_page_56_Figure_13.jpeg)

Operation guide

#### **Music Setup**

Setup the setting for Music mode.

![](_page_56_Figure_17.jpeg)

# **Using Network Services**

#### **DLNA®**

This TV is a DLNA Certified™ product.

DLNA (Digital Living Network Alliance) is a standard that makes DLNA Certified digital electronics easier and more convenient to use on a home network. To learn more, visit www.dlna.org.

It allows you to share photos, videos and music stored in a DLNA Certified media server (for example, PC with windows 7 installed (with suitable CODEC pack plug-in), etc.) connected to your home network, and enjoy them on the TV.

Supported file format  $\Rightarrow$  (p. 80 - 82)

#### **Media server**

Ensure the connected equipment is a DLNA Certified media server.

To use a PC, install the server software on the PC for obtaining a media server.

Store photos, videos or music into the media server, and then you can watch them on the TV. "TwonkyMedia server 6" and "Windows 7" are the server software that has been tested for the performance with this TV (current as of January, 2011).

For installing, read the manual of the server software.

• When the server software for the media server is installed on the PC, the data may be at risk of being accessed by other people. Please take care of the settings and connections under the network circumstances at the office, hotel or even at home when not using a router.

#### **DLNA Remote Control**

This TV supports the DLNA control function.

- To use this function, set the [Network Link Settings] (p. 60)
- "Windows 7" is the OS that has been tested for compatibility of this TV (current as of January, 2011). For the operations, refer to the help functions of Windows  $\vec{7}$ .

#### **Network connection**

**"Example 1" or "Example 2" in "Network connections" (p. 59)**

**Network setup (p. 60 - 63)**

**DLNA operations (p. 64 - 67)**

#### **VIERA Connect**

VIERA Connect is a gateway to the internet services unique to Panasonic and expands VIERA CAST functions greatly.

VIERA Connect allows you to access some specific websites supported by Panasonic, and enjoy internet contents such as photos, videos, games, etc. from VIERA Connect home screen.

• This TV has no full browser function and all features of websites may not be available.

#### **Network connection "Example 1" or "Example 3" in "Network connections" (p. 59)**

**Network setup (p. 60 - 63)**

**VIERA Connect operations (p. 17, 67)**

#### **Network connections**

To use only DLNA features, you can operate the features without a Broadband network environment. To use VIERA Connect features, you need a Broadband network environment.

- If you do not have any Broadband network services, please consult your retailer for assistance. • Confirm the terms and conditions of the contracts with your Internet Service Provider (ISP) or
- telecommunications company.
- Set up and connect any equipment required for the network environment.
- Required speed (effective): at least 1.5 Mbps for SD and 6 Mbps for HD picture quality, respectively.
- If the transfer speed is not enough, contents may not be played back properly.
- Read the manual of the network equipment, too.

#### **Example 1**

![](_page_58_Figure_9.jpeg)

- Ensure to use a LAN straight cable for this connection.
- If your modem has no broadband router functions, use a broadband router.
- If your modem has broadband router functions but there are no vacant ports, use a hub.
- Ensure that the Broadband routers and hubs are compatible with 10BASE-T / 100BASE-TX.
- If you use the equipment compatible only with 100BASE-TX, category 5 LAN cables are required.

#### **Example 2**

You can connect the TV and the equipment directly to use DLNA features.

![](_page_58_Figure_17.jpeg)

• Ensure to use a LAN cross cable for this connection.

#### **Example 3**

You can connect the TV and the telecommunication equipment directly to use VIERA Connect features.

![](_page_58_Figure_21.jpeg)

#### **Note**

- Depending on the ISP or telecommunications company, the required equipment and the Internet connection procedure are different. Ensure that you use network equipment that is authorised by your ISP and telecommunications company.
- You cannot make settings for the network equipment on this TV. You may be required to make settings on your computer.
- Depending on the terms and conditions of the contracts with your ISP or telecommunications company, additional fees may be charged or multiple connections to the Internet may be impossible.
- Please contact your ISP or telecommunications company if you require further assistance regarding the network equipment.

• Ensure the connections are completed before starting Network Setup. **"Network connections" (p. 59)**

![](_page_59_Picture_2.jpeg)

MUTE LAST VIEW ■ **To return to TV** EXIT

#### **Network Link Settings**

Sets the link settings to control this TV from the network equipment via the network.

## **1 Select [Network Link Settings] 2 Select the items and set**

![](_page_59_Picture_310.jpeg)

- 2 access

![](_page_59_Picture_311.jpeg)

![](_page_59_Picture_10.jpeg)

![](_page_59_Picture_312.jpeg)

 $\left( \begin{array}{c} 0 \\ 0 \end{array} \right)$ 

#### **Network settings for the LAN Cable connection**

This setting is for the network connection by using the LAN cable.

#### **1 Select [Network Type] and set to [Wired]**

![](_page_60_Picture_199.jpeg)

 access / store select

If you make the network connection like "Example 2" (p. 59), you do not have to set [DNS Address], [Proxy] and [Proxy Port].

#### **2 Select [IP/DNS Settings] and set the items**

![](_page_60_Picture_200.jpeg)

#### access **1** select After settings, return to [Network Setup] screen RETURN

#### **■ [Acquire IP Address] ■ [Acquire DNS Address]**

Sets [IP Address], [Subnet Mask], [Gateway] and [DNS Address]. For most users, the recommended method of connection to your network is by using [Auto] feature.

#### **Select [Acquire IP Address] and then set to [Auto] Select [Acquire DNS Address] and then set to [Auto]**

4

![](_page_60_Picture_201.jpeg)

 access / store **①select** 

• The available settings are displayed automatically.

#### **<sup>2</sup> ■ [Proxy Settings]**

Set only if specified by the provider. It is not required for normal household use.

#### **Select [Proxy Settings] and set the items**

![](_page_61_Picture_482.jpeg)

2access **1** select fter settings, return to [Network Setup] screen eturn<br>5

#### **[Proxy]**

Proxy Proxy Port

Sets Proxy address.

- This is the address of the relay server that is connected to the target server instead of the browser and sends data to the browser. Setting is required if specified by the provider.
- 1. Select [Proxy] **Proxy Settings**

![](_page_61_Picture_9.jpeg)

#### 2. Enter the address

c d e f g h i i k u v w x v z ( ) + - . . .

![](_page_61_Picture_483.jpeg)

A B C D E F G H I J K L M N O P Q R S T U | V | W | X | Y | Z | | | 0 | 1 | 2 | 3 | 4 | 5 | 6 | 7 | 8 | 9 | ! | : | #

0

![](_page_61_Figure_12.jpeg)

• You can set characters by using numeric buttons.

#### 3. Store

![](_page_61_Picture_15.jpeg)

Proxy

#### **[Proxy Port]**

Sets Proxy port number.

• This number is also specified by the provider with the Proxy address.

1. Select [Proxy Port]

![](_page_61_Picture_484.jpeg)

![](_page_61_Figure_21.jpeg)

![](_page_61_Picture_22.jpeg)

2. Move the cursor and enter the  $\lim_{x \to \infty} \frac{1}{x}$  move  $\Rightarrow \lim_{x \to \infty} \frac{1}{x}$  move  $\Rightarrow \lim_{x \to \infty} \frac{1}{x}$ 

0

![](_page_61_Picture_24.jpeg)

![](_page_61_Picture_25.jpeg)

### **3 Select [Connection Test] and access to test**

![](_page_61_Picture_485.jpeg)

## 2access **1** select

• Performs automatic testing of the network connection for the TV. (It takes a while to test.)

- 
- Check network cable connection. **Check acquired IP address.**
- 
- 
- Check for devices using same IP address. Check gateway connection. Check server connection.
- **Connection Test : succeeded**

The test is successful and the TV is connected to the network.

#### $\boxtimes$  : failed

Check the settings and connections, and then perform this function again.

#### **Network settings for the Wireless LAN connection**

This setting is for the network connection by using a Wireless LAN Adaptor.

• Confirm the encryption key, settings and positions of your access point before starting setup. For details, read the manual of the access point.

![](_page_62_Picture_346.jpeg)

Accesses the specific web site to update TV's software and search if any software updates are available.

![](_page_62_Picture_347.jpeg)

![](_page_62_Picture_348.jpeg)

• Follow the on screen instructions

#### **Note**

![](_page_62_Picture_349.jpeg)

#### **[MAC Address]**

• MAC address is a unique address that identifies hardware in the network. (for information only)

by entering the SSID of access point

#### **Using DLNA® features**

• Ensure the preparation of the media server, network connections and network settings are completed.  **"Media server" (p. 58), "Network connections" (p. 59), "Network Setup" (p. 60 - 63)**

![](_page_63_Picture_2.jpeg)

![](_page_64_Figure_0.jpeg)

• To return to the list

**Using Network Services Using Network Services**

#### **Photo Setup (for photo contents)**

Setup the settings for Photo.

![](_page_65_Figure_2.jpeg)

![](_page_65_Picture_298.jpeg)

#### **Video Setup (for video contents)**

Setup the settings for Video mode.

![](_page_65_Figure_6.jpeg)

#### **Confirm or change the current status (for video contents)**

**1 Display the option menu during playback** OPTION

#### **2 Select the items and set**

![](_page_65_Picture_299.jpeg)

**m**select  $\sqrt{\alpha}$  access / store • For details **(p. 55, 56)**

![](_page_65_Picture_300.jpeg)

#### **Audio output settings (for video contents)**

You can enjoy the multi-channel sound via an amplifier connected to the DIGITAL AUDIO OUT terminal.

![](_page_66_Picture_2.jpeg)

#### **Music Setup**

Setup the setting for Music mode.

![](_page_66_Picture_5.jpeg)

**[One]:** Playback repeats of the selected one file

#### **VIERA Connect**

You can access a selection of internet services from VIERA Connect home screen.

• VIERA Connect requires a broadband internet connection. Dial-up internet connections cannot be used.

- Ensure the network connections and network settings are completed.
- **"Network connections" (p. 59), "Network Setup" (p. 60 63)**
- For details about VIERA Connect operation **"Using "VIERA Connect"" (p. 17)**
- Setup menu (Items in the [Setup] may change without notice.)

![](_page_66_Picture_268.jpeg)

#### **Note**

- Be sure to update the software when a software update notice is displayed on the TV screen. If the software is not updated, you will not be able to use VIERA Connect.
- You can update the software later manually [Software Update] in the Network Setup Menu. **(p. 63)** • VIERA Connect home screen is subject to change without notice.
- The services through VIERA Connect are operated by their respective service providers, and service may be discontinued either temporarily or permanently without notice. Therefore, Panasonic will make no warranty for the content or the continuity of the services.
- Some content may be inappropriate for some viewers.
- Some content may only be available for specific countries and may be presented in specific languages.
- Depending on the connection environment, the internet connection may be slow or may not be successful. • Turn the TV off, and then on again when changing or reconnecting the network connection.
- Registration is required to access certain Internet contents. Refer registration steps shown on the screen when accessing Internet contents feature.

# **VIERA Link Functions**

## **VIERA Link "HDAVI Control™"**

Enjoy additional HDMI interoperability with Panasonic products which have "HDAVI Control" function. This TV supports "HDAVI Control 5" function.

Connections to equipment with HDMI cable such as a DIGA Recorder, HD Video Camera, Player theatre, Amplifier, etc., allow you to interface to them automatically.

These features are limited to models incorporating "HDAVI Control" and "VIERA Link".

- Some functions are not available depending on the equipment's version of HDAVI Control. Please confirm the connected equipment's version of HDAVI Control.
- VIERA Link "HDAVI Control", based on the control functions provided by HDMI which is an industry standard known as HDMI CEC (Consumer Electronics Control), is a unique function that we have developed and added. As such, its operation with other manufacturers' equipment that supports HDMI CEC cannot be guaranteed.
- Please refer to individual manuals for the external equipment. About applicable Panasonic equipment, consult your local Panasonic dealer.

#### **Summary of features**

![](_page_67_Picture_397.jpeg)

∗1: HDMI Connection only

∗2: HDMI and Audio out connections

- ∗3: available with equipment which has "HDAVI Control 2 or later"
- \*4: available with equipment which has "HDAVI Control 3 or later" function

∗5: available with equipment which has

- \*6: available with a DIGA Recorder which has<br>HDD
- \*7: while playing a disc
- ∗8: except for watching a disc

## **Connection**

• To use DIGA Recorder / DVD Player / Blu-ray Disc Player / HD Video Camera / LUMIX Camera:

![](_page_67_Figure_21.jpeg)

∗9: If the connected equipment has "HDAVI Control 5" function, you do not have to use this audio cable (Optical digital audio cable or RCA cable). In this case, connect the equipment to the TV's HDMI2 terminal via an HDMI cable.

#### **Note**

- For a DIGA Recorder / DVD Player / Blu-ray Disc Player / HD Video Camera / LUMIX Camera with VIERA Link function, connect to HDMI1, HDMI2, HDMI3 or HDMI4 terminal via an HDMI cable.
- For a Player theatre / Blu-ray Disc theatre / Amplifier, connect to HDMI1, HDMI2, HDMI3 or HDMI4 terminal via an HDMI cable, and also connect either the optical digital audio cable or RCA cable for audio output from the TV.
- Use fully wired HDMI compliant cable. Non-HDMI-compliant cables cannot be utilised. A recommended Panasonic's HDMI cable part number:
- RP-CDHS15 (1.5 m) RP-CDHS30 (3.0 m) RP-CDHS50 (5.0 m)

#### **Preparations**

- Connect the equipment supporting VIERA Link.
- Set up the connected equipment. Read the manual of the equipment.
- For optimal recording, the settings of the recorder may need to be changed. For details, read the manual of the recorder.
- Set [VIERA Link] [On] in the Setup Menu  $\Rightarrow$  **[VIERA Link] (p. 42)**
- Set up the TV
	- **→ After connection, turn the equipment on and then switch the TV on. Select the input mode to HDMI1, HDMI2, HDMI3 or HDMI4 (p. 23), and make sure that an image is displayed correctly.**
- This setup should be done each time when the following conditions occur:
- for the first time when adding or reconnecting equipment when changing setup

#### **Features available**

#### **Channel download**

Channel settings can be downloaded to the recorder.

#### **Easy playback**

Automatic input switching - When connected equipment is operated, the input mode is switched automatically.

#### **[Power on Link]**

Set Power on Link [On] in the Setup Menu to use this function  $\rightarrow$  [Power on Link] (p. 42) When the connected equipment starts playback or direct navigator / function menu for the equipment are activated, the TV is automatically turned on. (Only when the TV is in Standby mode.)

#### **[Power off Link]**

**Set Power off Link [On] in the Setup Menu to use this function [Power off Link] (p. 42)** When the TV is set to Standby mode, the connected equipment is also automatically set to Standby. • This function will work even if the TV enters Standby mode automatically by auto power standby function.

**[Standby Power Save]** - Reduce unnecessary power consumption in standby

Set Standby Power Save [On] in the Setup Menu to use this function  $\Rightarrow$  [Standby Power Save] (p. 42) The power consumption in Standby mode of the connected equipment is controlled higher or lower in synchronisation with the TV On / Off state to reduce the consumption.

When the TV is set to Standby mode, the connected equipment is automatically set to Standby and the power consumption in Standby mode of the connected equipment is automatically minimised. When the TV is turned on, the connected equipment is still in Standby mode, but the power consumption is increased to make startup time early.

- This function is effective if the connected equipment can change the power consumption in Standby mode and is set to higher consumption.
- This function will work when [Power off Link] is set to [On].

**[Intelligent Auto Standby]** - Auto standby for unnecessary equipment

#### **Set Intelligent Auto Standby [On (With reminder)] or [On (No reminder)] in the Setup Menu to use**  this function  $\Rightarrow$  [Intelligent Auto Standby] (p. 42)

When the TV is On, non-watched or non-used connected equipment goes into Standby mode automatically to reduce the power consumption. For example, when the input mode is switched from HDMI, when Speaker Selection is changed to [TV] (except for watching a disc).

• If you select [On (With reminder)], the on screen message will be displayed to be noticed before working this function.

#### **Features available** (Using VIERA Link Menu)

## **[Pause Live TV]**

You can pause the live TV programme and resume later.

- Live TV programmes will be recorded on HDD of the connected DIGA Recorder.
- This function is available with a DIGA Recorder which has HDD.
- If you connect a variety of recorders including other manufacturers' recorders at the same time, please connect DIGA Recorder which has a HDD to the TV's lower HDMI terminal number. For example, if you use HDMI1 and HDMI2 for two recorders, in this case connect DIGA Recorder which has HDD to HDMI1. • If you cannot operate, check the settings and the equipment
- → "Summary of features", "Connection", "Preparations" (p. 68 69)

#### **Access and pause the live TV programme**

![](_page_69_Picture_8.jpeg)

![](_page_69_Picture_9.jpeg)

- 
- **2 Select [Direct TV Rec] and start recording**

![](_page_69_Picture_345.jpeg)

■ **To stop recording** Select [Stop] in [Direct TV Rec] and stop recording

![](_page_69_Picture_346.jpeg)

![](_page_69_Picture_15.jpeg)

2 start **T**select

#### **[VIERA Link Control]** - Operate the connected equipment with VIERA remote control

You can control some functions of the connected equipment with this TV remote control by pointing at the TV's signal receiver.

• If you cannot operate, check the settings and the equipment

 **"Summary of features", "Connection", "Preparations" (p. 68 - 69)**

• For details of the operations for the connected equipment, read the manual of the equipment.

#### **Access and operate the menu of the equipment**

![](_page_70_Picture_6.jpeg)

(Input mode will be changed automatically)

#### **4 Operate the connected equipment**

• To display the operation guide **OPTION** • Store / set / access • Move the cursor / select the menu  $\left( \cdot \otimes \cdot \right)$  Return to the previous menu RETURN • Move the cursor / access / adjust  $\Box$   $\Box$   $\Box$   $\Box$   $\Box$   $\Box$  Exit the menu EXIT When the key words are displayed on colour bar ( **Note**

• Some operations may not be available depending on the equipment. If so, use its own remote control.

#### **■ If multiple recorders or players are connected ■ If you access non-VIERA Link equipment**

![](_page_70_Figure_12.jpeg)

[Recorder1-3 / Player1-3]

The number is given from the TV's lower HDMI terminal number connected to the same type equipment. For example, two recorders to HDMI2 and HDMI3, in this case the recorder connected to HDMI2 is displayed as [Recorder1], and the recorder connected to HDMI3 is displayed as [Recorder2].

![](_page_70_Figure_16.jpeg)

Type of the connected equipment is displayed

You can access the menu of the equipment, but you cannot operate it. Use its own remote control to operate the equipment.

#### **[Speaker Selection]** - Speaker control

You can control the theatre speaker with this TV remote control by pointing at the TV's signal receiver. • If you cannot operate, check the settings and the equipment

 **"Summary of features", "Connection", "Preparations" (p. 68 - 69)**

#### **Access and control the speaker volume**

![](_page_71_Picture_4.jpeg)

- **1 Display [VIERA Link Menu]**
- **2 Select [Speaker Selection]**

![](_page_71_Picture_284.jpeg)

#### **3 Set to [Home Cinema] or [TV]**

![](_page_71_Picture_9.jpeg)

#### **[Home Cinema]**

Player theatre, Blu-ray Disc theatre or Amplifier will be automatically turned on if it is in Standby mode and the sound is from theatre speakers connected to the equipment.

• Volume up / dow

![](_page_71_Picture_13.jpeg)

- Mute | **蚁**  $\overline{A}$  it is
- The sound of TV speakers is mute.
- When the equipment is turned off, TV speakers will be active.

#### **[TV]**

TV speakers are active.

#### **Multi-channel sound**

• If you wish to enjoy the multi-channel sound (e.g. Dolby Digital 5.1ch) via an Amplifier, connect with HDMI cable and Optical digital audio cable (p. 68), and then select [Home Cinema]. If your Amplifier has "HDAVI Control 5" function, you can connect only with HDMI cable. In this case, connect your Amplifier to the TV's HDMI2 terminal. To enjoy the sound from the DIGA Recorder in multi-channel sound, connect an HDMI cable from the DIGA Recorder to the Amplifier (p. 68).

### **Note**

- These functions may not work properly depending on the connected equipment.
- Image or sound may not be available for the first few seconds when the Input mode is switched.
- Easy playback may be available by using the remote control for Player theatre, Blu-ray Disc theatre or Amplifier. Read the manual of the equipment.
- "HDAVI Control 5" is the newest standard (current as of December, 2010) for HDAVI Control compatible equipment. This standard is compatible with conventional HDAVI equipment.
- To confirm this TV's version of HDAVI Control  **[System Information] (p. 42)**
# **External Equipment**

These diagrams show our recommendations for connection of your TV to various pieces of equipment. For other connections, consult the instructions for each piece of equipment, the table below, and the specifications (p. 87).

# **Types of connectable equipment to each terminal**

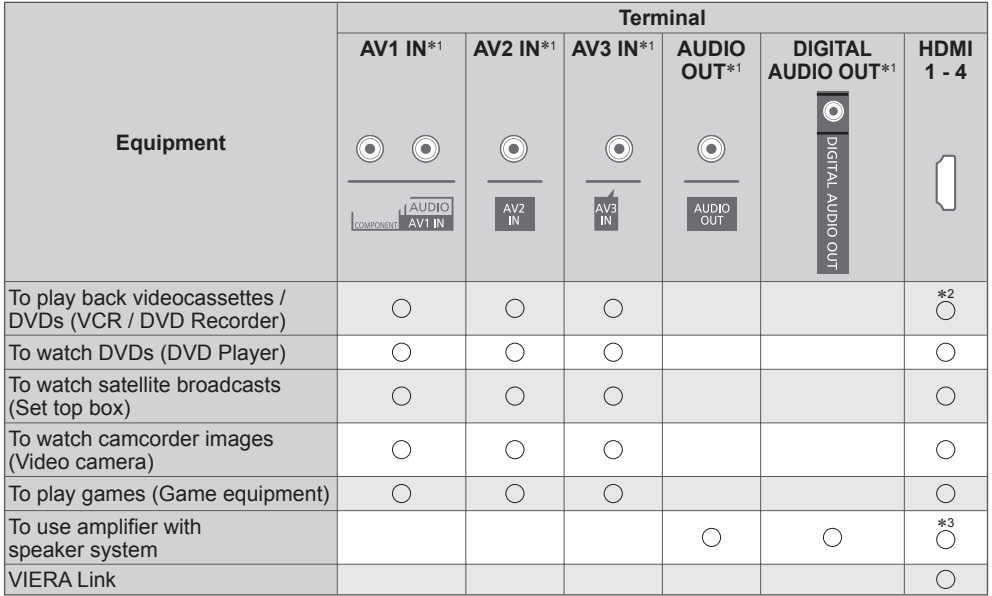

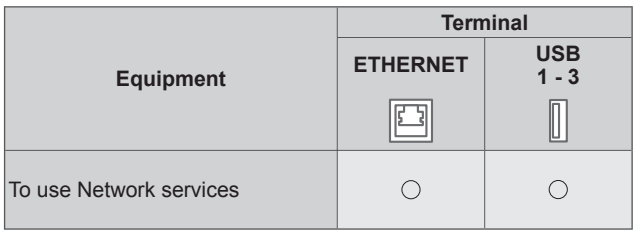

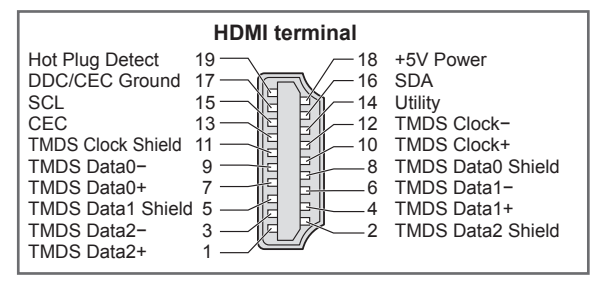

- **The Recommended Connection**<br>\*1: To connect the equipment, the
	- terminal adaptor (supplied) is<br>necessary.
- \*2: Only for DVD Recorder<br>\*3: Use HDMI2 for connecting
- an amplifier. This connection is applicable when using an amplifier that has ARC (Audio Return Channel) function.

Panasonic does not guarantee operation and performance of peripheral devices made by other manufacturers; and we disclaim any liability or damage arising from operation and/or performance from usage of such other maker's peripheral devices.

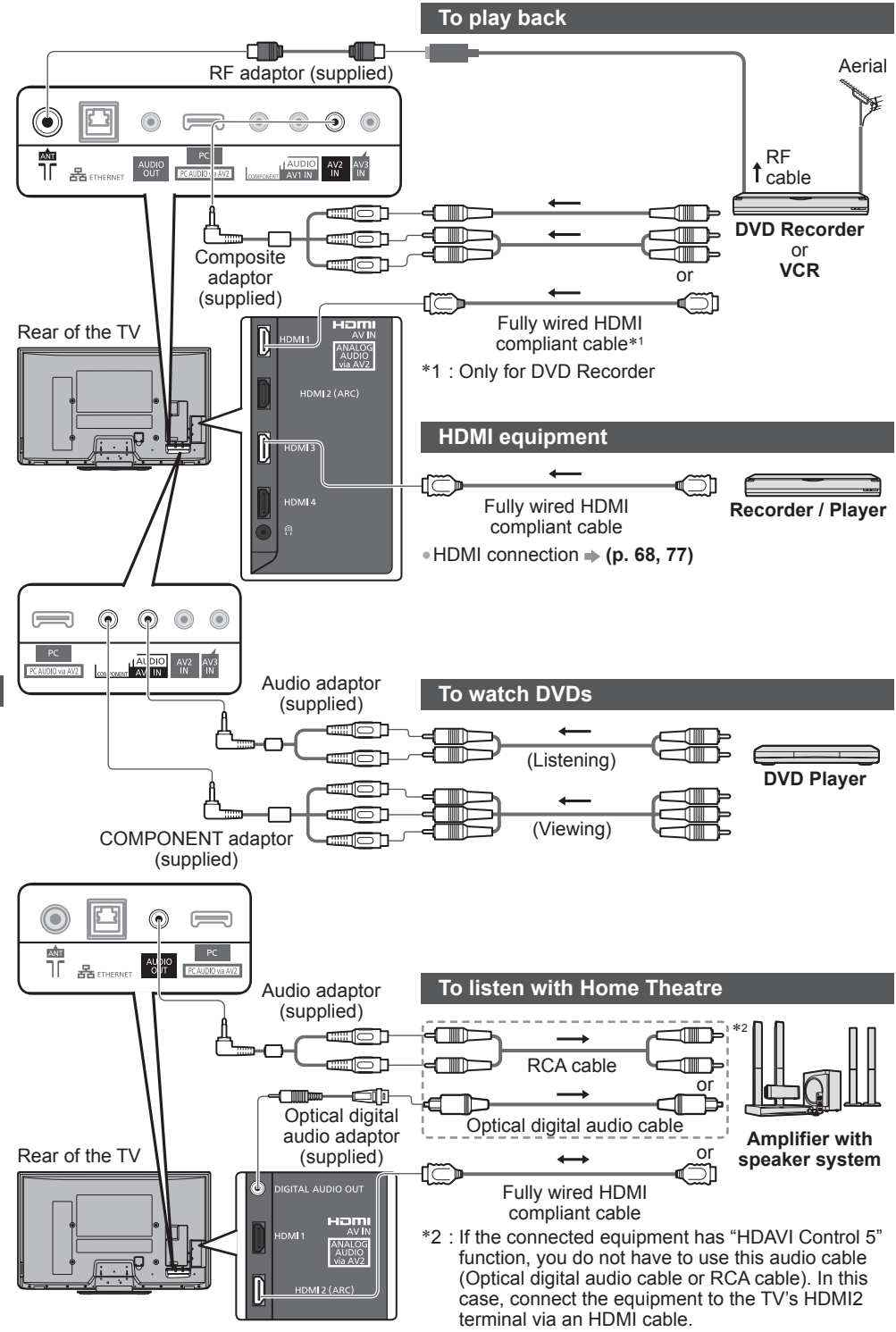

**External Equipment External Equipment**

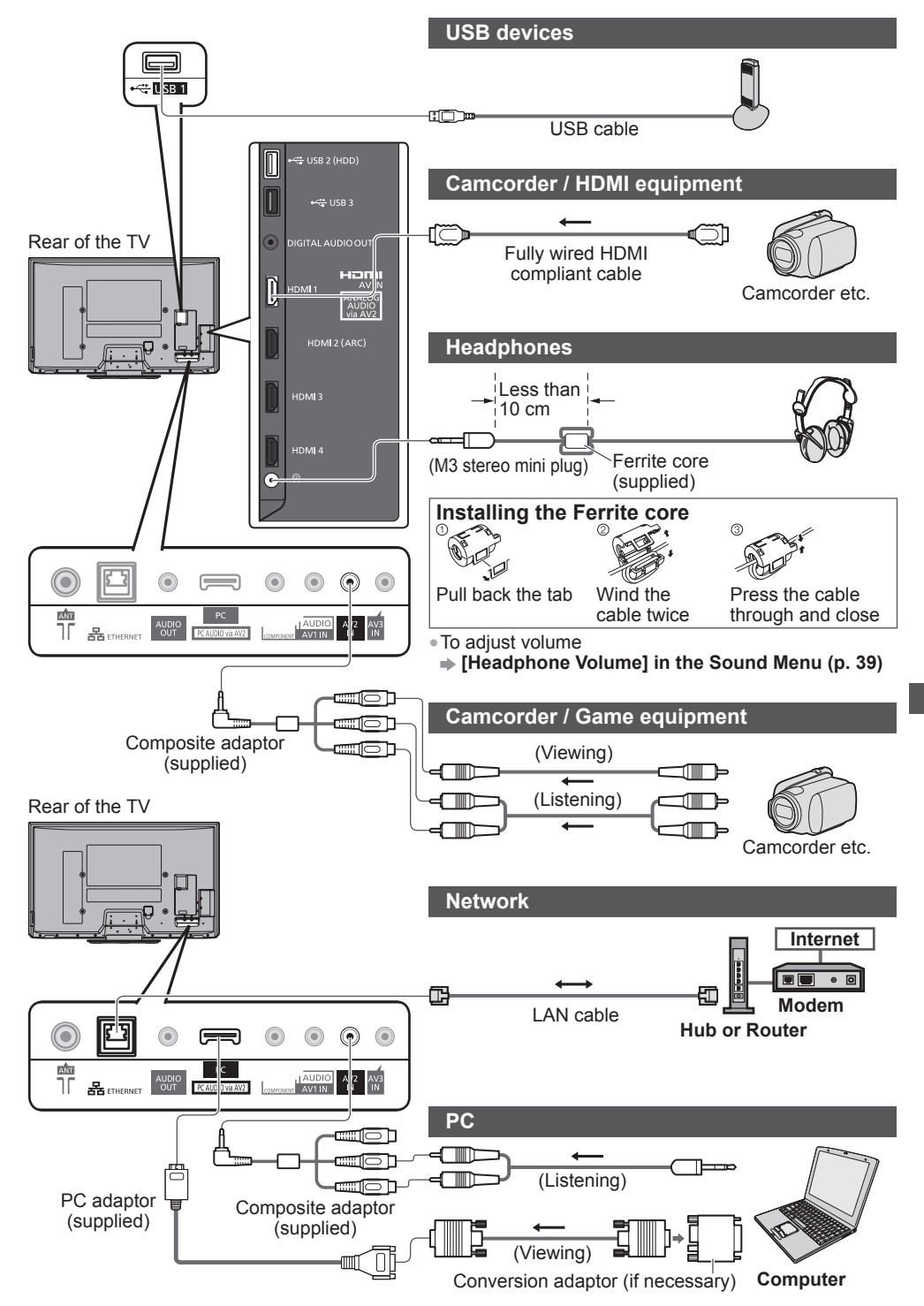

**External Equipment External Equipment**

# **Technical Information**

# **Channel Allocation**

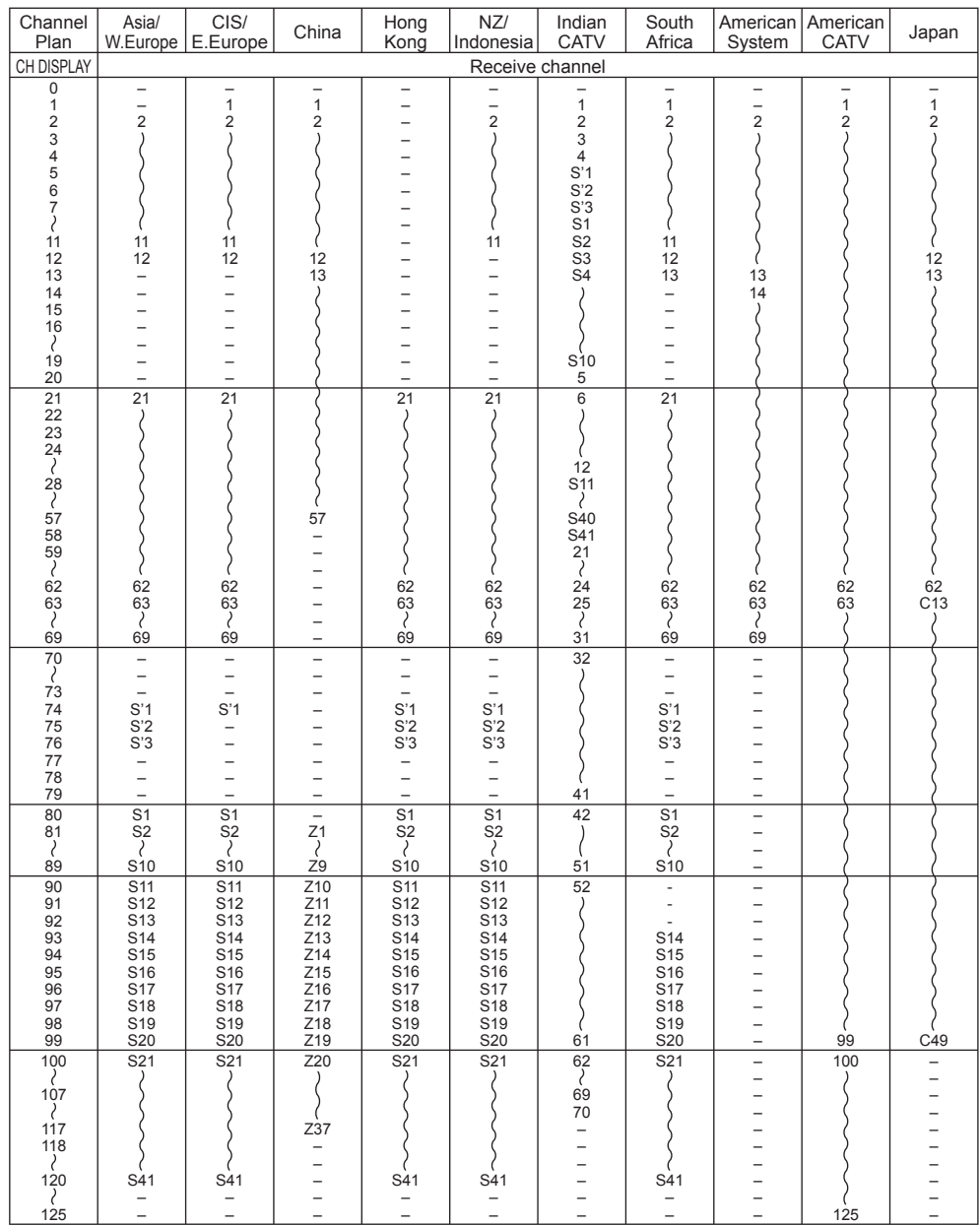

**Technical Information Technical Information**

# **HDMI connection**

HDMI (high-definition multimedia interface) is the world's first complete digital consumer AV interface complying with a non-compression standard.

HDMI allows you to enjoy high-definition digital images and high-quality sound by connecting the TV and the equipment.

HDMI-compatible equipment<sup>∗1</sup> with an HDMI or DVI output terminal, such as a DVD player, a set top box or game equipment, can be connected to the HDMI terminal using an HDMI compliant (fully wired) cable. About connections, see "External Equipment" (p. 73 - 75).

# **Applicable HDMI features**

• Input audio signal: 2ch Linear PCM (sampling frequencies - 48 kHz, 44.1 kHz, 32 kHz)

# • Input video signal: 480i, 480p, 576i, 576p, 720p, 1080i and 1080p

**"Input signal that can be displayed" (p. 78)**

Match the output setting of the digital equipment.

• Input PC signal: **"Input signal that can be displayed" (p. 78)**

Match the output setting of the PC.

• VIERA Link (HDAVI Control 5): **[VIERA Link] (p. 68)**

• Audio Return Channel<sup>∗</sup>2 (HDMI2 terminal only)

#### **DVI connection**

If the external equipment has only a DVI output, connect to the HDMI terminal via a DVI to HDMI adaptor cable∗3. When the DVI to HDMI adaptor cable is used, connect the audio cable to AV2 audio terminal with the supplied Composite adaptor.

#### **Note**

• Audio settings can be made on the [HDMI1 / 2 / 3 / 4 Input] in the Sound Menu. (p. 39)

- If the connected equipment has an aspect adjustment function, set the aspect ratio to [16:9].
- These HDMI connectors are "type A".
- These HDMI connectors are compatible with HDCP (High-Bandwidth Digital Content Protection) copyright protection.
- Equipment having no digital output terminal may be connected to the input terminal of "COMPONENT" or "VIDEO" to receive analogue signals.
- 
- This TV incorporates HDMI™ technology.
- \*2: Audio Return Channel (ARC) is a function to be able to send digital sound signals via an HDMI cable.<br>\*3: Enquire at your local digital equipment retailer shop.
- 

#### **PC connection**

A PC may be connected to this TV so that the PC screen is displayed and sound is heard from the TV. • PC signals that can be inputted: Horizontal scanning frequency 31 to 69 kHz; vertical scanning frequency 59 to 86 Hz (more than 1,024 signal lines could result in incorrect display of the image).

• A PC adaptor is not necessary for the DOS/V-compliant D-sub 15-pin connector.

#### **Note**

- Some PC models cannot be connected to this TV.
- When using PC, set the colour display quality of PC to the highest position.
- For details of the applicable PC signals, see p. 78.

• Max. display resolution

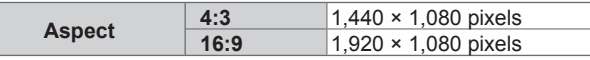

#### • D-sub 15-pin connector signal

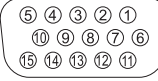

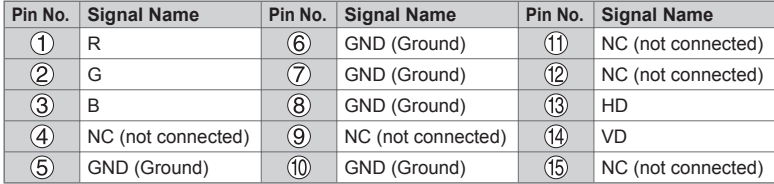

# **COMPONENT (Y, PB/CB, PR/CR), HDMI**

 $\bigcirc$  Mark: Applicable input signal

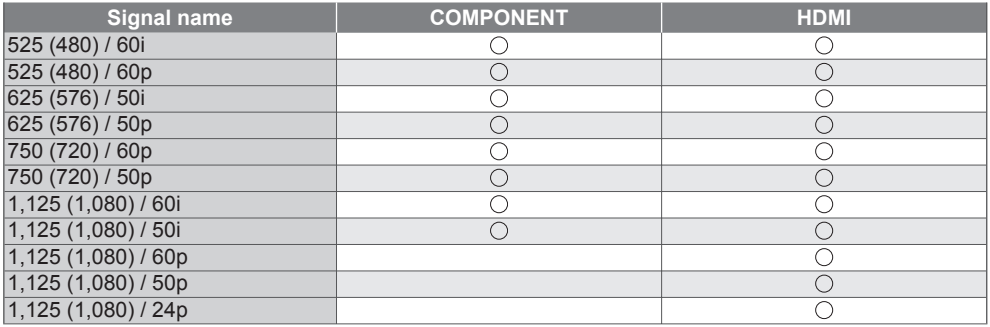

#### **PC (from D-sub 15P)**

Applicable input signal for PC is basically compatible to VESA standard timing.

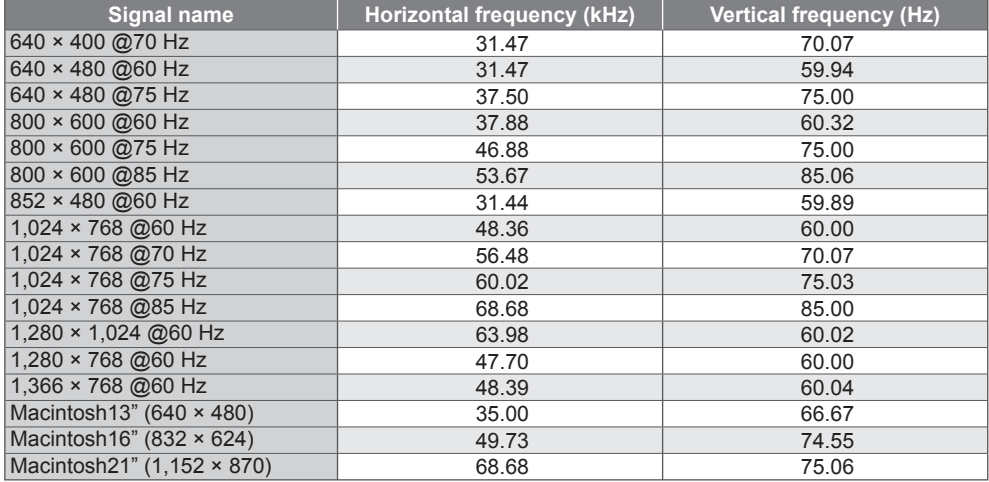

#### **PC (from HDMI terminal)**

Applicable input signal for PC is basically compatible to HDMI standard timing.

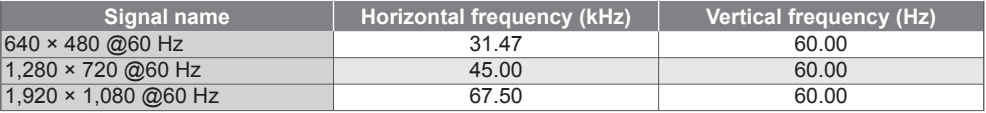

# **Note**

• Signals other than above may not be displayed properly.

• The above signals are reformatted for optimal viewing on your display.

• PC signal is magnified or compressed for display, so that it may not be possible to show fine detail with sufficient clarity.

# **Stereo / Bilingual Sound Selection**

When you receive the stereo / bilingual sound system, sound output modes can be selected by using the [MPX] in the Sound Menu.

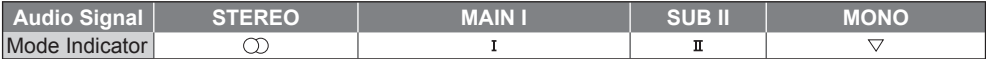

#### **NICAM** .......Used in New Zealand, Singapore, Hong Kong etc.

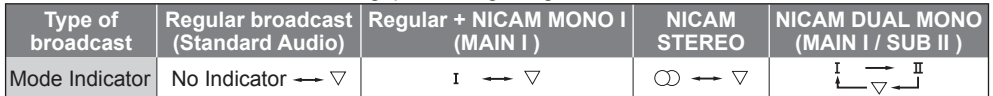

#### **A2 (German)** .......Used in Australia, Malaysia etc.

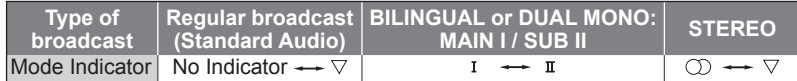

• If the stereo signal is poor or the receiving conditions are not optimum or if STEREO:MONO automatic switching occurs, it is recommended you switch from STEREO to MONO.

• Even when the contents of the receiving signal undergo changes, selection mode is kept intact.

• When the receiving conditions deteriorate, listening will be easier if the mode is set to the MONO position, using the Sound Selection button.

• DUAL, also known as DUAL MONO or as BILINGUAL is not currently transmitted in some countries.

# **SD Card**

# Card format: SDXC Card - exFAT

SDHC Card / SD Card - FAT16 or FAT32

Compliant card type (maximum capacity): SDXC Card (64 GB), SDHC Card (32 GB), SD Card (2 GB), miniSD Card (2 GB) (requiring miniSD adaptor)

• If miniSD Card is used, insert / remove it together with the adaptor.

- Check the latest information on the card type at the following website. (English only)
- http://panasonic.jp/support/global/cs/tv/
- Use an SD Card which meets SD standards. If not, it may cause the TV to malfunction.
- Do not remove the card while the TV is accessing data (this can damage the card or TV). 32 mm
- Do not touch the pins on the back of the card.
- Do not subject the card to high pressure or impact.
- Insert the card in the correct direction (otherwise, the card may be damaged).
- Electrical interference, static electricity, or erroneous operation may damage the data or card.
- Back up the recorded data at regular intervals in case of deteriorated or damaged data or erratic operation of the TV. (Panasonic is not liable for any deterioration or damage of recorded data.)

#### **USB Flash Memory**

Format: FAT16, FAT32 or exFAT

#### **On screen messages**

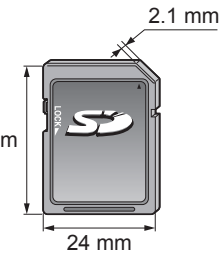

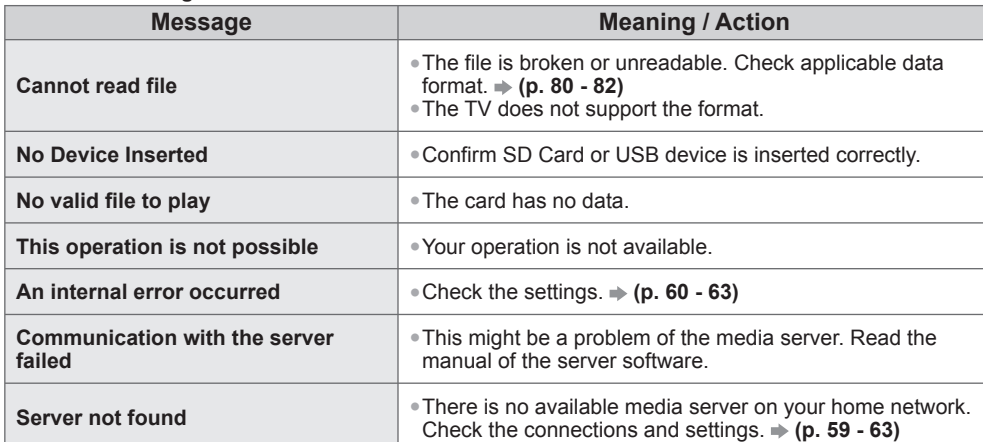

#### **Supported file format in Media Player / DLNA ■ Photo**

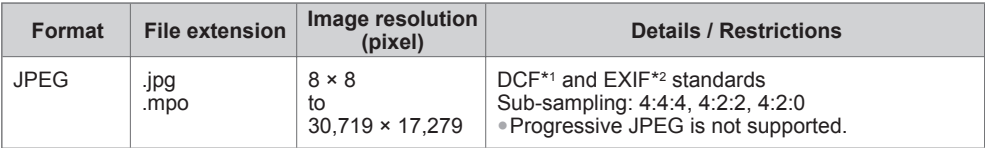

∗1 : Design rule for Camera File system - unified standard established by Japan Electronics and

Information Technology Industries Association (JEITA) <sup>∗</sup>2 : Exchangeable Image File - image file format used by digital cameras

# **■ Video**

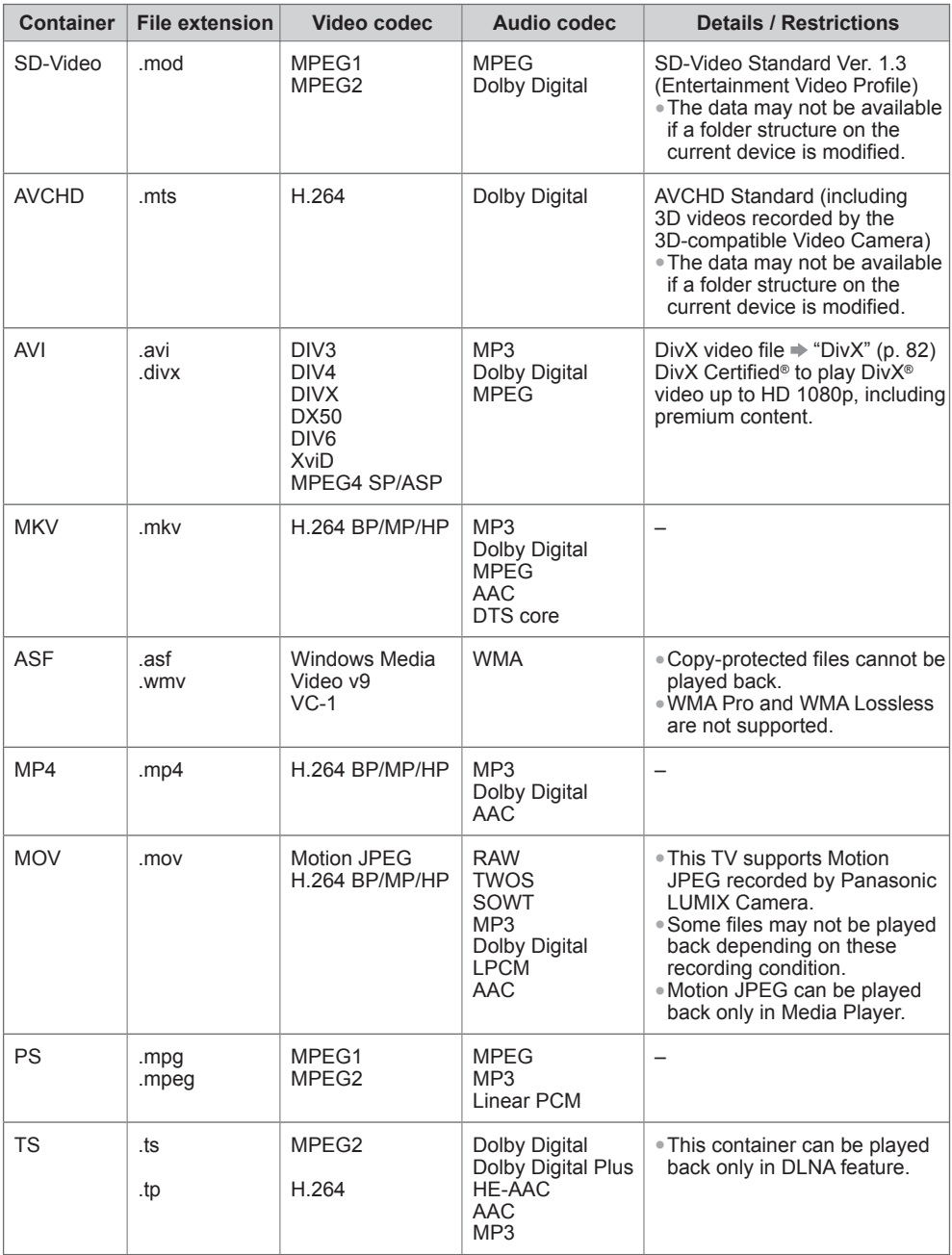

#### **■ Music**

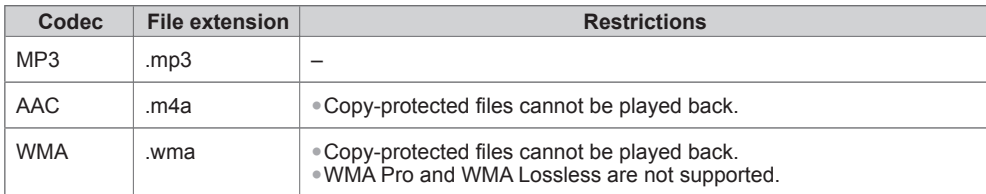

**Note**

- The above table is generalised in nature. Due to file encoding variances, some media files that play on other devices, may not play on the TV even though they fulfill the generalised conditions.
- Do not use two-byte characters or other special codes for data.
- The card may become unusable with this TV if the file or folder names are changed.

# **DivX**

DivX Certified® to play DivX® and DivX Plus™ HD (H.264/MKV) video up to 1080p HD including premium content.

#### ABOUT DIVX VIDEO:

DivX<sup>®</sup> is a digital video format created by DivX, Inc. This is an official DivX Certified<sup>®</sup> device that plays DivX video.

Visit www.divx.com for more information and software tools to convert your files into DivX video.

#### **Subtitle text file of DivX**

Subtitles format - MicroDVD, SubRip, TMPlayer

- The DivX video file and subtitles text file are inside the same folder, and the file names are the same except for the file extensions.
- If there are more than one subtitles text files inside the same folder, they are displayed in the following order of priority: ".srt", ".sub", ".txt".
- To confirm or change the current subtitle status while playing DivX content, press the OPTION button to display Option Menu.
- Depending on the methods used to create the file or the state of recording, only parts of the subtitles may be displayed, or the subtitles may not be displayed at all.
- Some subtitles text may not be displayed correctly.

#### **Note**

- Depending on how you make SD Card or USB Flash Memory, files and folders may not be displayed in the order you numbered.
- Depending on how you create the files and the structure of folders, the files and folders may not be displayed.
- When there are many files and folders, operation may take time to complete or some files may not be displayed or playable.

#### ABOUT DIVX VIDEO-ON-DEMAND:

This DivX Certified® device must be registered in order to play purchased DivX Video-on-Demand (VOD) movies. To obtain your registration code, locate the DivX VOD section in your device setup menu. Go to vod.divx.com for more information on how to complete your registration.

# **To show DivX VOD registration code**

 $\Rightarrow$  [DivX® VOD] in the Setup Menu (p. 42)

• If you want to generate the new registration code, you have to deregister the present registration code. After playing DivX VOD content once, the confirmation screen to deregister will be displayed in [DivX® VOD] in the Setup Menu. If you press the OK button on the confirmation screen, the deregistration code will be generated and you will not be able to play any contents that you purchased using the present registration code.

You will obtain the new registration code by pressing the OK button on the deregistration code screen.

• If you purchase DivX VOD content using a registration code different from this TV's code, you will not be able to play this content. ([Your device is not authorized to play this DivX protected video.] is displayed.)

## **Regarding DivX content that can only be played a set number of times**

Some DivX VOD content can only be played a set number of times.

When you play this content, the remaining number of plays is displayed. You cannot play this content when the number of remaining plays is zero. (IThis DivX rental has expired.) is displayed.)

• When playing this content, the number of remaining plays is reduced by one in the following conditions: • If you exit the current application.

- If you play the other content.
- If you go to the next or previous content.

#### **VIERA Connect**

#### **On screen messages**

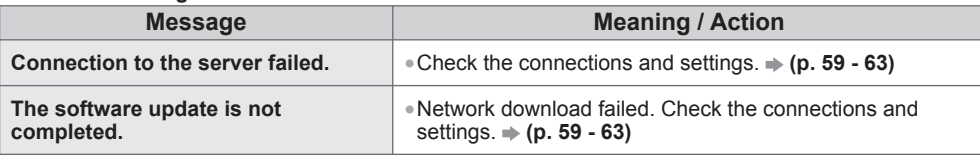

#### **USB connection**

- It is recommended to connect the USB Flash Memory directly to the TV's USB ports.
- Some USB devices or USB HUB may not be used with this TV.
- You cannot connect any devices by using USB card reader.
- You cannot use two or more same kind of USB devices simultaneously except USB Flash Memory.

#### **Note**

• Additional information for USB devices may be on the following web site. (English only) **http://panasonic.jp/support/global/cs/tv/**

#### **USB Keyboard**

- The USB Keyboard which requires the driver is not supported.
- Characters may not be displayed correctly on the TV screen depending on the connected keyboard or the keyboard layout setting.
- Some of the keys of USB keyboards correspond to the operation of the remote control.

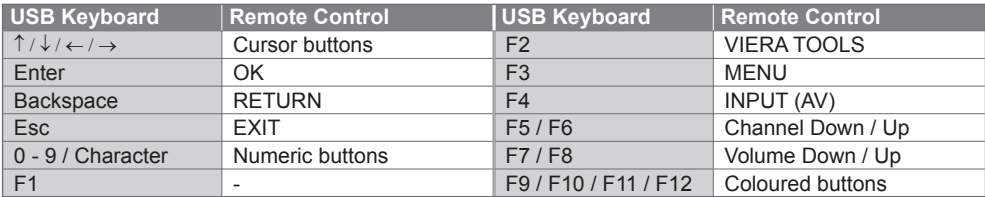

#### **Gamepad**

- Check the gamepads that have been tested for the performance with this TV at the following website. (English only) http://panasonic.jp/support/global/cs/tv/
- Some of the keys of gamepads correspond to the operation of the remote control.

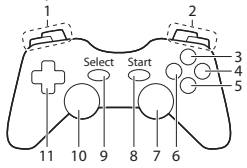

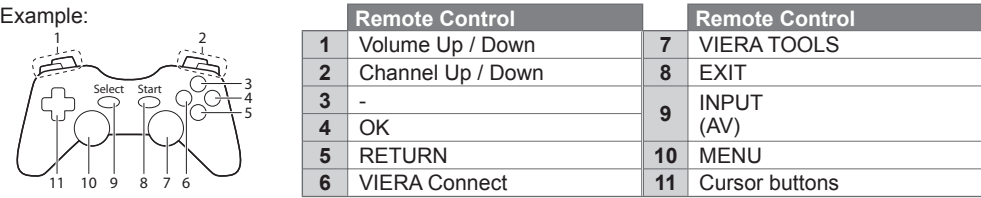

# **FAQs**

Before requesting service or assistance, please follow these simple guides to resolve the problem. If the problem still persists, please contact your local Panasonic dealer for assistance.

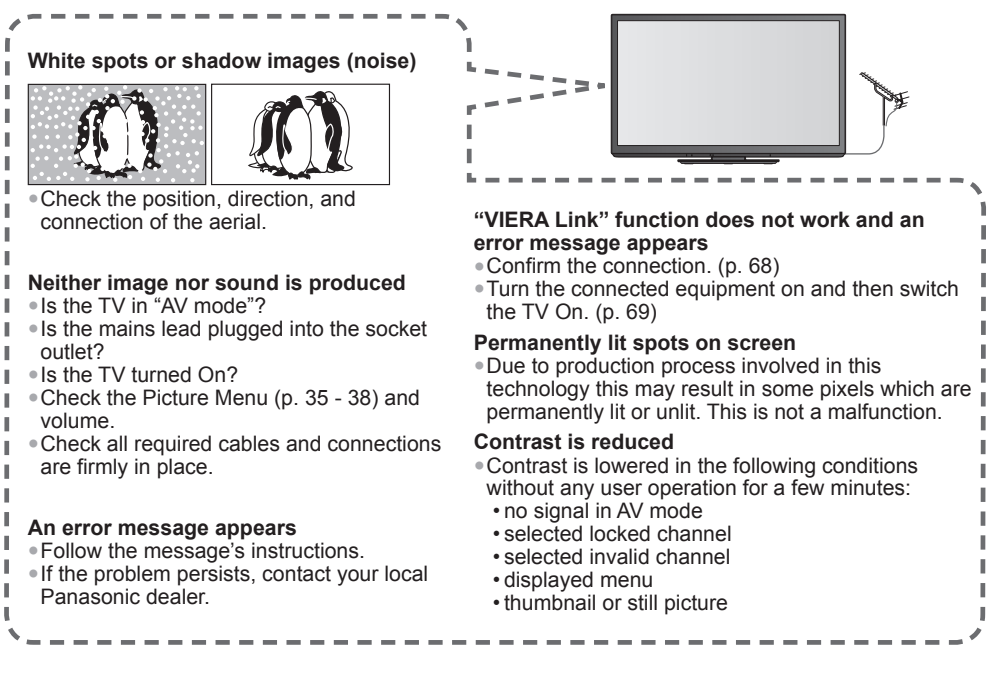

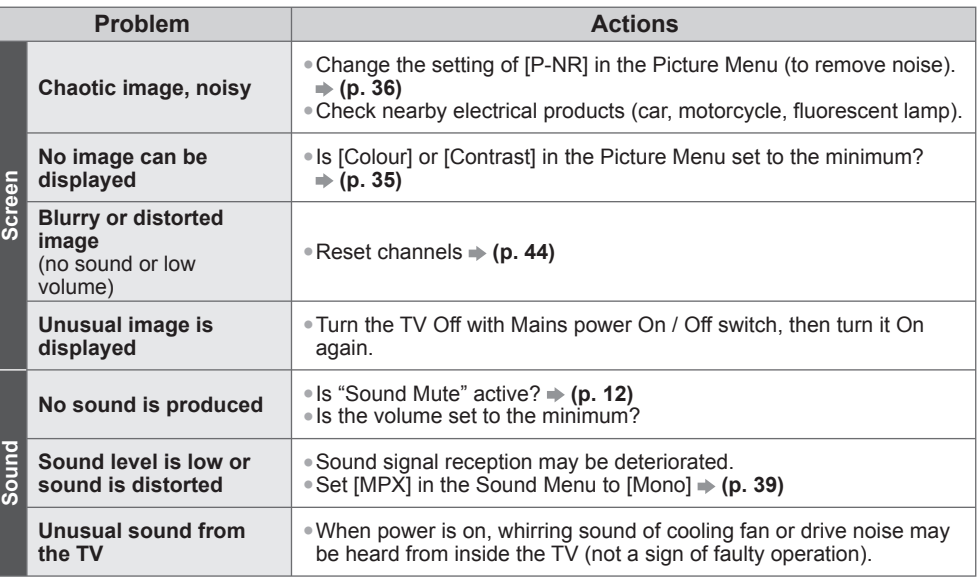

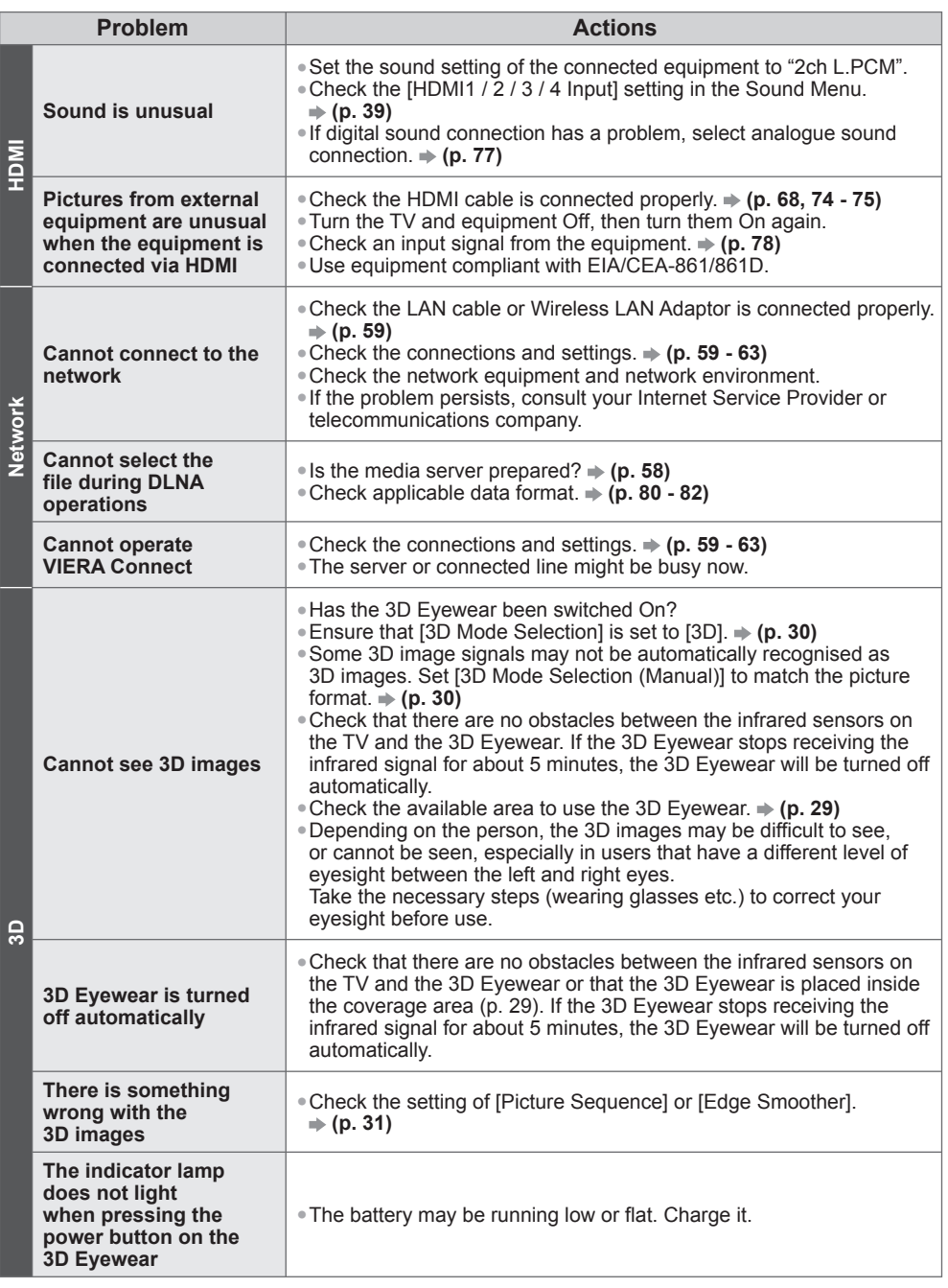

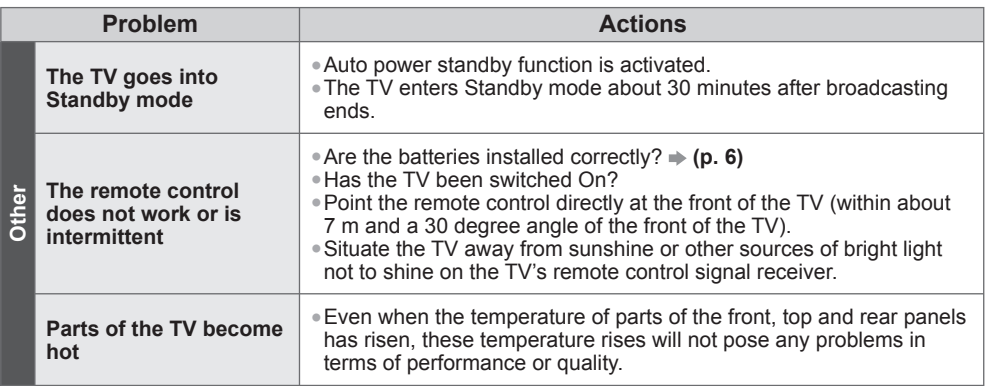

# **Maintenance**

#### **First, remove the mains plug from the socket outlet.**

# **Display panel, Cabinet, Pedestal**

#### **For regular care:**

Gently wipe the surface of the display panel, cabinet, or pedestal by using a soft cloth to clean the dirt or fingerprints.

#### **For stubborn dirt:**

Dampen a soft cloth with clean water or diluted neutral detergent (1 part detergent to 100 parts water). Then wring the cloth and wipe the surface. Finally, wipe away all the moisture.

#### **Caution**

- Do not use a hard cloth or rub the surface too hard. This may cause scratches on the surface.
- Take care not to subject the TV's surfaces to water or detergent. Liquid inside the TV could lead to product failure.
- Take care not to subject the surfaces to insect repellent, solvent, thinner, or other volatile substances. This may degrade surface quality or cause peeling of the paint.
- The surface of the display panel is specially treated and may be easily damaged. Take care not to tap or scratch the surface with your fingernail or other hard objects.
- Do not allow the cabinet and pedestal to make contact with a rubber or PVC substance for a long time. This may degrade surface quality.

# **Mains plug**

Wipe the mains plug with a dry cloth at regular intervals. Moisture and dust may lead to fire or electrical shock.

# **Specifications**

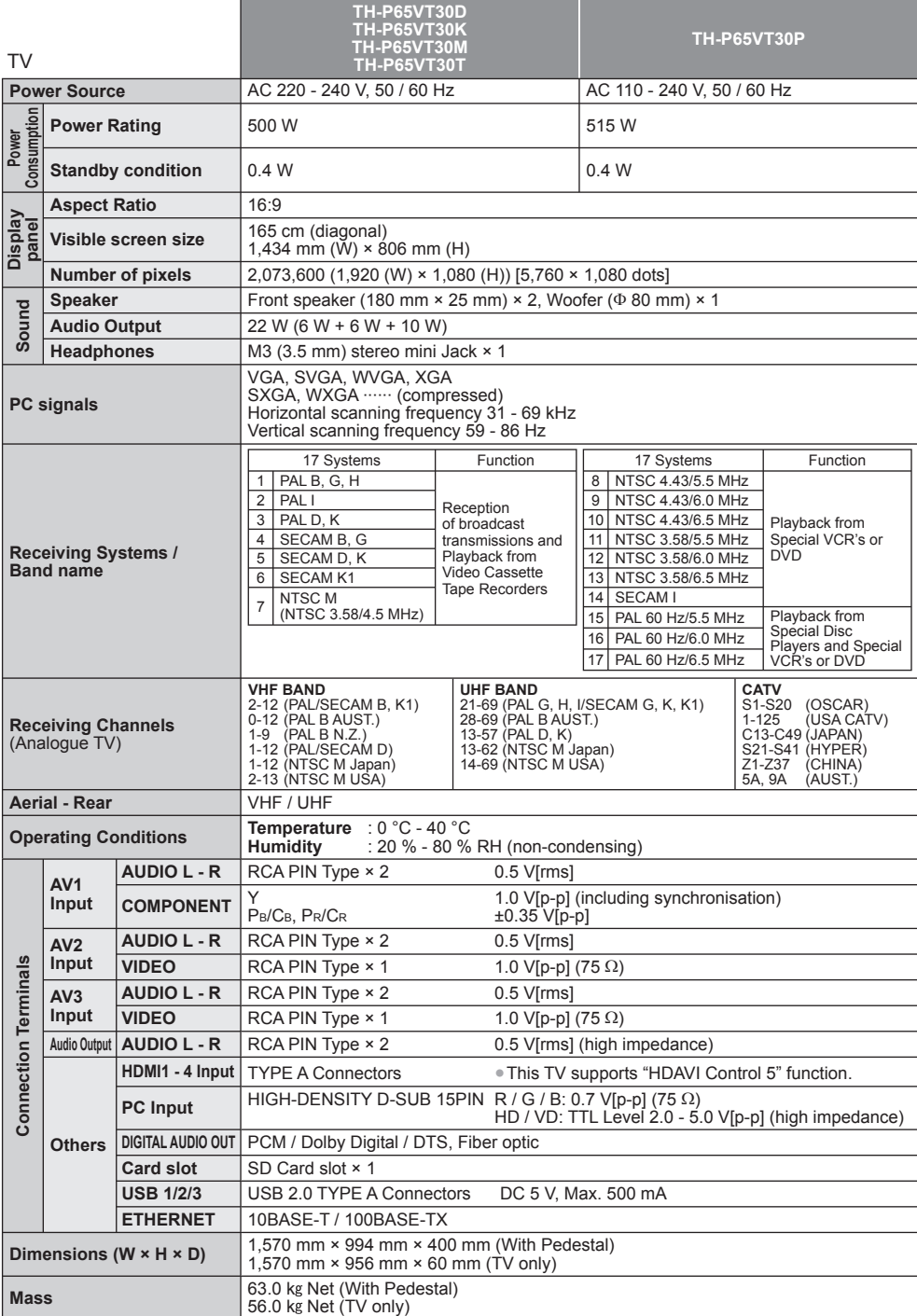

3D Eyewear

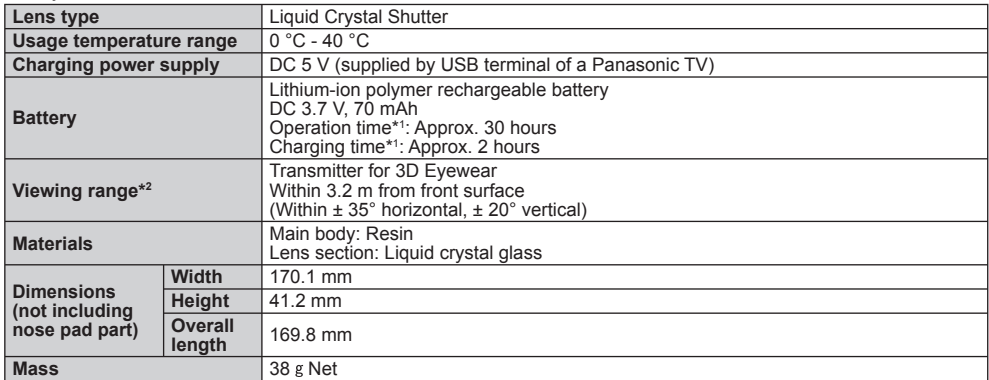

\*1 Operation time/charging time

• The battery deteriorates after repeated use, and the operation time eventually becomes short. The figures above are at shipping from the factory, and are not a guarantee of performance.

\*2 Viewing range

• The location of the 3D Eyewear transmitter differs depending on the model of television.

• There are differences in the viewing range of the 3D Eyewear among individuals.

• The 3D Eyewear may not operate correctly at the outside of the viewing range.

#### Wireless LAN Adaptor (TH-P65VT30D, TH-P65VT30K, TH-P65VT30T)

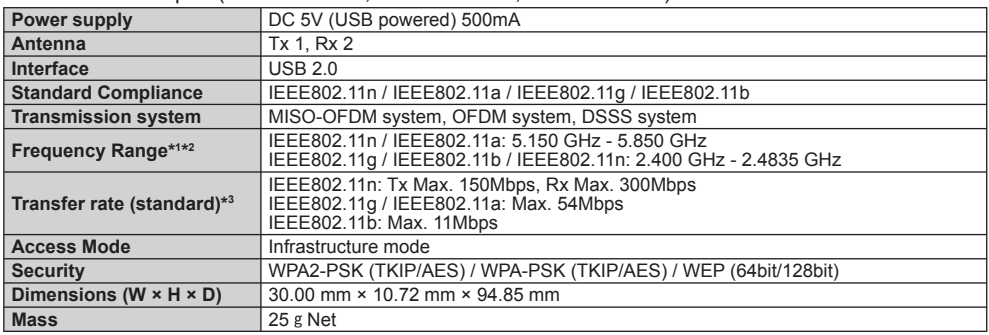

\*1 The frequency and channel differ depending on the country.

\*2 802.11b/g/n CH1 - CH11 only use for North America, Canada, and Taiwan.

\*3 Transfer rates are theoretical values; however, actual communication rate will vary according to communication environment or connected equipment.

#### **Note**

• Design and Specifications are subject to change without notice. Mass and Dimensions shown are approximate.

#### **Customer's Record**

The model number and serial number of this product may be found on its rear panel. You should note the model number and the serial number in the space provided below and retain this book, plus your purchase receipt, as a permanent record of your purchase to aid in identification in the event of theft or loss, and for Warranty Service purposes.

**Model Number Serial Number**

# **Panasonic Corporation**

Web Site : http://panasonic.net © Panasonic Corporation 2011

M0611-0 Printed in Japan